## **SAMSUNG Flip**

# Manuale dell'utente

#### WM55B WM65B WM75B WM85B

Il colore e l'aspetto possono variare a seconda del prodotto, ed i contenuti del manuale sono soggetti a modifica senza preavviso allo scopo di migliorare le prestazioni del prodotto.

L'utilizzo giornaliero massimo consigliato per questo prodotto è di 16 ore. Se il prodotto viene utilizzato per oltre 16 ore al giorno, la garanzia verrà invalidata.

Nelle seguenti condizioni è possibile che vengano addebitati costi amministrativi:

- (a) Viene richiesto un intervento di assistenza ma nel prodotto non viene riscontrato alcun difetto (i.e. l'utente non ha letto il manuale dell'utente).
- (b) L'utente porta il prodotto presso un Centro di assistenza autorizzato ma nel prodotto non viene riscontrato alcun difetto (i.e. l'utente non ha letto il manuale dell'utente).

Prima dell'uscita del tecnico l'utente viene informato delle spese amministrative.

Questo apparecchio è fabbricato in conformità al D.M.28.08.95 n.548 ed in particolare a quanto specifi cato nell Art.2, comma 1.

Questo apparecchio è fabbricato nella U.E. in conformit al D.M.28.08.95 n.548 Art.2, comma 1 ed al D.M.26.03.92 Art.1

#### © Samsung

I diritti di questo manuale sono di proprietà di Samsung. È vietato utilizzare o riprodurre il presente manuale, interamente o in parte, senza l'autorizzazione di Samsung. I marchi commerciali diversi da Samsung appartengono ai rispettivi proprietari.

### Sommario

#### [Prima di utilizzare il prodotto](#page-3-0)

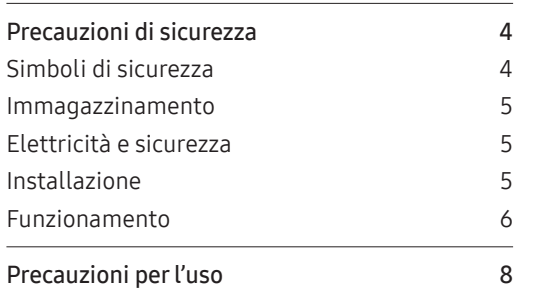

### [Preparazione](#page-8-0)

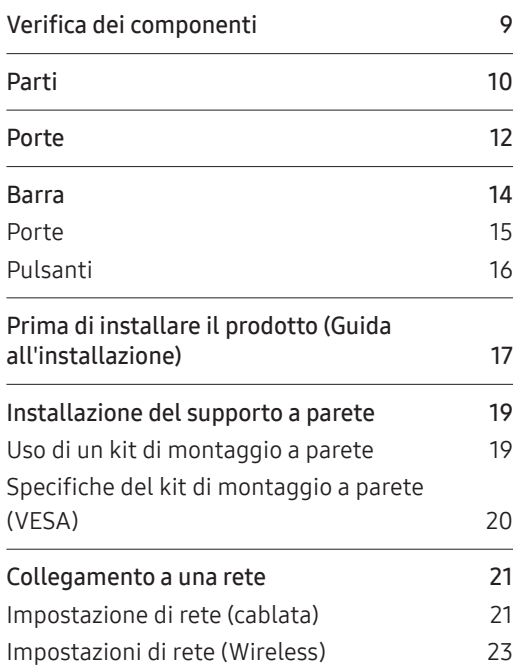

#### [Scrittura](#page-24-0)

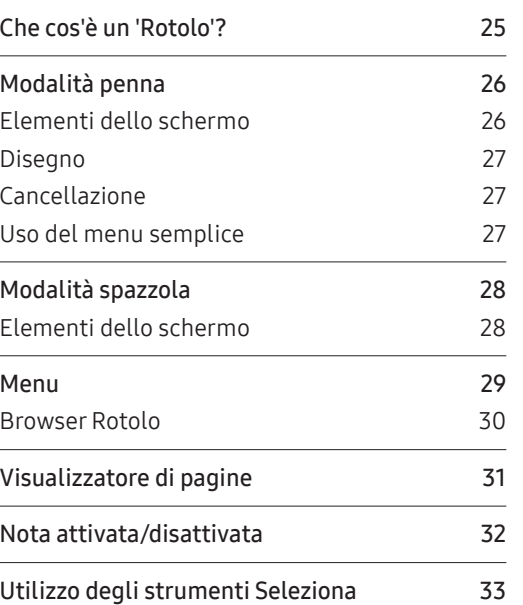

#### [IMPORTA](#page-33-0)

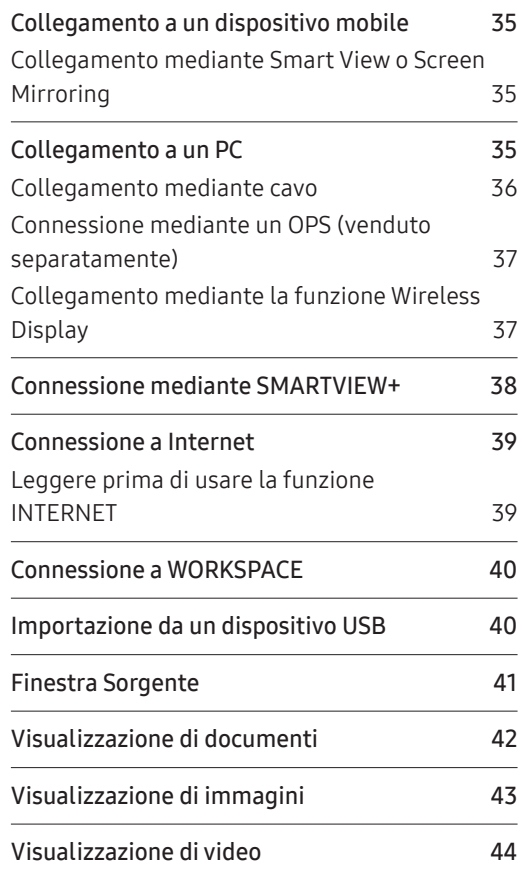

### Sommario

#### [ESPORTA](#page-44-0)

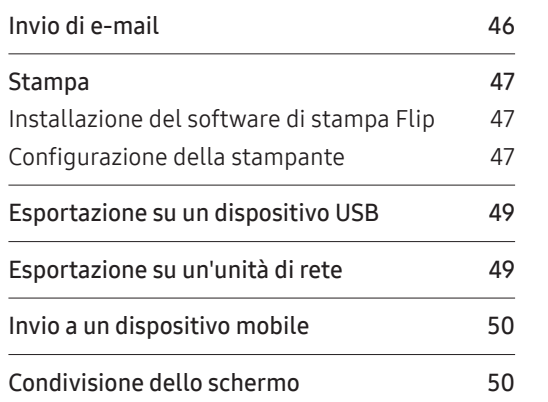

#### [Menu](#page-50-0)

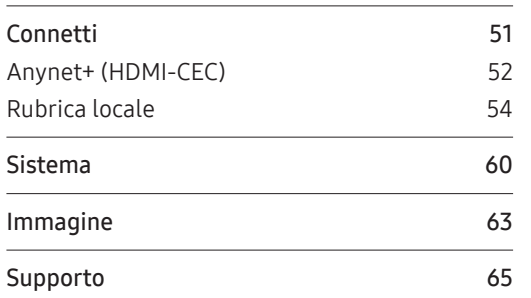

### [Guida alla risoluzione](#page-65-0)

### [dei problemi](#page-65-0)

[Problemi e soluzioni](#page-65-0) 66

#### [Specifiche](#page-71-0)

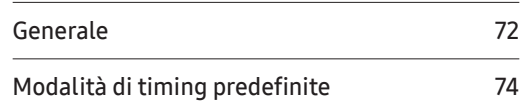

#### [Appendice](#page-74-0)

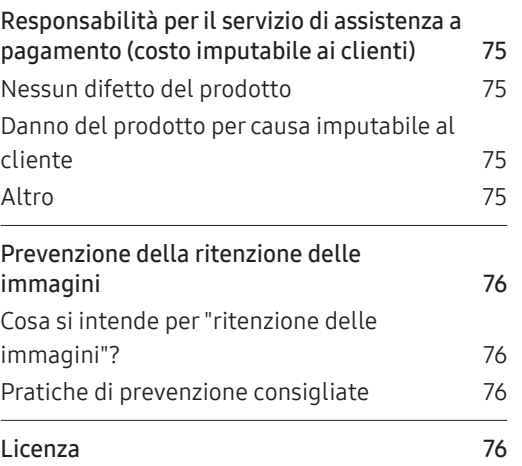

## <span id="page-3-0"></span>Capitolo 01 Prima di utilizzare il prodotto

### Precauzioni di sicurezza

Le seguenti istruzioni di sicurezza servono a garantire la sicurezza personale degli utenti e a prevenire i danni alla proprietà. Leggere attentamente quanto segue al fine di garantire un uso corretto del prodotto.

### Simboli di sicurezza

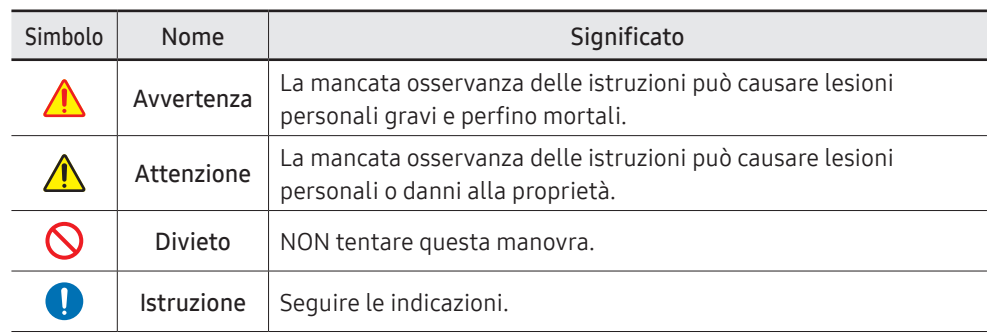

#### ATTENZIONE

#### RISCHIO DI SCARICHE ELETTRICHE. NON APRIRE.

ATTENZIONE: PER RIDURRE IL RISCHIO DI SCARICHE ELETTRICHE, NON RIMUOVERE IL COPERCHIO (O IL PANNELLO POSTERIORE). NESSUNA PARTE RIPARABILE AUTONOMAMENTE ALL'INTERNO. PER ASSISTENZA RIVOLGERSI A UN TECNICO QUALIFICATO.

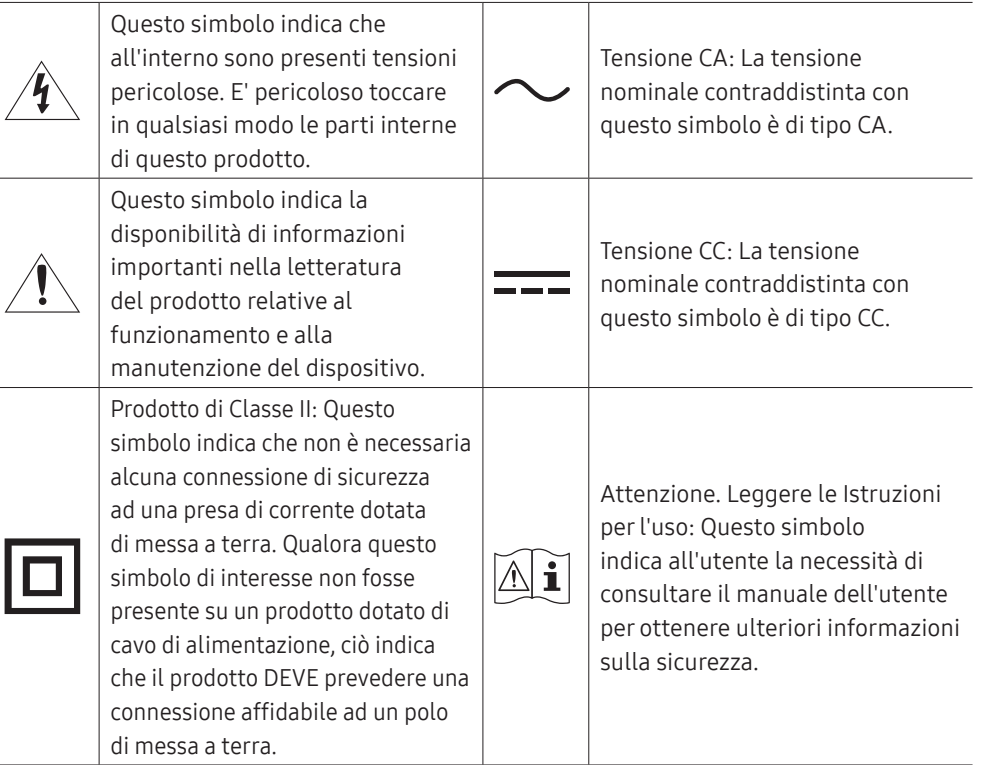

### <span id="page-4-0"></span>Immagazzinamento

A causa delle caratteristiche dei prodotti con finitura lucida, l'utilizzo di un umidificatore UV nelle vicinanze potrebbe causare la comparsa di macchie bianche sul prodotto.

" Qualora sia necessario pulire l'interno del prodotto, contattare un Centro di assistenza (il servizio è a pagamento).

### Elettricità e sicurezza

#### Avvertenza

Non utilizzare un cavo di alimentazione o una spina danneggiati o una presa  $\mathcal{Q}$ elettrica non salda.

Potrebbero verificarsi scariche elettriche o un incendio.

- Non collegare più prodotti a un'unica presa elettrica.  $\bm{\varOmega}$ Il surriscaldamento delle prese elettriche può causare un incendio.
- Non toccare la spina con le mani bagnate. In caso contrario, potrebbero verificarsi  $\bm{\varOmega}$ scariche elettriche.
- Non piegare o tirare con forza il cavo di alimentazione. Non collocare oggetti  $\Omega$ pesanti sul cavo di alimentazione.

In caso contrario, il cavo di alimentazione potrebbe danneggiarsi e provocare scariche elettriche o un incendio.

- Non posizionare il cavo di alimentazione o il prodotto vicino a fonti di calore.  $\infty$ In caso contrario potrebbero verificarsi scariche elettriche o un incendio.
- Inserire la spina completamente, in modo che non sia lenta.  $\blacksquare$ Un collegamento instabile può provocare un incendio.
- Collegare la spina a una presa elettrica dotata di messa a terra (solo dispositivi  $\blacksquare$ isolati di tipo 1).

Il mancato rispetto di questa precauzione può causare scariche elettriche o lesioni personali.

Eliminare la polvere dai poli della spina o dalla presa elettrica con un panno  $\blacksquare$ asciutto.

Il mancato rispetto di questa precauzione può causare un incendio.

#### A Attenzione

Non scollegare il cavo di alimentazione dalla presa elettrica mentre il prodotto è acceso.

Il prodotto potrebbe subire danni a causa di una scarica elettrica.

Utilizzare esclusivamente il cavo di alimentazione fornito da Samsung insieme al  $\bullet$ prodotto. Non utilizzare il cavo di alimentazione con altri prodotti.

In caso contrario potrebbero verificarsi scariche elettriche o un incendio.

- Non ostruire la presa elettrica a cui è collegato il cavo di alimentazione. Œ In caso di problemi, è necessario scollegare il cavo di alimentazione per escludere totalmente l'alimentazione al prodotto.
- Tenere il cavo di alimentazione per la spina quando lo si scollega dalla presa A elettrica.

Potrebbero verificarsi scariche elettriche o un incendio.

### Installazione

#### **Avvertenza**

Non appoggiare candele, fornelletti per zanzare o sigarette accese sul prodotto. Non installare il prodotto vicino a fonti di calore.

Il mancato rispetto di questa precauzione può causare un incendio.

Non installare il prodotto in spazi scarsamente ventilati, come librerie o ripostigli.  $\Omega$ L'aumento della temperatura interna potrebbe provocare un incendio.

#### <span id="page-5-0"></span>Non installare il prodotto su una superficie instabile o soggetta a vibrazioni  $\boldsymbol{\infty}$ (ripiani precari, superfici inclinate, ecc.).

- Il prodotto potrebbe cadere e danneggiarsi e/o causare lesioni personali.
- Se utilizzato in un'area soggetta a vibrazioni eccessive, il prodotto può danneggiarsi o causare un incendio.
- Non esporre il prodotto alla luce solare diretta e non collocarlo vicino a fonti di calore o a oggetti caldi, ad esempio fornelli.

Il mancato rispetto di questa precauzione può ridurre la durata del prodotto o causare un incendio.

- Non installare il prodotto a un'altezza facilmente raggiungibile dai bambini.
	- Il prodotto potrebbe cadere e provocare lesioni.
	- Poiché la parte anteriore del prodotto è pesante, collocare il prodotto su una superficie stabile e piana.
- L'olio alimentare, ad esempio l'olio di semi di soia, può danneggiare o deformare il  $\Omega$ prodotto. Non installare il prodotto in una cucina o accanto a un piano da cucina.
- La staffa per il montaggio a parete deve essere installata da un tecnico.
	- Se l'installazione viene eseguita da una persona non qualificata, può esistere il rischio di lesioni.
	- Usare solo contenitori approvati.
- Installare il prodotto a una distanza di almeno 10 cm dal muro per consentire la ventilazione.

L'aumento della temperatura interna potrebbe provocare un incendio.

- Conservare gli imballi in plastica lontano dalla portata dei bambini. C'è pericolo di soffocamento.
- Non installare il prodotto all'interno di un veicolo né in luoghi esposti a polvere, umidità (gocciolamento d'acqua, ecc.), olio o fumo.

In caso contrario potrebbero verificarsi scariche elettriche o un incendio.

#### Attenzione

- Non appoggiare il prodotto con lo schermo rivolto verso il pavimento. Lo schermo potrebbe danneggiarsi.
- Non lasciare cadere il prodotto durante uno spostamento.  $\blacksquare$ Ciò potrebbe causare danni al prodotto o lesioni personali.
- Appoggiare il prodotto con cautela.  $\blacksquare$ Ciò potrebbe causare danni al prodotto o lesioni personali.
- L'installazione del prodotto in luoghi soggetti a condizioni inusuali (esposti a O una quantità elevata di polveri sottili, sostanze chimiche, temperature estreme o umidità, oppure luoghi in cui il prodotto debba funzionare ininterrottamente per periodi di tempo prolungati) può comportare un considerevole deterioramento delle prestazioni.

Se si intende installare il prodotto in un luogo che presenta simili caratteristiche, consultare il Centro di assistenza Samsung.

### Funzionamento

#### Avvertenza

- All'interno del prodotto è presente alta tensione. Non smontare, riparare o modificare autonomamente il prodotto.
	- In caso contrario potrebbero verificarsi scariche elettriche o un incendio.
	- Per le riparazioni contattare un Centro di assistenza Samsung.
- Non lasciare che i bambini si appendano al prodotto o vi salgano sopra.  $\mathcal{O}$ I bambini potrebbero riportare lesioni o ferirsi gravemente.
- Se il prodotto cade o la struttura esterna subisce danni, spegnere l'interruttore di  $\infty$ accensione e scollegare il cavo di alimentazione. Quindi contattare un Centro di assistenza Samsung.

L'utilizzo prolungato può provocare scariche elettriche o un incendio.

Non lasciare oggetti pesanti o graditi ai bambini (giocattoli, dolciumi, ecc.) sul  $\boldsymbol{\infty}$ prodotto.

Tentando di raggiungere uno di questi oggetti, un bambino potrebbe causare la caduta del prodotto o dell'oggetto pesante, con il rischio di ferirsi gravemente.

Non spostare il prodotto tirandolo per il cavo di alimentazione o altri cavi. Un cavo danneggiato può causare danni al prodotto, scariche elettriche o un incendio.

Non sollevare o spostare il prodotto tirandolo per il cavo di alimentazione o altri cavi.

Un cavo danneggiato può causare danni al prodotto, scariche elettriche o un incendio.

Verificare che le aperture di ventilazione non siano ostruite da tovaglie o tende.  $\infty$ L'aumento della temperatura interna potrebbe provocare un incendio.

- Non introdurre oggetti metallici (bacchette, monete, forcine per capelli, ecc.) o infiammabili (carta, fiammiferi, ecc.) nel prodotto (attraverso le aperture di ventilazione o le porte di ingresso/uscita).
	- Se acqua o altre sostanze estranee dovessero penetrare all'interno del prodotto, spegnere il prodotto e scollegare il cavo di alimentazione. Quindi contattare un Centro di assistenza Samsung.
	- In caso contrario potrebbero verificarsi danni al prodotto, scariche elettriche o incendio.
- Non collocare sul prodotto oggetti contenenti liquidi (vasi, caraffe, bottiglie, ecc.) o oggetti metallici.
	- Se acqua o altre sostanze estranee dovessero penetrare all'interno del prodotto, spegnere il prodotto e scollegare il cavo di alimentazione. Quindi contattare un Centro di assistenza Samsung.
	- In caso contrario potrebbero verificarsi danni al prodotto, scariche elettriche o incendio.

Prima di spostare il prodotto, spegnere l'interruttore di alimentazione e scollegare il cavo di alimentazione e tutti gli altri cavi collegati.

In caso contrario, il cavo di alimentazione potrebbe danneggiarsi e provocare scariche elettriche o un incendio.

Se il prodotto genera un rumore anomalo, odore di bruciato o fumo, scollegare immediatamente il cavo di alimentazione e contattare un Centro di assistenza Samsung.

Potrebbero verificarsi scariche elettriche o un incendio.

In caso di fulmini o temporali, spegnere il prodotto e scollegare il cavo di alimentazione.

In caso contrario potrebbero verificarsi scariche elettriche o un incendio.

Non lasciar cadere oggetti sul prodotto e non urtarlo.  $\blacksquare$ 

In caso contrario potrebbero verificarsi scariche elettriche o un incendio.

In caso di perdite di gas, non toccare il prodotto né la spina. Inoltre, ventilare  $\blacksquare$ immediatamente l'area.

Una scintilla potrebbe provocare un'esplosione o un incendio.

Non usare o tenere spray o sostanze infiammabili vicino al prodotto.  $\blacksquare$ Il mancato rispetto di questa precauzione può causare un'esplosione o un incendio.

#### Attenzione

- Non utilizzare umidificatori o fornelli vicino al prodotto. In caso contrario potrebbero verificarsi scariche elettriche o un incendio.
- Non toccare lo schermo quando il prodotto è rimasto acceso per un periodo di tempo prolungato, perché sarà caldo.
- Non collocare oggetti pesanti sul prodotto.

Ciò potrebbe causare danni al prodotto o lesioni personali.

- La visualizzazione sullo schermo di una immagine fissa per un lungo periodo di tempo può causare la ritenzione delle immagini o il deterioramento di alcuni pixel. In caso di inutilizzo prolungato del prodotto, attivare la modalità di risparmio energetico o un salvaschermo con immagini in movimento.
- In caso di inutilizzo prolungato del prodotto, scollegare il cavo di alimentazione n dalla presa elettrica (vacanze, ecc.).

L'accumulo di polvere combinato al calore potrebbe provocare un incendio, scariche elettriche o dispersioni di corrente.

#### <span id="page-7-0"></span>Usare il prodotto alla risoluzione e alla frequenza consigliate.  $\blacksquare$ Il mancato rispetto di questa precauzione può provocare danni alla vista.

- La visione prolungata del prodotto a una distanza troppo ravvicinata può  $\bullet$ danneggiare la vista.
- Riposare gli occhi per almeno 5 minuti dopo ogni ora di utilizzo del prodotto.  $\blacksquare$ Ciò consente di evitare l'affaticamento degli occhi.
- Tenere i piccoli accessori lontano dalla portata dei bambini.  $\blacksquare$

### Precauzioni per l'uso

Prestare attenzione qualora si utilizzi la pentola in dotazione con un carico superiore ai 2,5 kg, si potrebbe graffiare il vetro protettivo.

Se si utilizza una penna a sfera diversa da quella fornita, lo schermo potrebbe macchiarsi di inchiostro o subire danni.

Per evitare danni allo schermo, non utilizzare un pennello sporco.

- " Si raccomanda l'utilizzo della penna fornita. Non utilizzare oggetti affilati o appuntiti diversi dalla penna.
- $\bullet$  Se la penna fornita lascia residui di polvere o sporcizia sul vetro protettivo, pulirlo seguendo le istruzioni riportate sotto.

#### Pulizia della superficie esterna e del display

Pulire la superficie con un panno morbido e umido, quindi passare un panno asciutto.

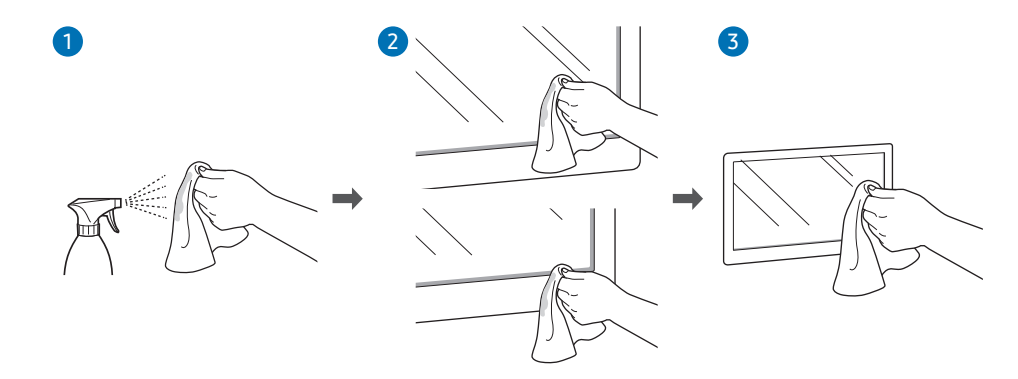

## <span id="page-8-0"></span>Capitolo 02 **Preparazione**

### Verifica dei componenti

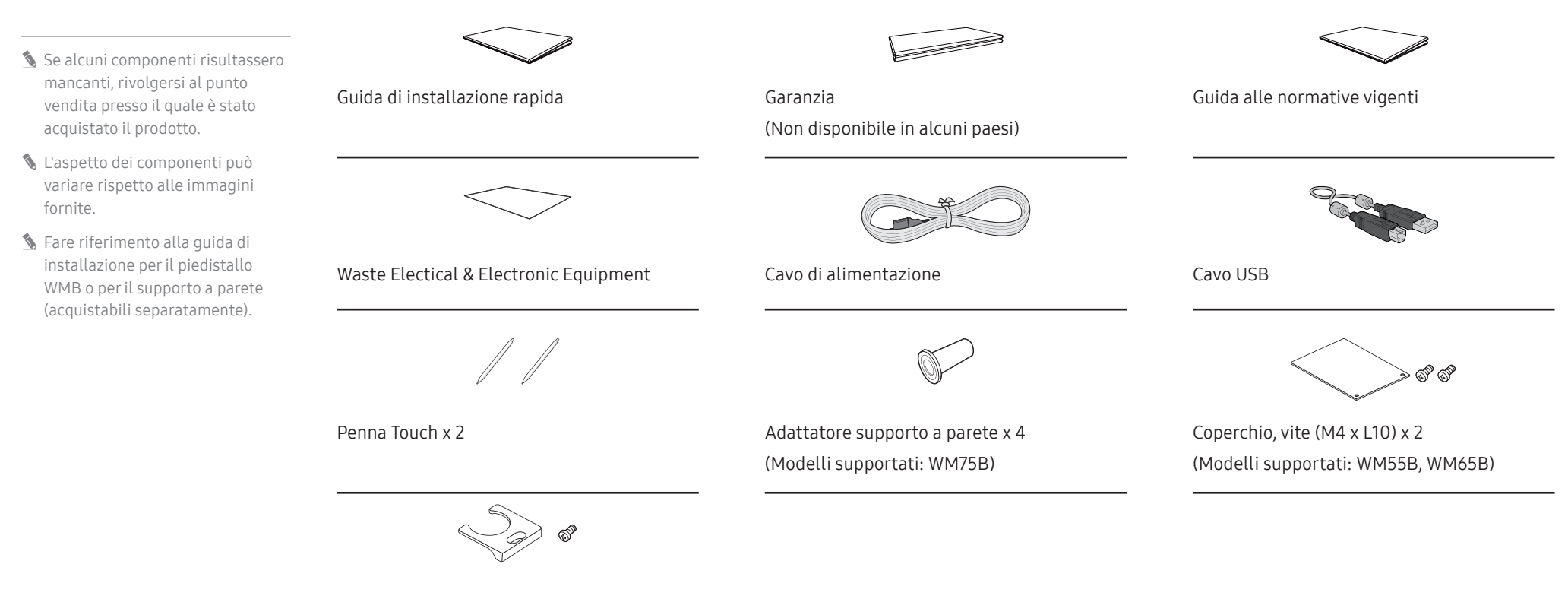

Coperchio cavo, vite (M4 x L10) (Modelli supportati: WM55B, WM65B)

### <span id="page-9-0"></span>Parti

### WM55B/WM65B

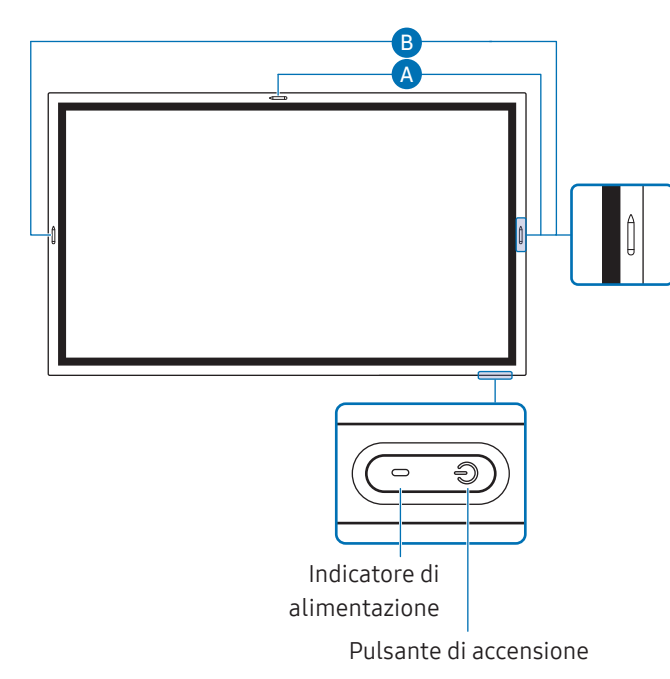

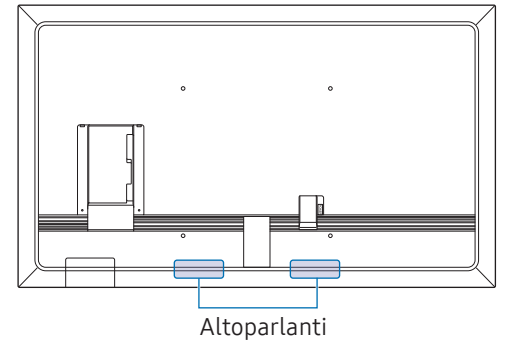

" Il colore e la forma dei componenti possono variare rispetto all'immagine fornita. Le specifiche sono soggette a modifica senza preavviso al fine di migliorare le prestazioni del prodotto.

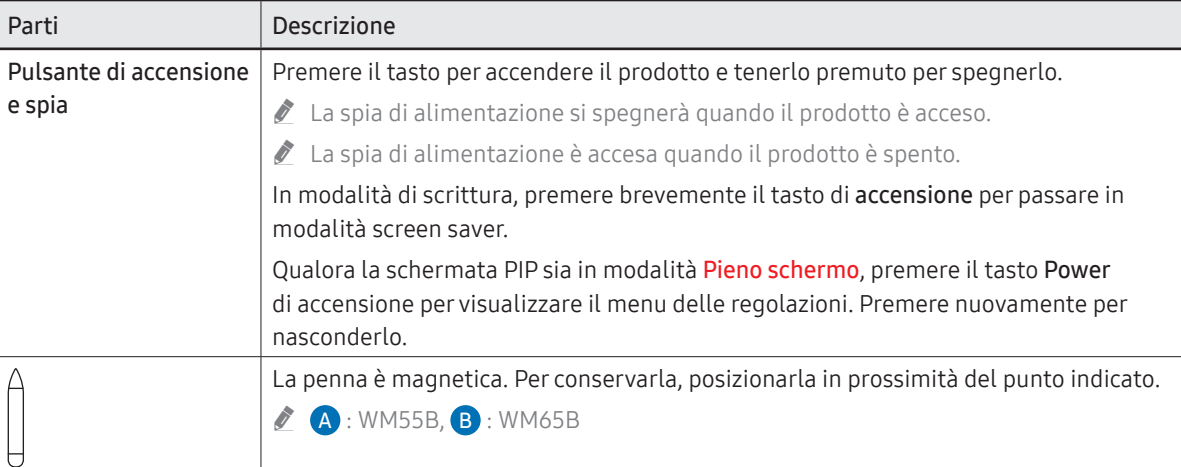

#### $\blacktriangleright$  Il colore e la forma dei componenti possono variare rispetto all'immagine fornita. Le specifiche sono soggette WM75B/WM85B a modifica senza preavviso al fine di migliorare le prestazioni del prodotto. Parti Descrizione Pulsante di accensione | Premere il tasto per accendere il prodotto e tenerlo premuto per spegnerlo. e spia " La spia di alimentazione si spegnerà quando il prodotto è acceso. " La spia di alimentazione è accesa quando il prodotto è spento. In modalità di scrittura, premere brevemente il tasto di accensione per passare in Sensore di modalità screen saver. luminosità Qualora la schermata PIP sia in modalità Pieno schermo, premere il tasto Power Vista laterale di accensione per visualizzare il menu delle regolazioni. Premere nuovamente per Pulsante di  $\cup$ accensione e spia nasconderlo. La penna è magnetica. Per conservarla, posizionarla in prossimità del punto indicato. Altoparlante orientabile Sensore di luminosità | Il sensore di luminosità viene utilizzato per rilevare la luce ambientale per la funzione Ottimizzazione della luminosità. • È possibile attivare o disattivare la funzione Ottimizzazione della luminosità in Menu → IMPOSTAZIONI → Sistema → Impostazioni avanzate → Ottimizzazione della luminosità. Custodia OPS (venduta Collegare la custodia OPS al prodotto e inserire il modulo OPS standard nella custodia. È possibile acquistare la custodia ed il modulo OPS separatamente. separatamente) Custodia OPS Prima di inserire il modulo OPS, accertarsi di rimuovere il cavo di alimentazione dal prodotto e di escludere completamente l'alimentazione. OPS si riferisce a Intel Open Pluggable Specification. " Se è necessario installare il contenitore OPS, installarlo prima del prodotto.  $\triangle$  Alimentazione OPS: 16 V/4,5 A

### <span id="page-11-0"></span>Porte

WM55B/WM65B

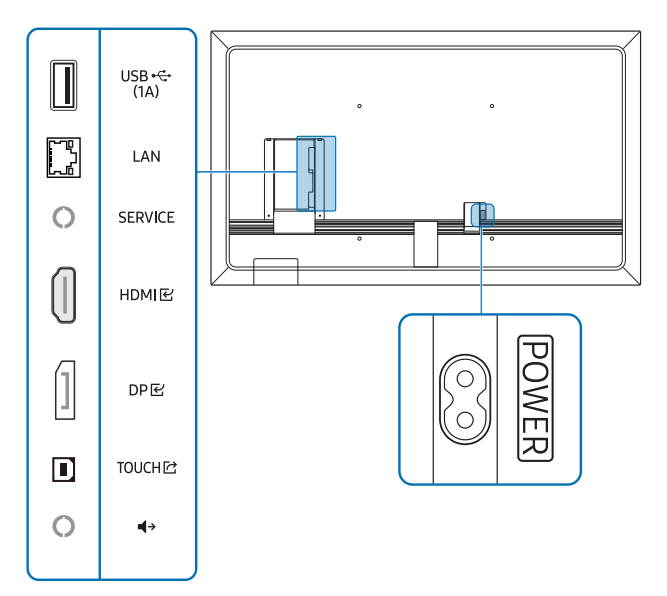

" Il colore e la forma dei componenti possono variare rispetto all'immagine fornita. Le specifiche sono soggette a modifica senza preavviso al fine di migliorare le prestazioni del prodotto.

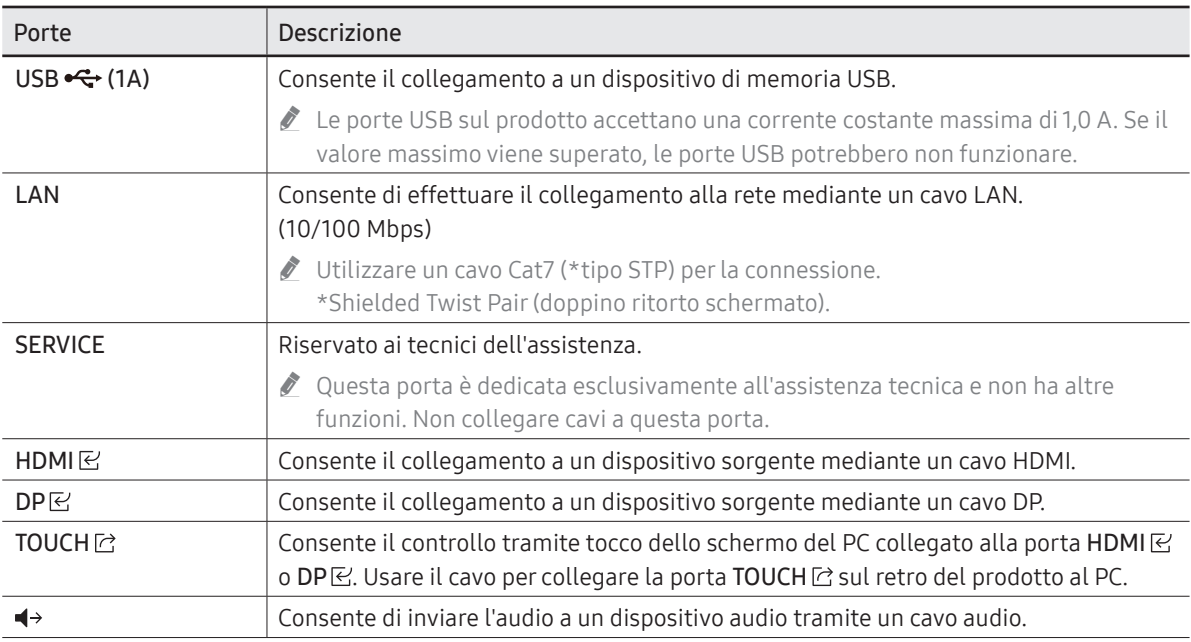

### WM75B/WM85B

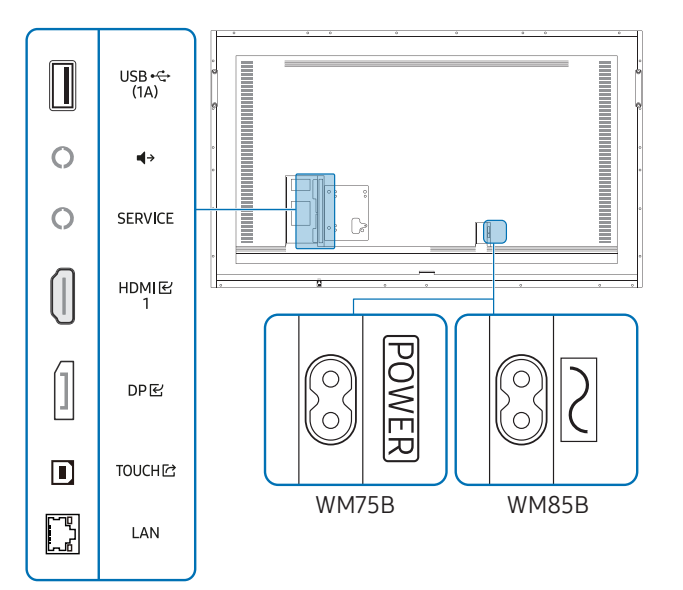

" Il colore e la forma dei componenti possono variare rispetto all'immagine fornita. Le specifiche sono soggette a modifica senza preavviso al fine di migliorare le prestazioni del prodotto.

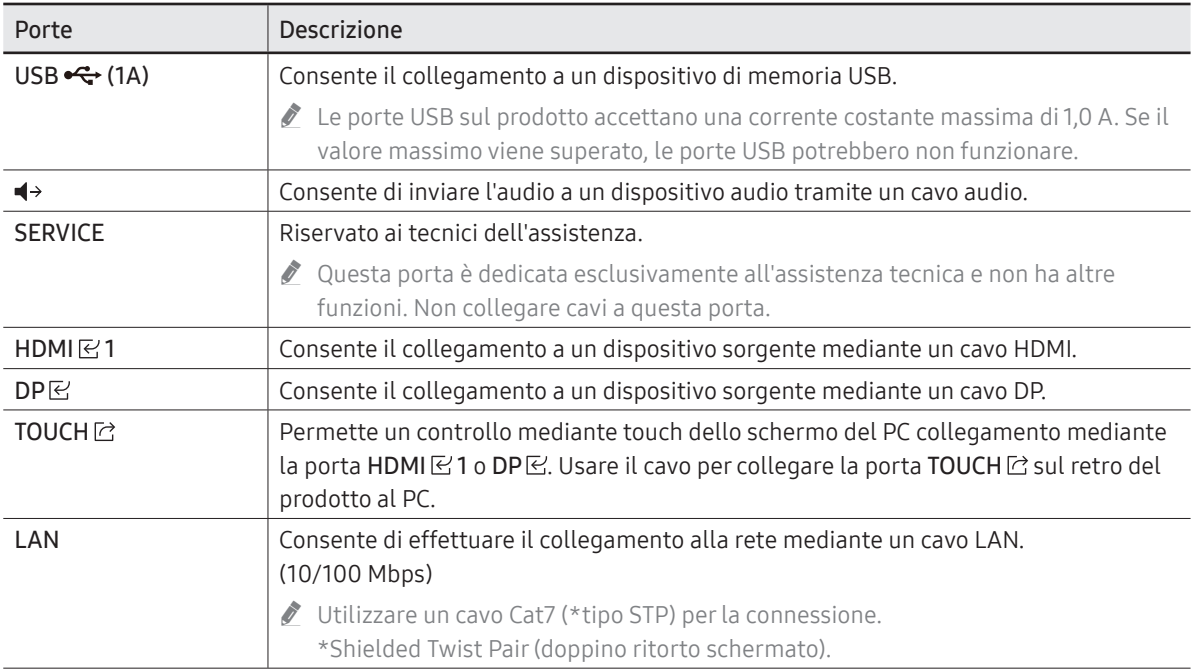

### <span id="page-13-0"></span>Barra

#### WM55B/WM65B

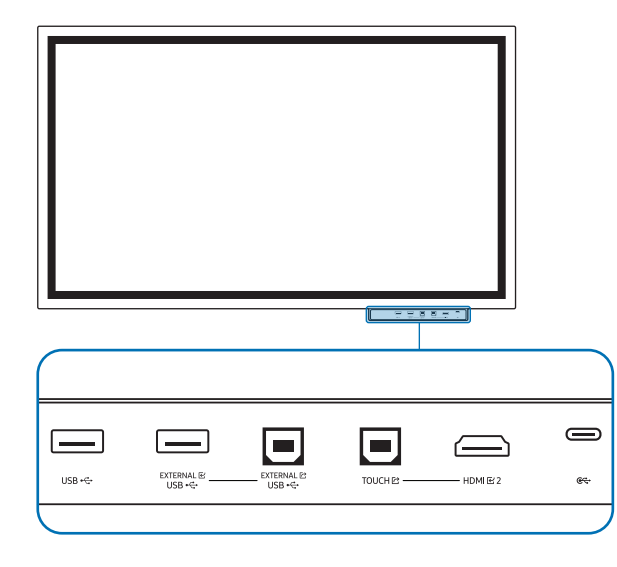

- " Le barre sono vendute separatamente. Contattare il fornitore per ottenere assistenza per l'acquisto.
- " Il colore e la forma dei componenti possono variare rispetto all'immagine fornita. Le specifiche sono soggette a modifica senza preavviso al fine di migliorare le prestazioni del prodotto.

Durante l'installazione della barra il prodotto deve essere spento.

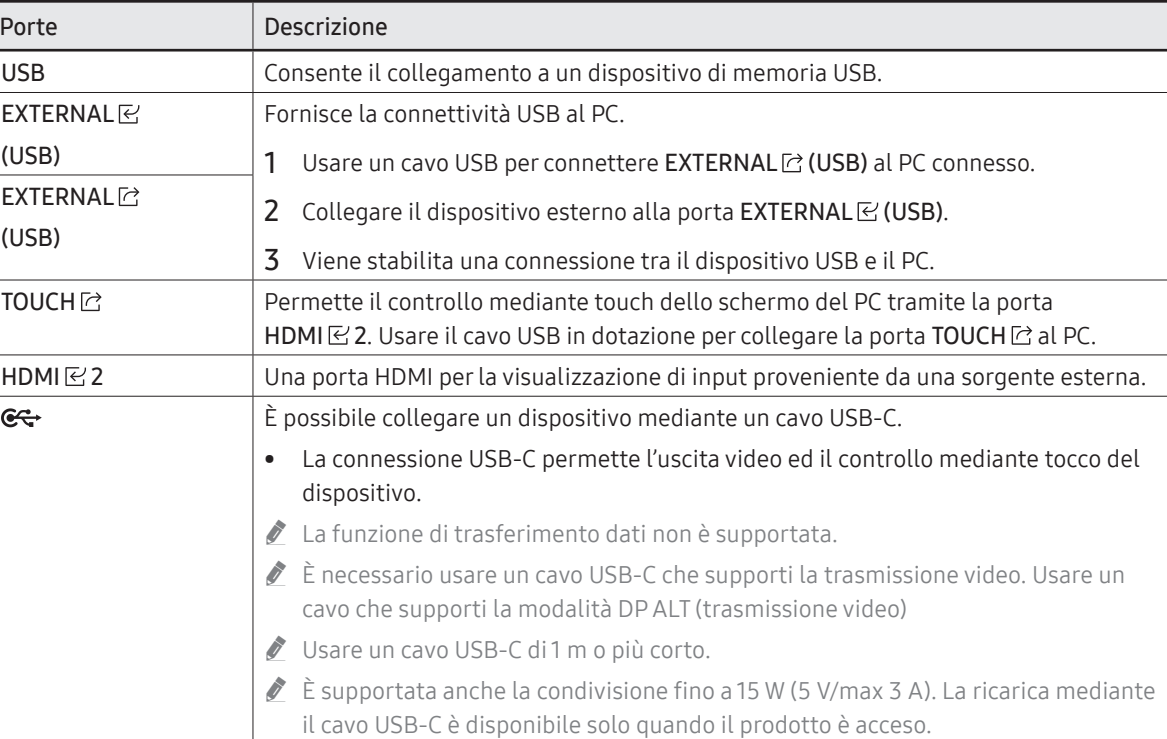

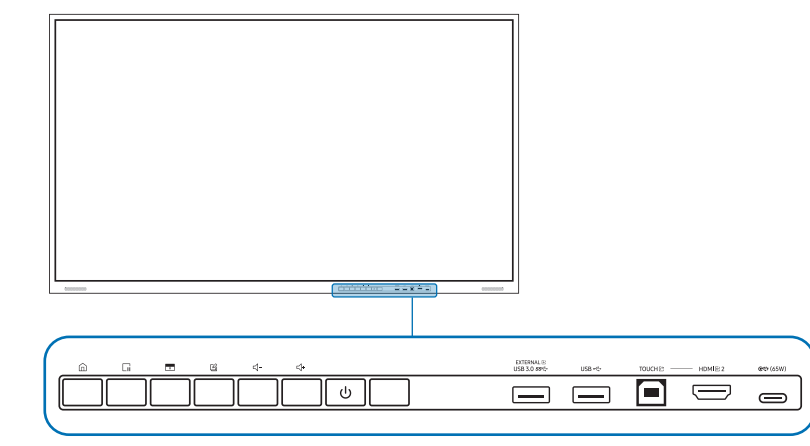

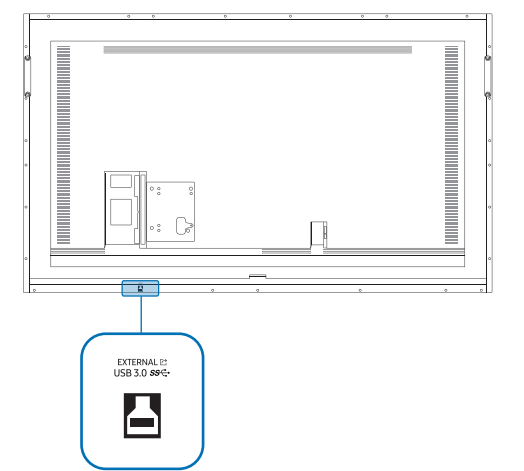

<span id="page-14-0"></span>WM75B/WM85B **MM75B** Superinted all'immagine fornita. Le specifiche sono soggette a modifica senza preavviso al fine di migliorare le prestazioni del prodotto.

#### Porte

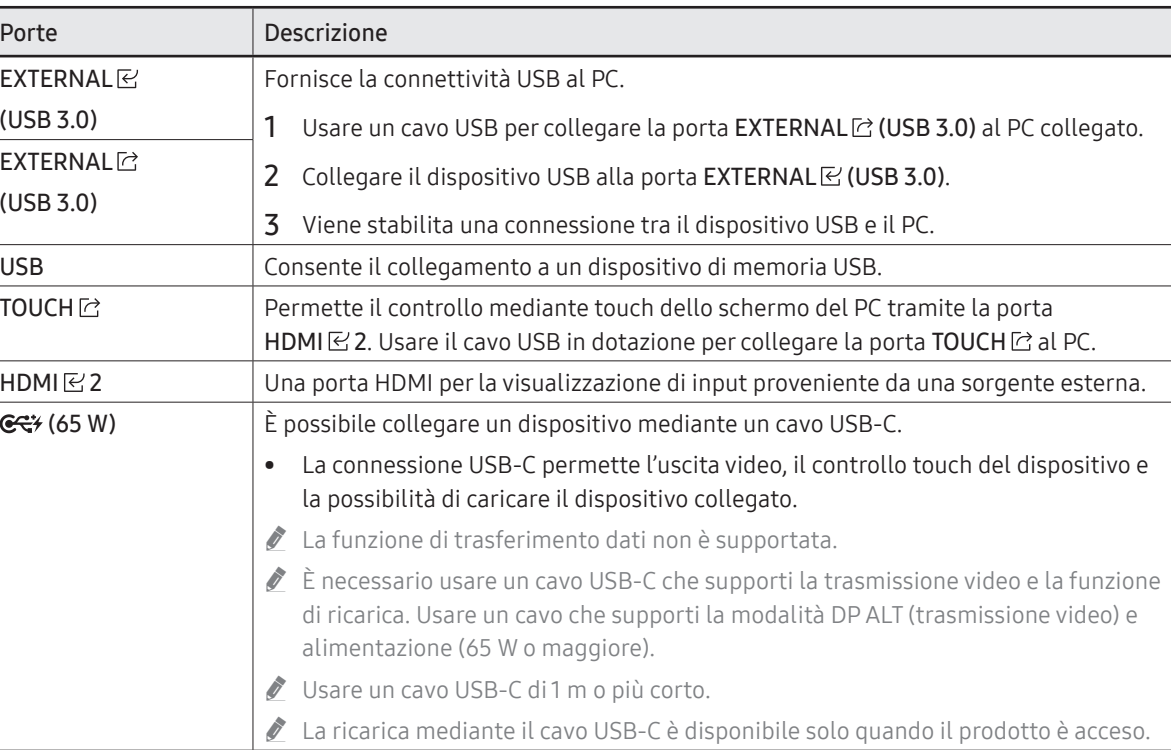

### <span id="page-15-0"></span>Pulsanti

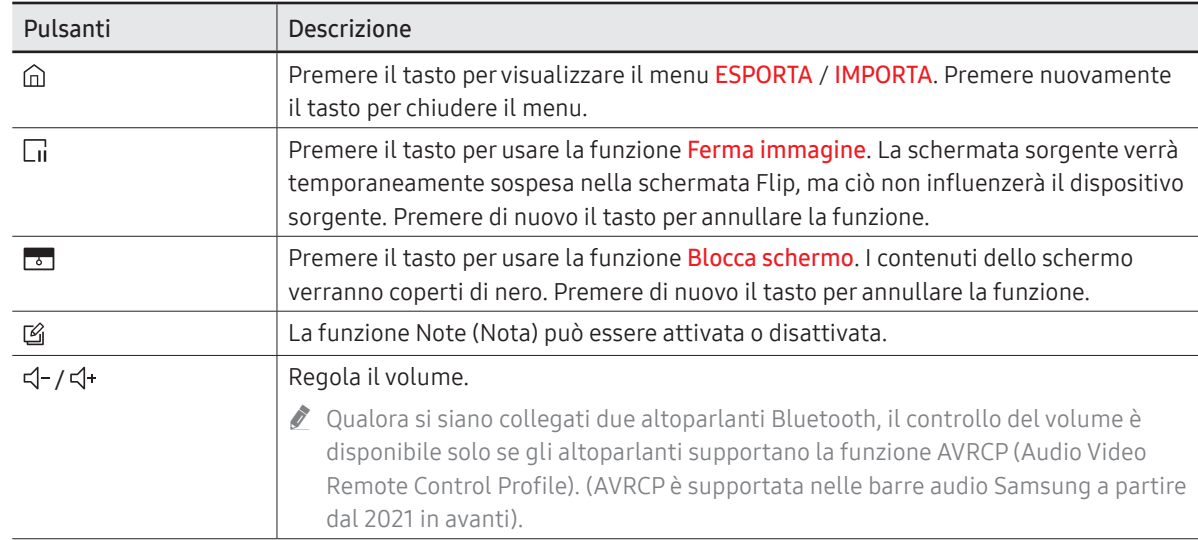

### <span id="page-16-0"></span>Prima di installare il prodotto (Guida all'installazione)

Il prodotto può essere montato a parete. L'esclusivo piedistallo Samsung (per WM55B) e il kit di montaggio (per WM65B) sono acquistabili separatamente.

" Non installare o utilizzare il prodotto con lo schermo rivolto verso l'alto. Le funzionalità di tocco potrebbero non funzionare correttamente.

### WM55B

#### Rotazione

- " Contattare il Centro assistenza clienti Samsung per ulteriori dettagli.
- Per utilizzare il prodotto in modalità orizzontale, ruotarlo in senso antiorario e accertarsi che la spia di alimentazione si trovi sulla destra dopo la rotazione.

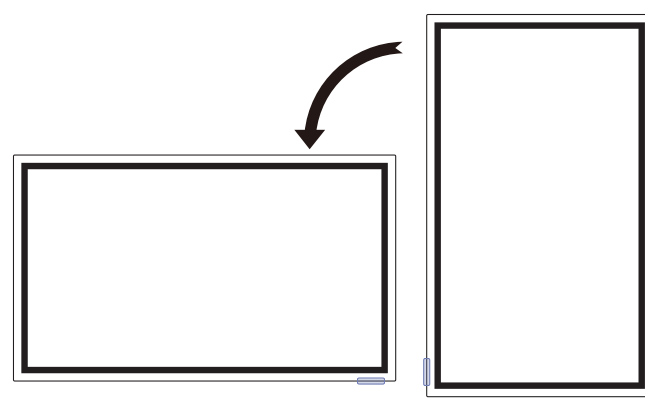

#### Ventilazione

" Contattare il Centro assistenza clienti Samsung per ulteriori dettagli.

#### Installazione su una parete verticale

- A Minimo 15 mm
- B Temperatura ambiente: 35 °C o meno
- " Se il prodotto viene installato su una parete perpendicolare, lasciare uno spazio libero di almeno 15 mm tra il retro dell'apparecchio e la parete per garantire una corretta ventilazione e mantenere la temperatura ambiente inferiore ai 35 °C.  $\begin{array}{|c|c|c|c|c|}\hline \text{A} & \text{A} & \text{B} & \text{A} \ \hline \text{A} & \text{A} & \text{B} & \text{A} \ \hline \end{array}$

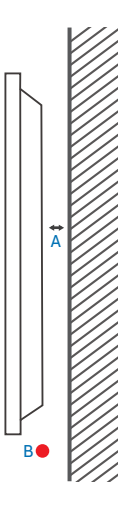

#### Installazione in un vano a parete

- A Minimo 15 mm
- B Minimo 25 mm
- C Temperatura ambiente: 35 °C o meno
- $\triangle$  Se il prodotto viene installato in un vano a parete, per garantire un'adequata ventilazione del prodotto rispettare lo spazio libero specificato sopra tra il prodotto e la parete e mantenere la temperatura ambiente al di sotto di 35°C.

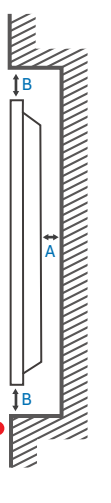

C

### WM65B

#### Ventilazione

Contattare il Centro assistenza clienti Samsung per ulteriori dettagli.

#### Installazione su una parete verticale

- A Minimo 0 mm
- B Temperatura ambiente: 35 °C o meno

#### Installazione in un vano a parete

- A Minimo 0 mm
- B Minimo 25 mm
- C Temperatura ambiente: 35 °C o meno

 $\bullet$  Se il prodotto viene installato in un vano a parete, per garantire un'adeguata ventilazione del prodotto rispettare lo spazio libero specificato sopra tra il prodotto e la parete e mantenere la temperatura ambiente al di sotto di 35  $^{\circ}$ C.

### WM75B/WM85B

#### Ventilazione

Contattare il Centro assistenza clienti Samsung per ulteriori dettagli.

#### Installazione su una parete verticale

A Minimo 15 mm

A

B

B

B

A

 $\frac{1}{\sqrt{2}}\left( \frac{1}{\sqrt{2}}\right) \frac{1}{\sqrt{2}}\left( \frac{1}{\sqrt{2}}\right) \frac{1}{\sqrt{2}}\left( \frac{1}{\sqrt{2}}\right) \frac{1}{\sqrt{2}}\left( \frac{1}{\sqrt{2}}\right) \frac{1}{\sqrt{2}}\left( \frac{1}{\sqrt{2}}\right) \frac{1}{\sqrt{2}}\left( \frac{1}{\sqrt{2}}\right) \frac{1}{\sqrt{2}}\left( \frac{1}{\sqrt{2}}\right) \frac{1}{\sqrt{2}}\left( \frac{1}{\sqrt{2}}\right) \frac{1}{\sqrt{2}}\left$ 

C

B Temperatura ambiente: 35 °C o meno

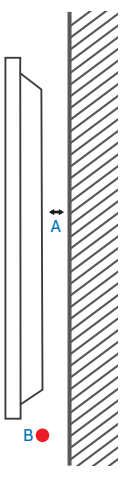

#### Installazione in un vano a parete

- A Minimo 15 mm
- B Minimo 25 mm
- C Temperatura ambiente: 35 °C o meno
- $\triangle$  Se il prodotto viene installato in un vano a parete, per garantire un'adeguata ventilazione del prodotto rispettare lo spazio libero specificato sopra tra il prodotto e la parete e mantenere la temperatura ambiente al di sotto di 35°C.

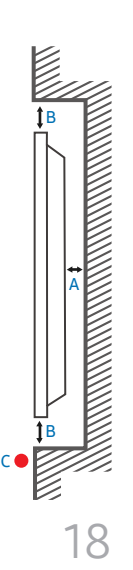

### <span id="page-18-0"></span>Installazione del supporto a parete

### Uso di un kit di montaggio a parete

- Il kit di montaggio a parete consente di montare il prodotto sulla parete.
- Per informazioni dettagliate sull'installazione del supporto a parete, vedere le istruzioni fornite con tale supporto.
- Si consiglia di contattare un tecnico per ricevere assistenza durante l'installazione della staffa del supporto a parete.
- Samsung declina ogni responsabilità in caso di danni al prodotto o di infortuni al consumatore o a terzi se si è scelto di installare il supporto a parete autonomamente.

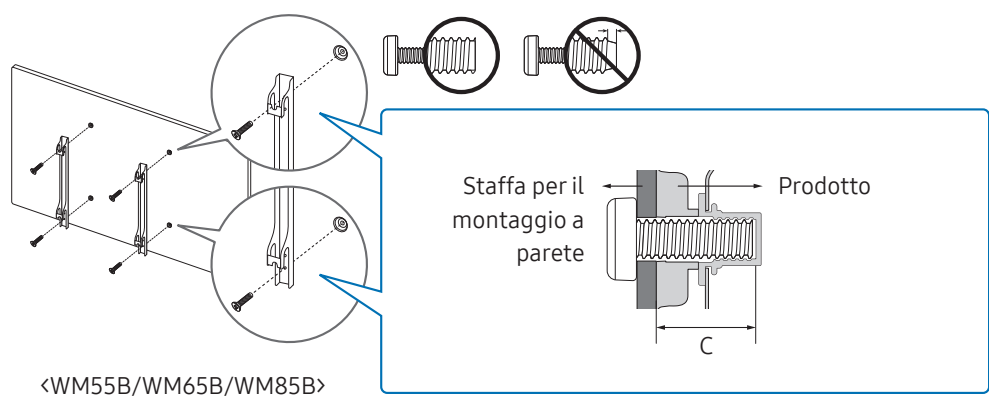

#### Uso di un kit di fissaggio a parete (solo WM75B)

Installare l'adattatore da parete in dotazione come mostrato nella figura sotto prima di installare il kit di montaggio a parete.

" Qualora si stia installando un kit di montaggio a parete di terze parti, notare che la lunghezza delle viti da usare per il fissaggio del prodotto è riportato nella colonna C della tabella alla pagina seguente.

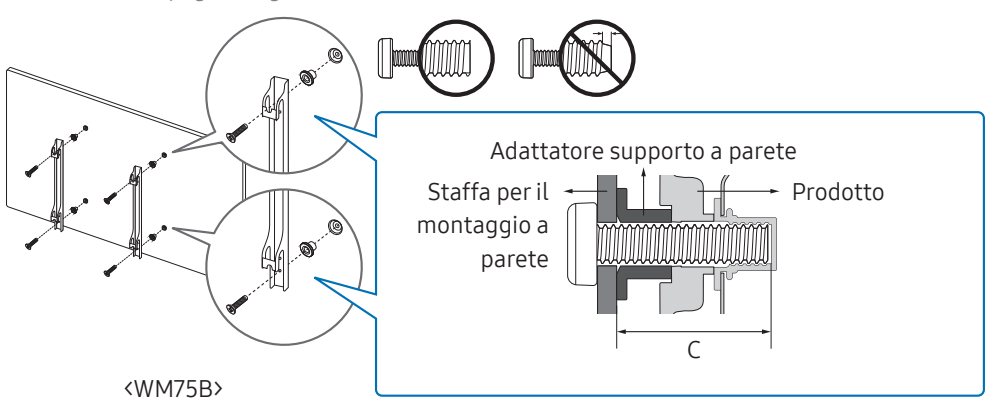

### <span id="page-19-0"></span>Specifiche del kit di montaggio a parete (VESA)

 $\triangle$  Installare il supporto su una parete solida perpendicolare al pavimento. Per installare il prodotto in un'altra zona della parete, contattare il rivenditore più vicino.

L'installazione del prodotto su una parete inclinata potrebbe provocarne la caduta con conseguenti gravi lesioni personali.

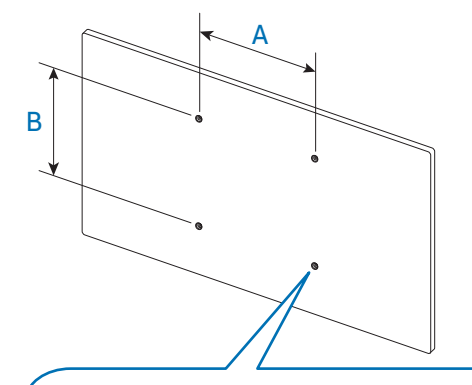

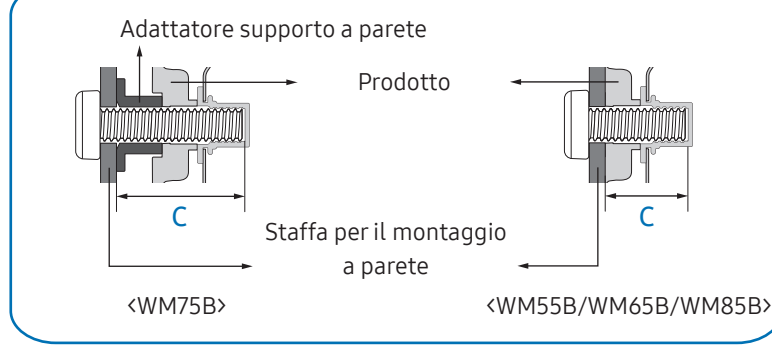

- Con i kit di montaggio a parete Samsung vengono forniti un manuale di installazione dettagliato e tutti i componenti necessari per l'assemblaggio.
- Non utilizzare viti di lunghezza maggiore di quella standard o non conforme alle relative specifiche standard VESA. Viti con una lunghezza eccessiva potrebbero causare danni alle parti interne del prodotto.
- Per supporti a parete non conformi alle specifiche standard VESA relative alle viti, la lunghezza di queste ultime potrebbe variare a seconda delle specifiche del supporto.
- Non fissare troppo saldamente le viti, in quanto queste potrebbero danneggiare il prodotto o causarne la caduta con conseguenti lesioni personali. Samsung declina ogni responsabilità per questo tipo di incidenti.
- Samsung declina ogni responsabilità in caso di danni al prodotto o lesioni personali dovuti all'utilizzo di un supporto a parete non VESA o non conforme alle specifiche o ancora dovuti alla mancata osservanza delle istruzioni di installazione del prodotto da parte del consumatore.
- Occorre che siano sempre presenti almeno due persone per montare il prodotto sulla parete. (Quattro o più persone per i modelli a 85 pollici o più grandi.)

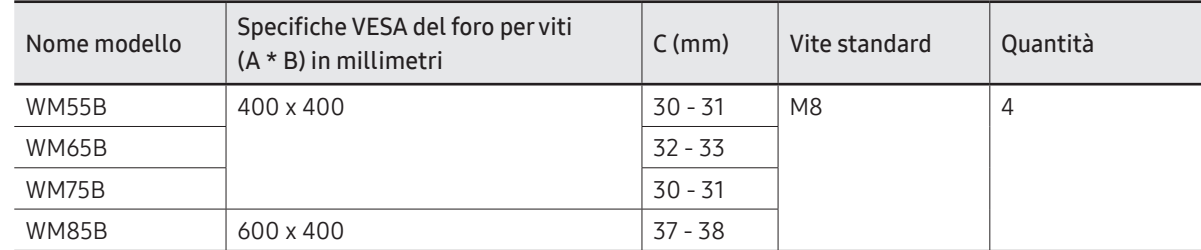

• Le dimensioni standard per i kit di montaggio a parete sono mostrate nella tabella sotto.

" Non installare il kit di montaggio a parete durante l'accensione del prodotto. In caso contrario, il prodotto può provocare lesioni personali causate da scosse elettriche.

### <span id="page-20-0"></span>Collegamento a una rete

 $\triangle$  La connessione dei componenti può variare a seconda del prodotto.

### Impostazione di rete (cablata)

#### Connessione a una rete cablata

Sono disponibili tre modi per collegare il prodotto alla rete LAN mediante un cavo.

• È possibile collegare il prodotto alla rete LAN connettendo la porta LAN sulla parte posteriore del prodotto a un modem esterno mediante un cavo LAN. Vedere lo schema di seguito.

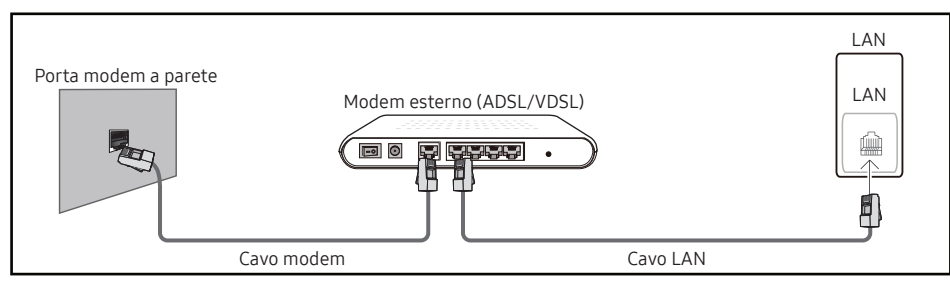

• È possibile collegare il prodotto alla rete LAN connettendo la porta LAN sul retro del prodotto a un interruttore di rete connesso a un modem esterno. Utilizzare il cavo LAN per il collegamento. Vedere lo schema di seguito.

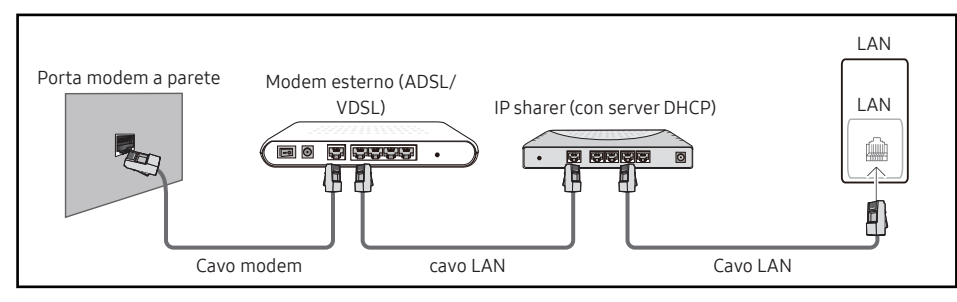

• A seconda delle modalità di configurazione della rete, è possibile collegare il prodotto alla rete LAN connettendo la porta LAN sulla parte posteriore del prodotto direttamente a una presa di rete a muro mediante un cavo LAN.

Vedere lo schema di seguito. Si noti che la presa a muro è collegata a un modem o a un router posto in un punto qualsiasi dell'abitazione.

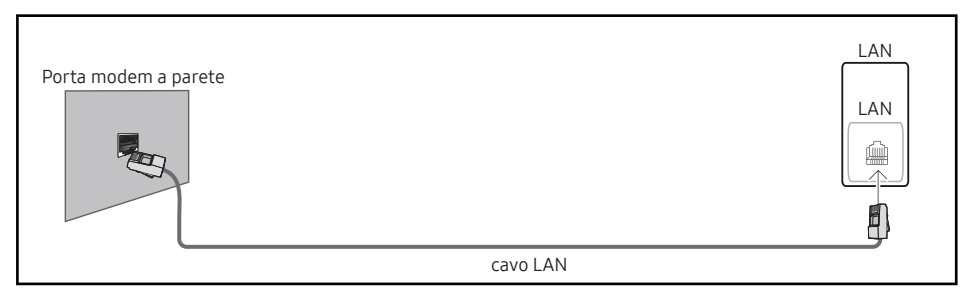

Se si dispone di una rete dinamica, è necessario utilizzare un modem ADSL o un router che supporti il protocollo DHCP (Dynamic Host Configuration Protocol). Modem e router che supportano il protocollo DHCP forniscono automaticamente l'indirizzo IP, la maschera di sottorete, il gateway e i valori DNS necessari al prodotto per accedere a Internet, così da non doverli immettere manualmente. La maggior parte delle reti domestiche sono di tipo dinamico.

Per alcune reti è richiesto un indirizzo IP statico. Se per la propria rete è richiesto un IP statico, è necessario immettere l'indirizzo IP, la maschera di sottorete, il gateway e i valori DNS manualmente nella schermata per le impostazioni del cavo durante la configurazione della connessione di rete. Per ottenere l'indirizzo IP, la maschera di sottorete, il gateway e i valori DNS, contattare il proprio provider di servizi Internet (ISP).

Se si utilizza un computer basato su Windows, è possibile ottenere questi valori anche tramite computer.

- " È possibile utilizzare modem ADSL che supportano il protocollo DHCP qualora la rete richieda un indirizzo IP statico;
- " anche tali modem consentono l'utilizzo di indirizzi IP statici.

Configurare la connessione di rete per poter utilizzare servizi Internet quali l'aggiornamento software.

#### Impostazioni Open Network automatici (cablata)

È possibile effettuare il collegamento alla rete mediante un cavo LAN. Assicurarsi che prima sia stato collegato un cavo LAN.

#### Modalità di configurazione automatica

- 1 Impostare Tipo di rete su Cavo dalla pagina Apri Impostazioni di rete.
- 2 Viene visualizzata la schermata di connessione alla rete e viene avviato il processo di verifica.
- 3 Un volta verificata la connessione, viene visualizzato il tasto OK in basso sullo schermo.
- 4 Premere OK.
- $\blacktriangleright$  Se il processo di connessione non riesce, verificare la connessione alla porta LAN.
- " Se il processo automatico non è in grado di rilevare i valori di connessione alla rete o se si desidera impostare la connessione manualmente, fare riferimento alla sezione successiva, "[Impostazione manuale Open Network \(cablata\)](#page-21-0)".

#### <span id="page-21-0"></span>Impostazione manuale Open Network (cablata)

È possibile che negli uffici vengano utilizzati indirizzi IP statici.

In questo caso, reperire presso l'amministratore di rete l'indirizzo IP, la maschera di sottorete, il gateway e l'indirizzo del server DNS. Immettere questi valori manualmente.

#### Recupero dei valori di connessione alla rete

Per visualizzare i valori di connessione alla rete nella maggior parte dei computer Windows, attenersi alla seguente procedura.

- 1 Fare clic con il pulsante destro del mouse sull'icona Rete in basso a destra nella schermata.
- 2 Nel menu a comparsa visualizzato, cliccare su Stato.
- 3 Nella finestra di dialogo visualizzata, cliccare sulla scheda Supporto.
- 4 Nella scheda Supporto, fare clic sul tasto Dettagli. Vengono visualizzati i valori di connessione alla rete.

#### Modalità di configurazione manuale

- 1 Impostare Tipo di rete su Cavo dalla pagina Apri Impostazioni di rete.
- 2 Viene visualizzata la schermata di connessione alla rete e viene avviato il processo di verifica.
- 3 Selezionare Annulla mentre si stanno effettuando dei tentativi di connessione alla rete. In questo modo si interrompe la connessione.
- 4 Selezionare Impost. IP sulla schermata di connessione alla rete. Viene visualizzata la schermata Impost. IP.
- 5 Selezionare il campo posizionato in alto, quindi impostare Impost. IP su Immetti manualmente.
	- " Impostando Impost. IP su Immetti manualmente, Impostaz. DNS passa automaticamente a Immetti manualmente.
- 6 Digitare i valori Indirizzo IP, Masc. sottorete, Gateway, and Server DNS manualmente.
- 7 Al termine, selezionare OK nella parte inferiore della pagina. Viene visualizzata una schermata per la verifica della rete e viene avviato il processo di verifica.
- 8 Un volta verificata la connessione, viene visualizzato il tasto OK in basso sullo schermo.
- 9 Premere OK per completare le impostazioni.

### <span id="page-22-0"></span>Impostazioni di rete (Wireless)

#### Connessione a una rete wireless

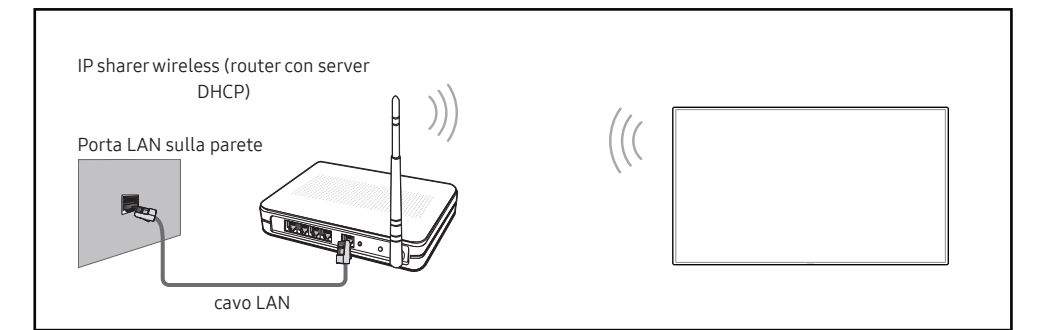

Samsung consiglia di utilizzare il protocollo di comunicazione IEEE 802.11n. La riproduzione di un video tramite una connessione di rete potrebbe determinare immagini non uniformi.

- " Selezionare un canale per l'interruttore di rete wireless correntemente non in uso. Se il canale impostato per l'interruttore di rete wireless è correntemente utilizzato da un altro dispositivo nelle vicinanze, potrebbero verificarsi interferenze ed errori di comunicazione.
- $\triangle$  Il prodotto supporta solo i sequenti protocolli di sicurezza per reti wireless. Se si seleziona la modalità Pure High-throughput (Greenfield) 802.11n e il tipo di crittografia sul router wireless o sull'AP è impostato su WEP, TKIP o TKIP AES (WPS2Mixed), i prodotti Samsung non supporteranno una connessione conformemente alle nuove specifiche di certificazione Wi-Fi.
- " Se il router wireless supporta WPS (Wi-Fi Protected Setup), è possibile connettersi alla rete tramite PBC (Push Button Configuration) o un PIN (Personal Identification Number). WPS configurerà automaticamente la chiave WPA e l'SSID in una delle due modalità.
- $\blacktriangleright$  Metodi di connessione: Vi sono tre modi per impostare la connessione di rete wireless. Configurazione automatica (mediante la funzione di ricerca rete automatica), Configurazione manuale, Usa WPS
- " Questo prodotto supporta Enterprise WPA2 (TLS/TTLS/PEAP).

#### Configurazione automatica di rete (Wireless)

La maggior parte delle reti wireless dispongono di un sistema di protezione facoltativo che richiede dispositivi in grado di accedere alla rete per trasmettere un codice di sicurezza crittografato denominato Chiave di accesso o Chiave di sicurezza. La Chiave di sicurezza è basata su una passphrase, solitamente una parola o una serie di lettere e numeri di lunghezza specifica che è stato richiesto di immettere durante la configurazione della protezione per la rete wireless. Se si utilizza questo metodo di configurazione per la connessione della rete e si dispone di una Chiave di sicurezza per la rete wireless, sarà necessario immettere la passphrase durante il processo di configurazione manuale o automatico.

#### Modalità di configurazione automatica

- 1 Impostare Tipo di rete su Wireless dalla pagina Apri Impostazioni di rete.
- 2 Il prodotto ricerca le reti wireless disponibili. Una volta completata l'operazione, viene visualizzato un elenco delle reti disponibili.
- 3 Selezionare una rete dall'elenco delle reti disponibili.
	- Se non compare il router wireless desiderato, selezionare **Aggiorna** per ripetere la ricerca.
	- Se dopo aver riprovato non è possibile trovare il router, selezionare l'opzione **Aggiungi** rete.
- 4 Se è stata selezionata una rete protetta con password, digitarla e premere Vai.

" Questo passaggio può essere saltato qualora si sia selezionata una rete libera.

- 5 Viene visualizzata la schermata di connessione alla rete e viene avviato il processo di verifica.
- 6 Un volta verificata la connessione, viene visualizzato il tasto OK in basso sullo schermo.
- 7 Premere OK.

#### Configurazione manuale di rete (Wireless)

È possibile che negli uffici vengano utilizzati indirizzi IP statici.

In questo caso, reperire presso l'amministratore di rete l'indirizzo IP, la maschera di sottorete, il gateway e l'indirizzo del server DNS. Immettere questi valori manualmente.

#### Recupero dei valori di connessione alla rete

Per visualizzare i valori di connessione alla rete nella maggior parte dei computer Windows, attenersi alla seguente procedura.

- 1 Fare clic con il pulsante destro del mouse sull'icona Rete in basso a destra nella schermata.
- 2 Nel menu a comparsa visualizzato, cliccare su Stato.
- 3 Nella finestra di dialogo visualizzata, cliccare sulla scheda Supporto.
- 4 Nella scheda Supporto, fare clic sul tasto Dettagli. Vengono visualizzati i valori di connessione alla rete.

#### Modalità di configurazione manuale

- 1 Impostare Tipo di rete su Wireless dalla pagina Apri Impostazioni di rete.
- 2 Il prodotto ricerca le reti wireless disponibili. Una volta completata l'operazione, viene visualizzato un elenco delle reti disponibili.
- 3 Selezionare una rete dall'elenco delle reti disponibili.
	- Se non compare il router wireless desiderato, selezionare **Aggiorna** per ripetere la ricerca.
	- Se dopo aver riprovato non è possibile trovare il router, selezionare l'opzione Aggiungi rete.
- 4 Se è stata selezionata una rete protetta con password, digitarla e premere Vai.
	- " Questo passaggio può essere saltato qualora si sia selezionata una rete libera.
- 5 Viene visualizzata la schermata di connessione alla rete e viene avviato il processo di verifica.
- 6 Selezionare Annulla mentre si stanno effettuando dei tentativi di connessione alla rete. In questo modo si interrompe la connessione.
- 7 Selezionare Impost. IP sulla schermata di connessione alla rete. Viene visualizzata la schermata Impost. IP.
- 8 Selezionare il campo posizionato in alto, quindi impostare Impost. IP su Immetti manualmente.
	- " Impostando Impost. IP su Immetti manualmente, Impostaz. DNS passa automaticamente a Immetti manualmente.
- 9 Digitare i valori Indirizzo IP, Masc. sottorete, Gateway e Server DNS manualmente.
- 10 Al termine, selezionare OK nella parte inferiore della pagina. Viene visualizzata una schermata per la verifica della rete e viene avviato il processo di verifica.
- 11 Un volta verificata la connessione, viene visualizzato il tasto OK in basso sullo schermo.
- 12 Premere OK per completare le impostazioni.

#### Modalità di configurazione mediante tasto WPS

- Se il router dispone di un tasto WPS attenersi alle seguenti istruzioni.
- 1 Impostare Tipo di rete su Wireless dalla pagina Apri Impostazioni di rete.
- 2 Selezionare Usa WPS.
- 3 Premere il pulsante WPS o PBC sul router wireless entro i due minuti successivi. Il prodotto acquisisce automaticamente tutti i valori dell'impostazione di rete necessari e viene connesso alla rete.
- 4 Viene visualizzata la schermata di connessione alla rete e la configurazione di rete viene completata.

## <span id="page-24-0"></span>Capitolo 03 **Scrittura**

### Che cos'è un 'Rotolo'?

- Nell'ambito di questo prodotto i file sono denominati 'rotoli'. Un 'rotolo' è un file composto da più pagine unite tra loro.
- Un rotolo può comprendere fino a 20 pagine unite tra loro.
	- La MODALITÀ SPAZZOLA supporta una sola pagina.
- $\triangle$  È possibile aprire solamente un rotolo su ciascuno schermo. Per ulteriori informazioni, fare riferimento a "[Menu](#page-28-1)".

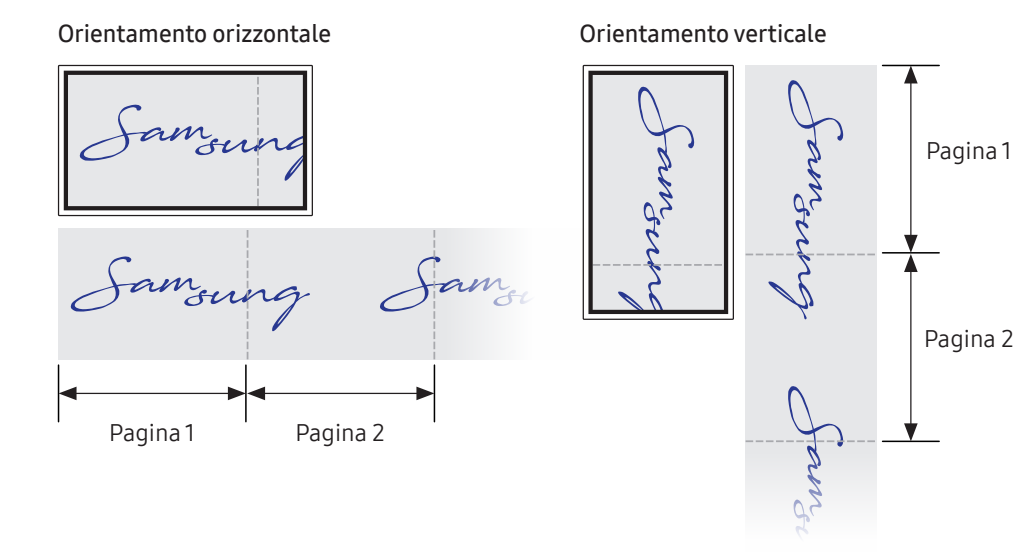

<span id="page-25-0"></span>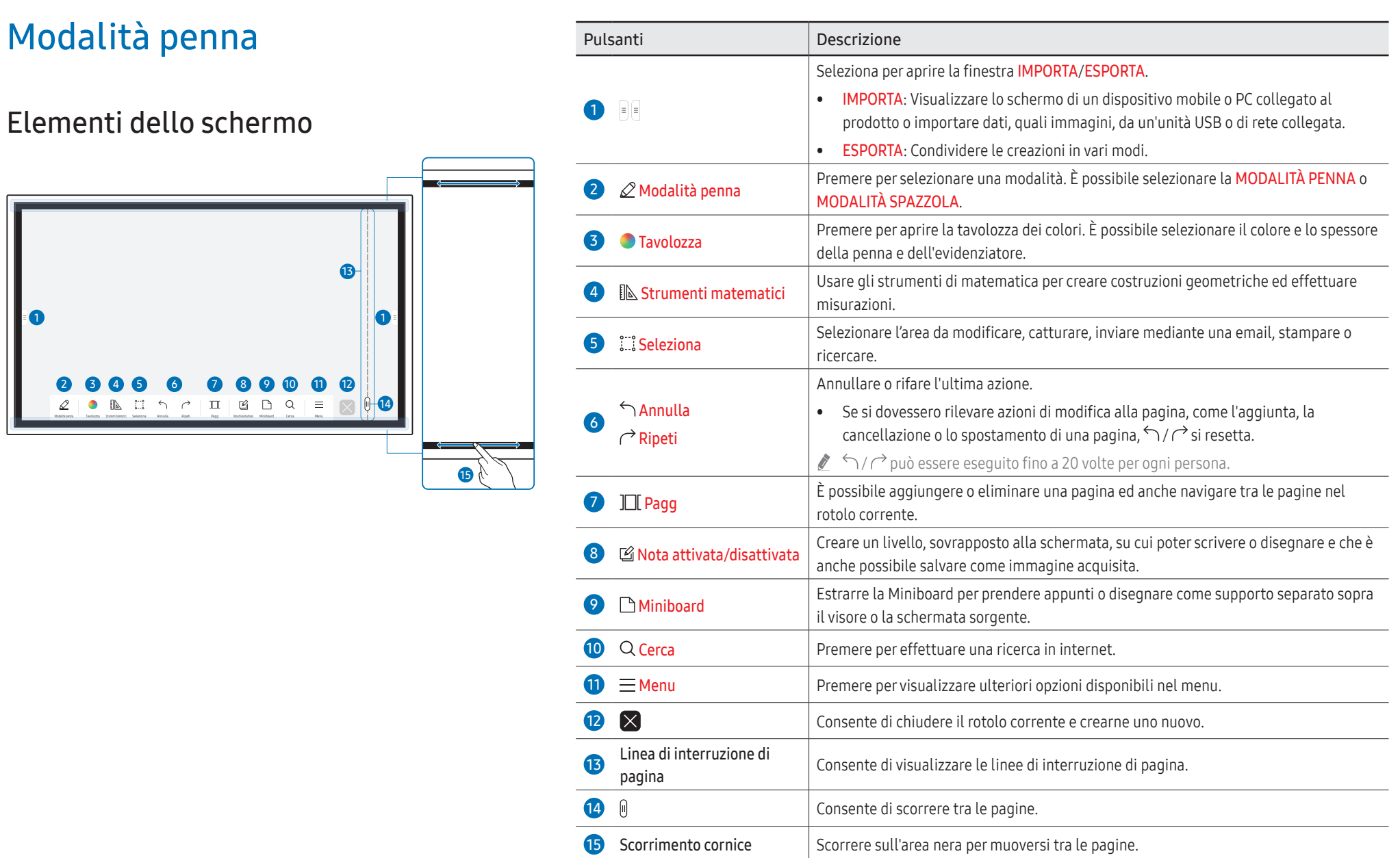

### <span id="page-26-0"></span>Disegno

- È possibile utilizzare liberamente la penna per scrivere qualsiasi cosa.
- Punta fine (A): Tipo penna
- Punta spessa ( $\overline{B}$ ): Tipo evidenziatore

## A  $\mathcal{L}$ B

### Uso del menu semplice

Premendo a lungo in qualunque parte, è possibile accedere rapidamente al menu semplice.

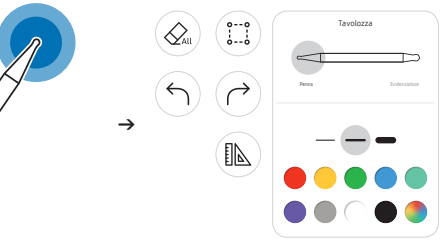

### Cancellazione

È possibile utilizzare il dito o il palmo della mano per cancellare ciò che è stato scritto.

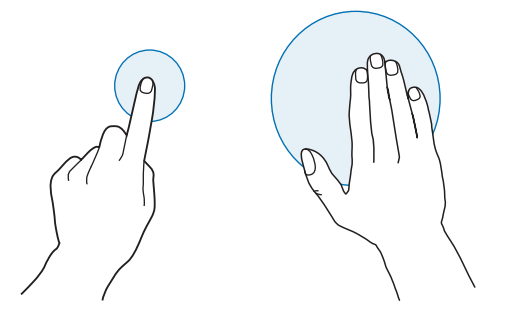

### <span id="page-27-0"></span>Modalità spazzola

Elementi dello schermo

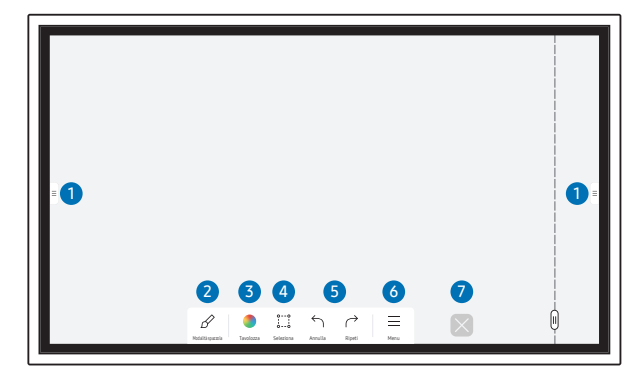

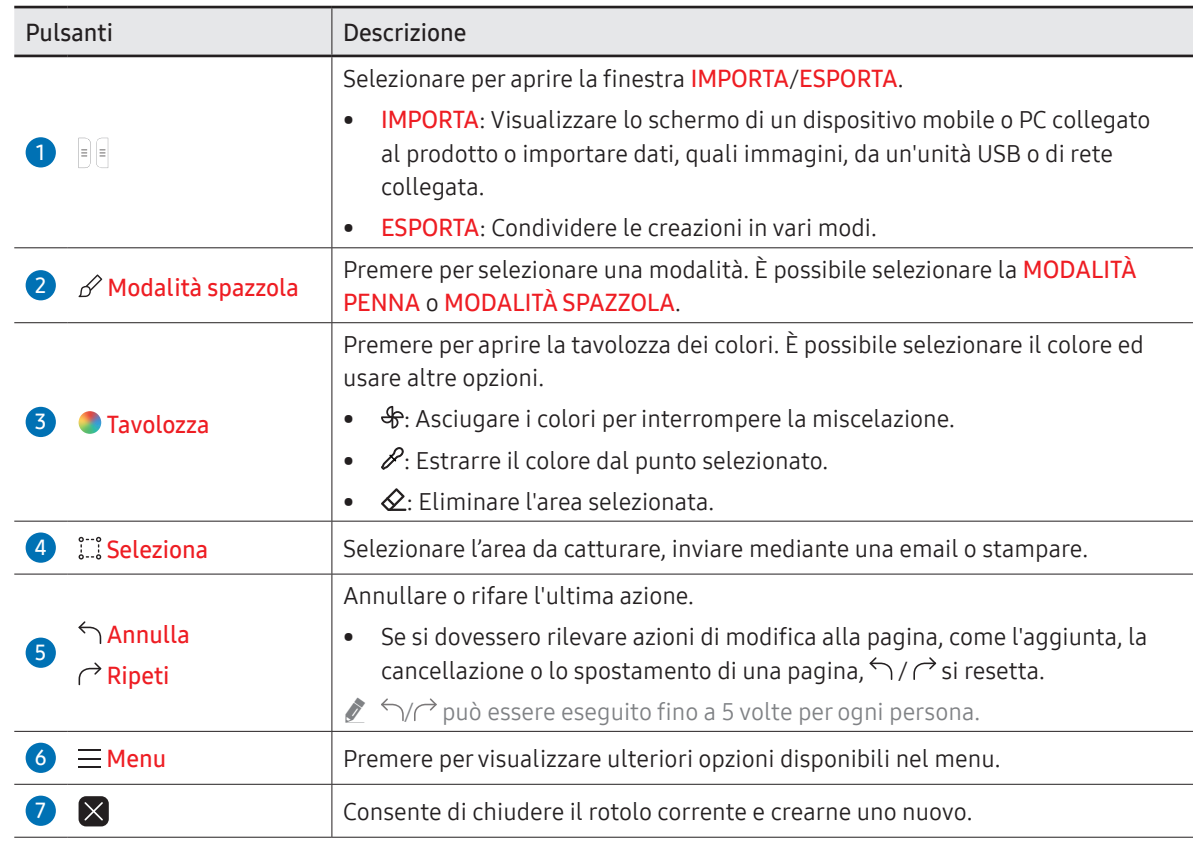

" Le variazioni di spessore che dipendono dall'area di contatto con lo schermo vengono applicate immediatamente. (max. 5,0 cm)

- Si consiglia l'utilizzo del pennello.
- " La MODALITÀ SPAZZOLA supporta solamente il tocco singolo.
- Il prodotto è in grado di distinguere 2048 livelli di spessore in **MODALITÀ PENNELLO**.

### <span id="page-28-1"></span><span id="page-28-0"></span>Menu

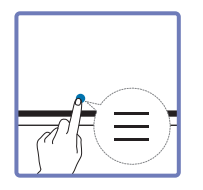

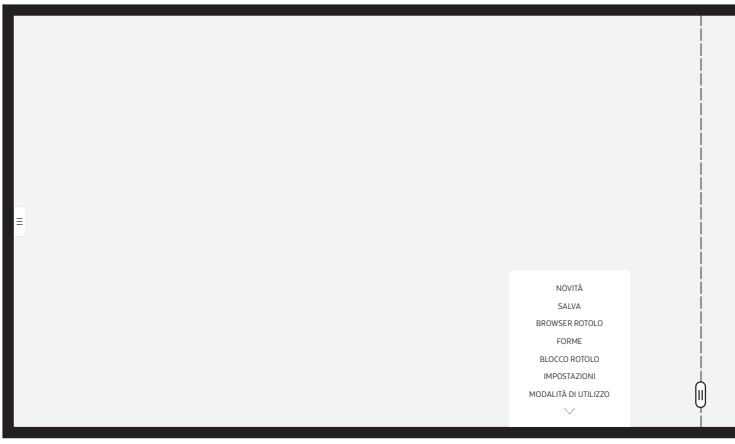

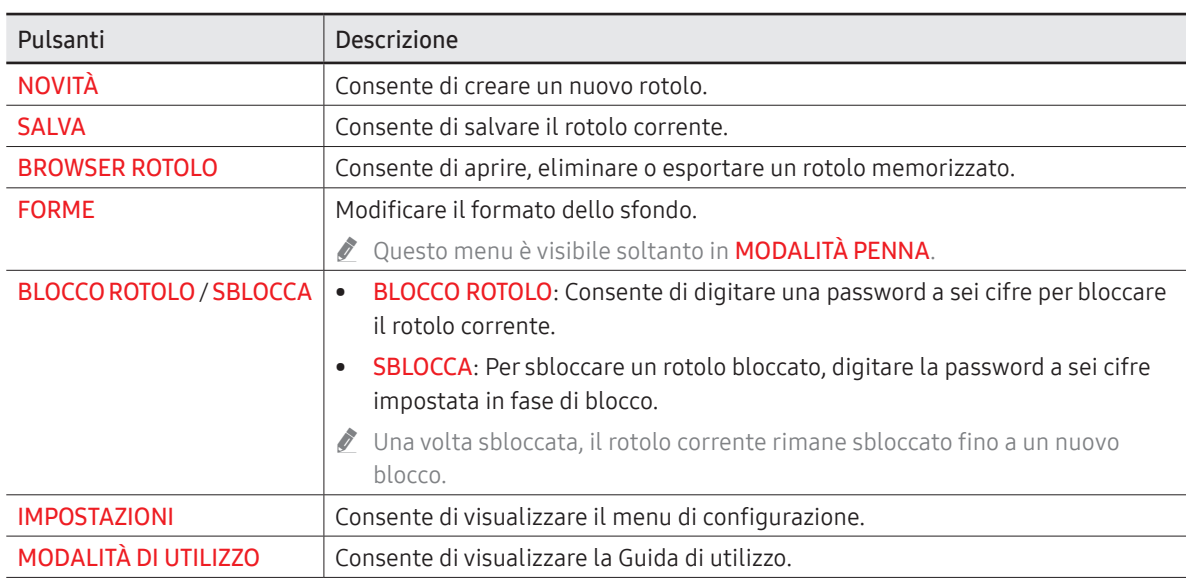

#### <span id="page-29-0"></span>Browser Rotolo

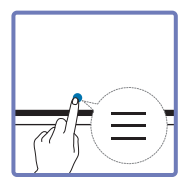

#### → BROWSER ROTOLO

È possibile aprire, cercare e gestire i rotoli con Browser rotolo.

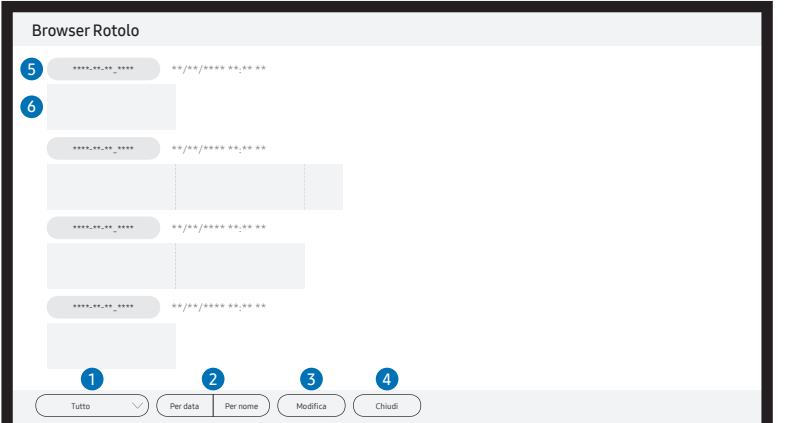

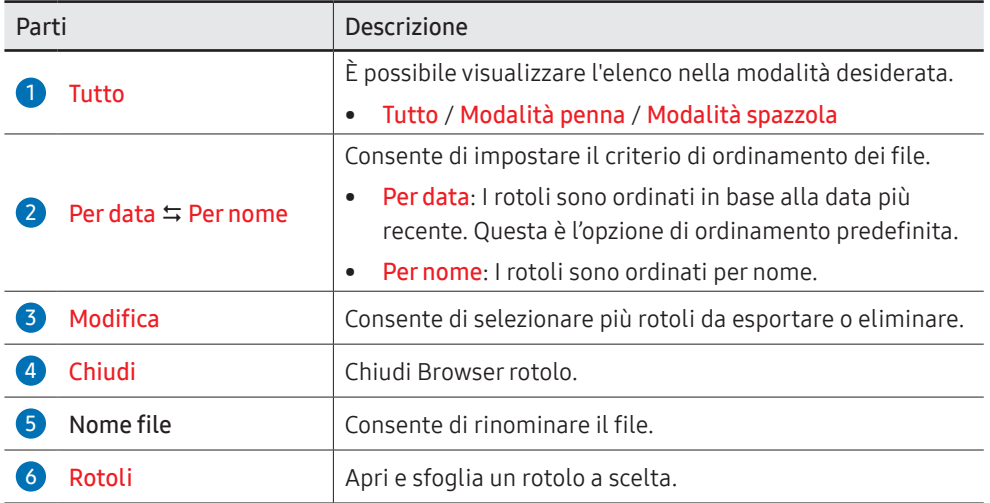

#### Eliminazione / Esportazione dei rotoli

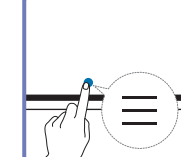

#### → BROWSER ROTOLO → Modific

È possibile selezionare più rotoli da esportare o eliminare.

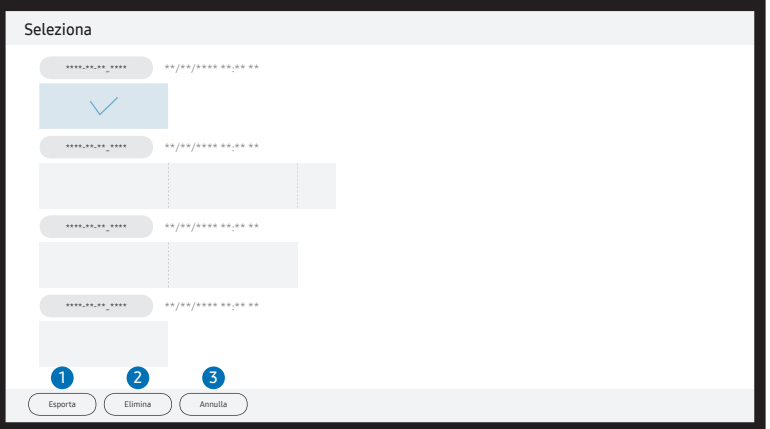

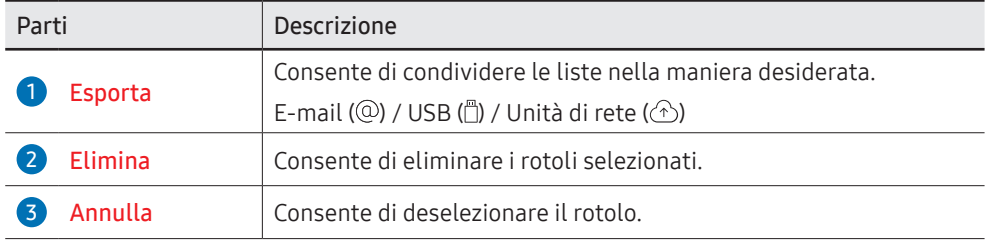

Per aprire un rotolo bloccato  $\left(\widehat{\mathbf{H}}\right)$ , digitare la password a sei cifre.

### <span id="page-30-0"></span>Visualizzatore di pagine

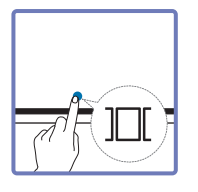

È possibile muovere o modificare i rotoli creati per ogni pagina.

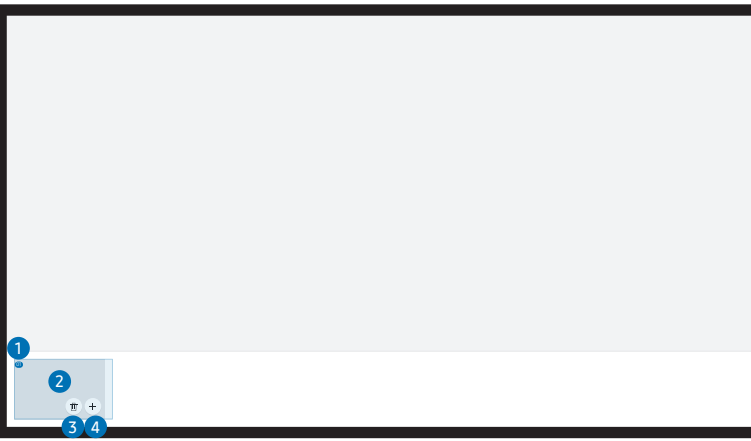

**C** Questo menu è visibile soltanto in **MODALITÀ PENNA**.

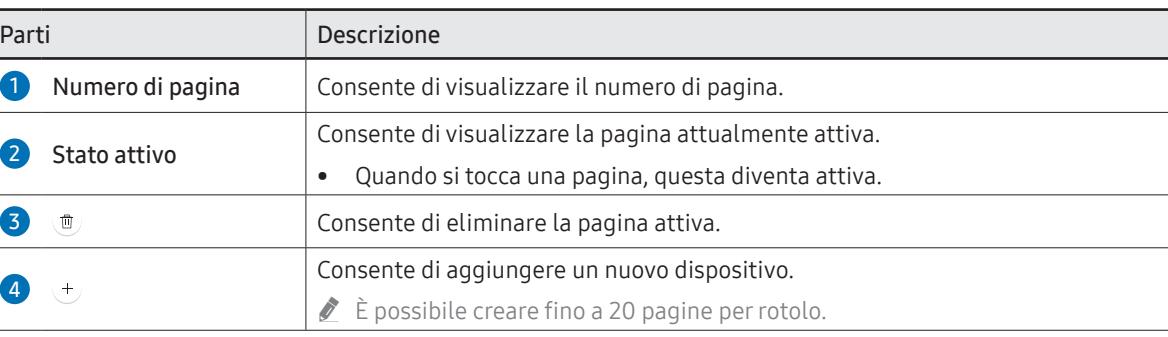

\$ L'immagine visualizzata potrebbe differire in base al modello.

### <span id="page-31-0"></span>Nota attivata/disattivata

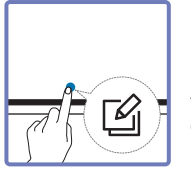

Aggiungere un livello sullo schermo su cui scrivere o disegnare. Questa operazione può essere utile per l'aggiunta di note al contenuto da una fonte esterna.

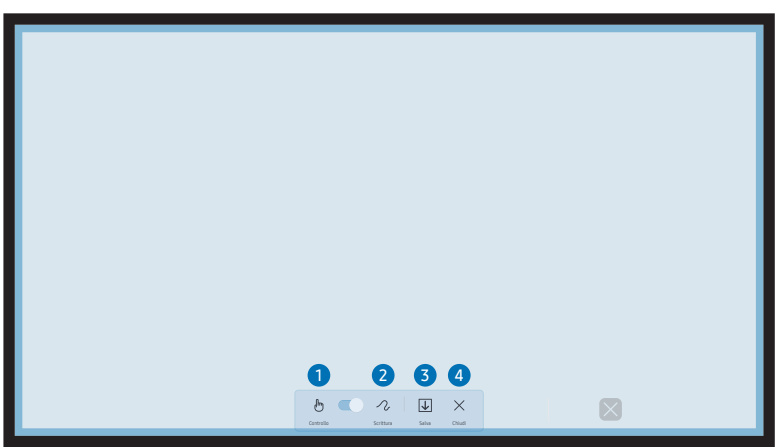

#### **C** Questo menu è visibile soltanto in **MODALITÀ PENNA**.

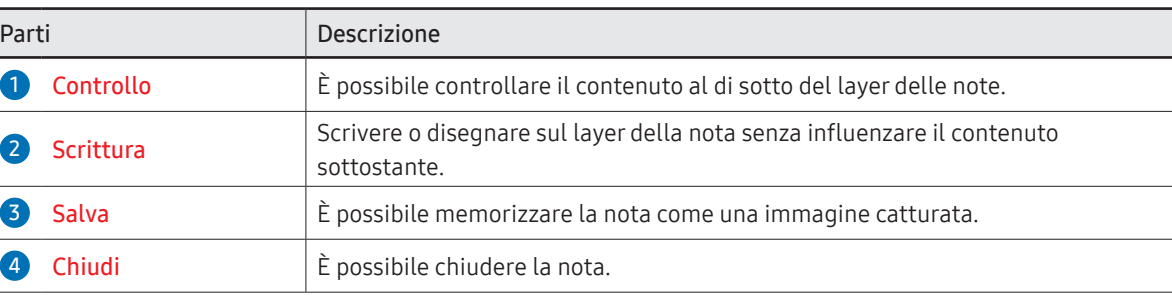

### <span id="page-32-0"></span>Utilizzo degli strumenti Seleziona

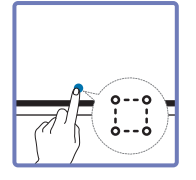

Selezionare l'area da modificare, catturare, inviare mediante una email, stampare o ricercare. Utilizzare **per spostare**, ruotare o ridimensionare la selezione.

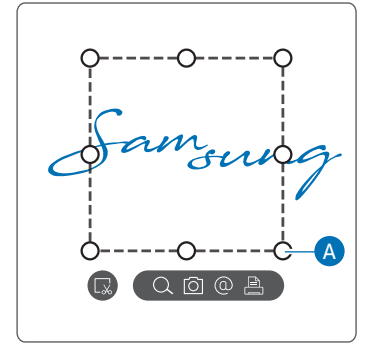

#### Cerca / Acquisisci / E-mail / Stampa

- 1 Premere i il nel menu strumenti. Sullo schermo viene visualizzata una casella di selezione.
	- $\bigotimes$  Trascinare le  $\bigwedge$  della casella di selezione per regolare le dimensioni.
- 2 Selezionare l'area e selezionare una delle opzioni  $Q / Q / Q$ .
	- Per poter utilizzare le funzioni Cerca, E-mail o Stampa è necessario che il prodotto sia connesso a una rete.
- " La funzione Cerca è disponibile solamente per la scrittura a mano.

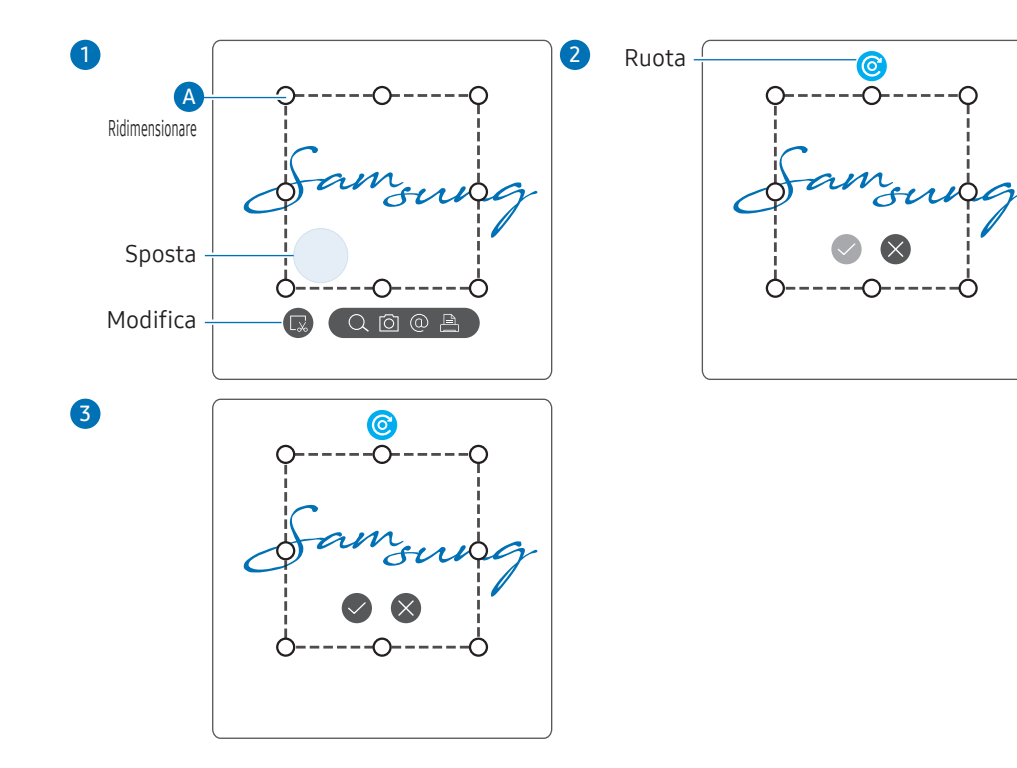

#### Modifica del contenuto selezionato

- *C* La funzione di modifica è disponibile solo in **MODALITÀ PENNA**.
- 1 Premere il nel menu strumenti. Sullo schermo viene visualizzata una casella di selezione.
	- $\bigtriangledown$  Trascinare le  $\bigtriangleup$  della casella di selezione per regolare le dimensioni.
- 2 Premere per consentire la modifica dell'area selezionata.
- 3 Spostare, ruotare o ridimensionare l'area selezionata e premere
	- $\triangle$  Toccare  $\triangle$  per annullare le modifiche.

## <span id="page-33-0"></span>Capitolo 04 IMPORTA

È possibile visualizzare lo schermo di un dispositivo mobile o PC collegato al prodotto o importare dati, quali immagini, da un'unità USB o di rete collegata.

• Premere  $\epsilon$  sulla sinistra o sulla destra dello schermo per aprire la finestra IMPORTA/ ESPORTA. Quindi premere IMPORTA per selezionare il dispositivo desiderato.

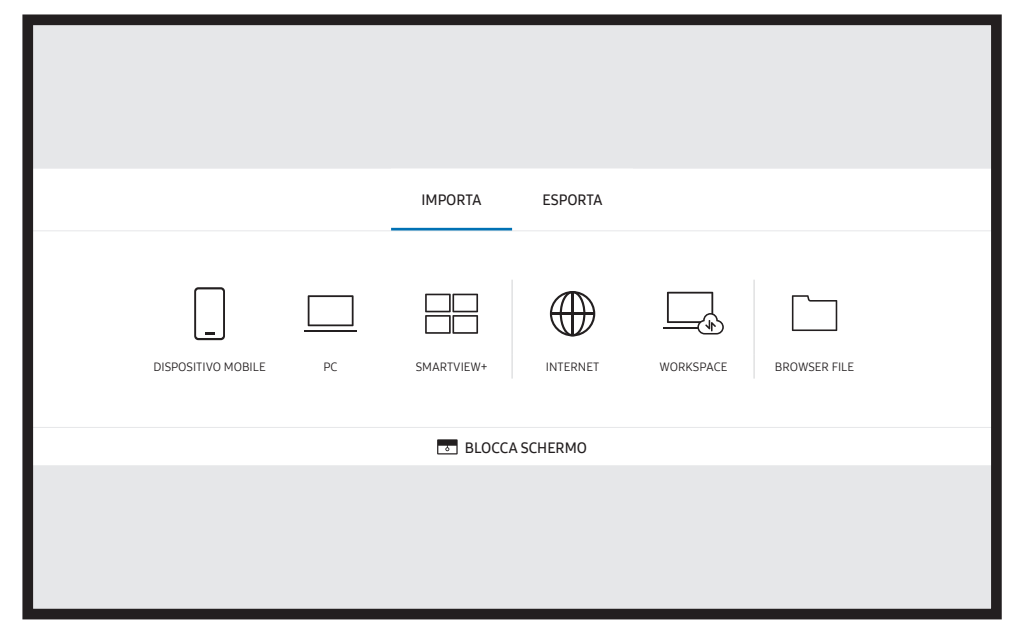

**TE BLOCCA SCHERMO:** È possibile nascondere lo schermo Flip per un po' di tempo mediante la funzione BLOCCA SCHERMO. Per tornare alla precedente visualizzazione dello schermo, premere il tasto Power

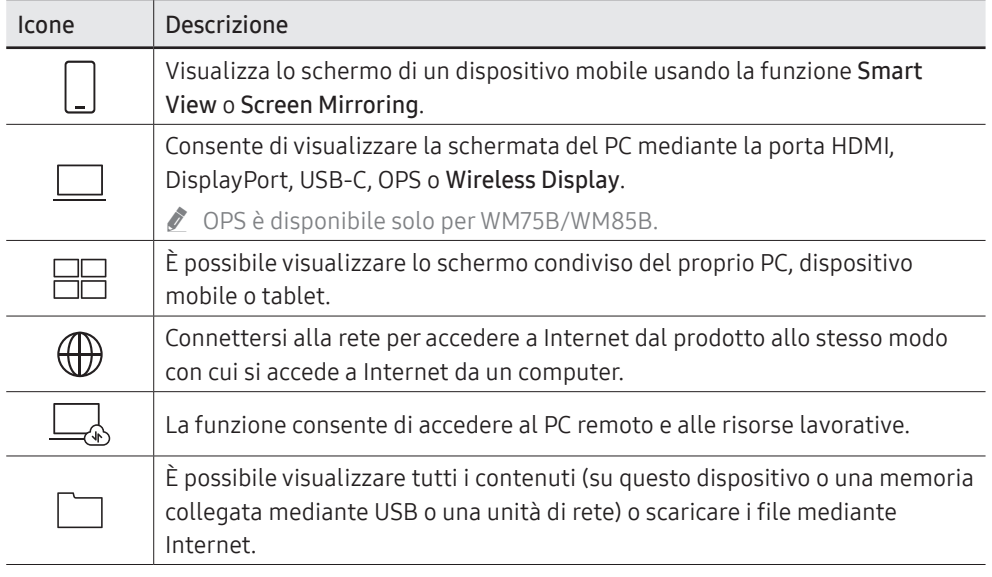

- " Il formato FLIP (.iwb) si riferisce ai file che vengono salvati direttamente dal dispositivo e supportati soltanto da dispositivi FLIP.
- $\triangle$  File video supportati: avi, mkv, asf, wmv, .mp4, mov, 3gp, vro, mpg, mpeg, ts, tp, trp, flv, vob, svi, m2ts, mts, .webm, .rmvb
- Formati file immagine supportati: JPG, BMP, PNG, MPO
- Formati file documento supportati: DOC, PPT, PDF, XLS

### <span id="page-34-0"></span>Collegamento a un dispositivo mobile

→ IMPORTA → DISPOSITIVO MOBILE

### Collegamento mediante Smart View o Screen Mirroring

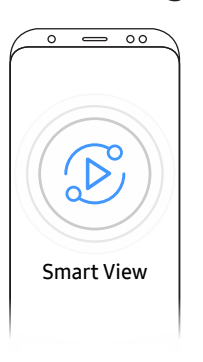

- 1 Trascinare in basso il menu a tendina sullo schermo del dispositivo mobile per avviare Smart View o Screen Mirroring.
- 2 Selezionare il prodotto dalla lista dei dispositivi visualizzati sullo schermo.
	- Il nome iniziale del dispositivo è [Classe] Interactive Signage Flip.
- È possibile controllare il dispositivo mobile dallo schermo del prodotto.
- " Il contenuto di HDCP (High-bandwidth Digital Content Protection) non verrà visualizzato sullo schermo se **Acquisizione PIP** è impostato su On.

### Collegamento a un PC

#### $\text{H} \rightarrow \text{IMPORTA} \rightarrow \text{PC}$

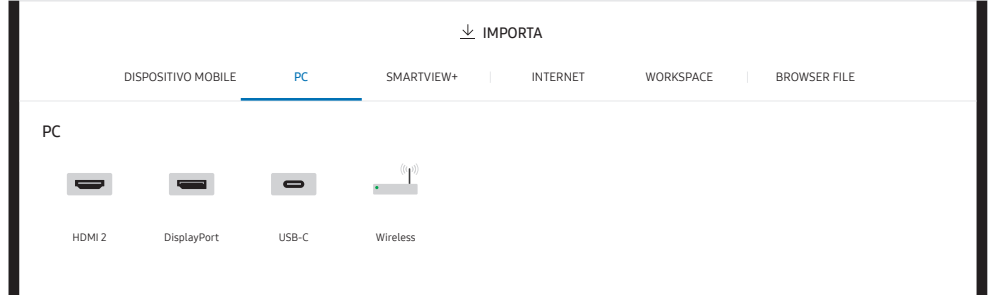

### <span id="page-35-0"></span>Collegamento mediante cavo

- $\triangle$  I componenti di collegamento possono variare a seconda del modello.
- 1 Collegare il prodotto al PC utilizzando un cavo HDMI, DP o USB-C.
	- Il contenuto di HDCP non verrà visualizzato sullo schermo se **Acquisizione PIP** è impostato su On.
	- Se lo schermo è nero, disattivare la funzione **Acquisizione PIP**, in quanto alcune schede grafiche sono in grado di supportare il protocollo HDCP automaticamente.
	- Usare un cavo USB-C di 1 m o più corto.
	- " La ricarica mediante il cavo USB-C è disponibile solo quando il prodotto è acceso.

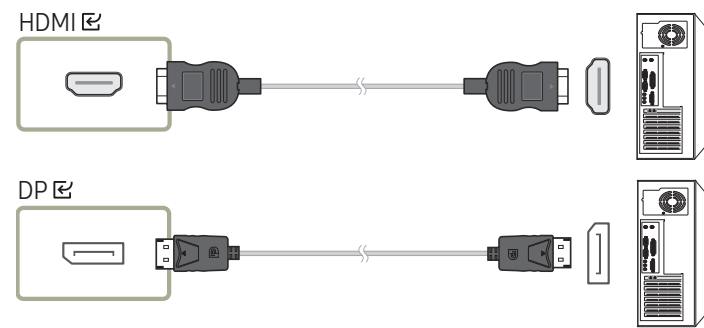

#### <WM55B/WM65B>

- " È necessario usare un cavo USB-C che supporti la trasmissione video. Usare un cavo che supporti la modalità DP ALT (trasmissione video)
- $\triangle$  È supportata anche la condivisione fino a 15 W (5 V/max 3 A). La ricarica mediante il cavo USB-C è disponibile solo quando il prodotto è acceso.

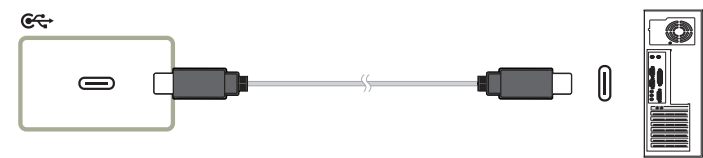

#### <WM75B/WM85B>

- " È necessario usare un cavo USB-C che supporti la trasmissione video e la funzione di ricarica. Usare un cavo che supporti la modalità DP ALT (trasmissione video) e alimentazione (65 W o maggiore).
- " La ricarica mediante il cavo USB-C è disponibile solo quando il prodotto è acceso.

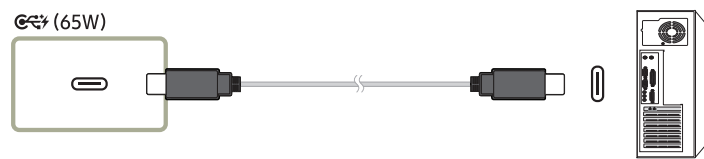

- 2 Selezionare  $\exists \Theta \rightarrow \Box$ IMPORTA → PC → HDMI / DisplayPort / USB-C sullo schermo.
- 3 Per controllare il PC dallo schermo del prodotto, collegare il cavo USB fornito in dotazione alla porta TOUCH $\boxdot$  presente sul prodotto.
	- " Se utilizzato in un contesto multischermo, accertarsi di configurare FLIP come schermo principale.
	- " Questo passaggio non è applicabile in caso di utilizzo di un cavo USB-C.
	- " Qualora si usi il SO Mac, è necessario installare il driver UPDD per controllare il PC. Il driver UPDD può essere scaricato da https://displaysolutions.samsung.com/support/ resources/product-support.

Qualora si usi macOS 11 (Big Sur) e superiori, accedere a Preferenze di Sistema, selezionare Sicurezza & Privacy, quindi selezionare App Store e sviluppatori identificati nella sezione Consenti app scaricate da.

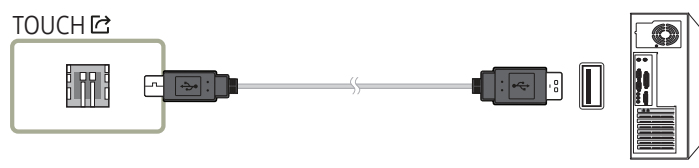
### Connessione mediante un OPS (venduto separatamente)

" OPS è disponibile solo per WM75B/WM85B.

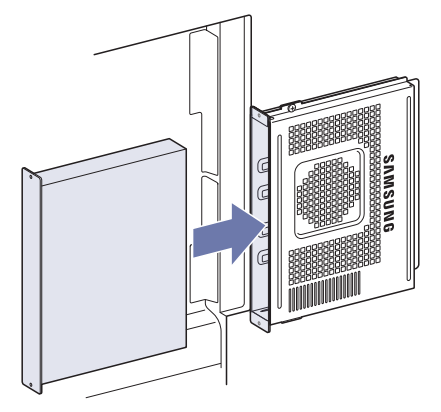

Il touchscreen potrebbe non funzionare correttamente durante le impostazioni iniziali OPS Windows. Collegare un mouse e una tastiera all'OPS per l'uso durante le impostazioni iniziali.

" Disattivare Flip prima di connettere OPS.

### Collegamento mediante la funzione Wireless Display

 $\triangle$  Questa funzione è disponibile soltanto per i laptop che supportano la funzionalità Wireless Display.

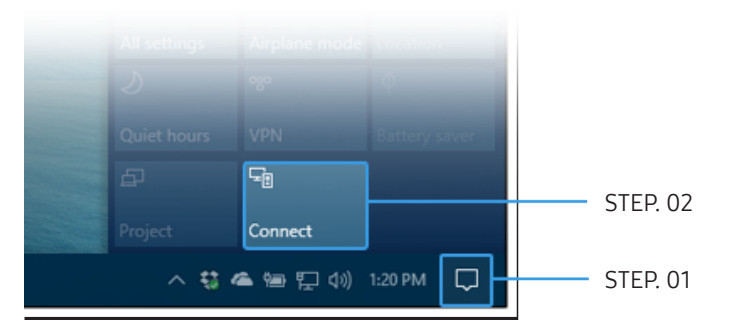

- 1 Selezionare Centro d'Azione o Dispositivi nell'area di notifica della barra delle applicazioni del portatile.
- 2 Selezionare Collegare o Proietta e selezionare il dispositivo [Classe] Interactive Signage Flip per completare il collegamento.
- $\triangle$  La procedura di collegamento potrebbe variare a seconda del tipo di portatile.
- " Una volta stabilita la connessione Wireless Display, è possibile controllare lo schermo del laptop dallo schermo del prodotto.
- " Questa funzione è supportata solamente in Windows 8.1 e Windows 10.

### Connessione mediante SMARTVIEW+

#### → IMPORTA → SMARTVIEW+

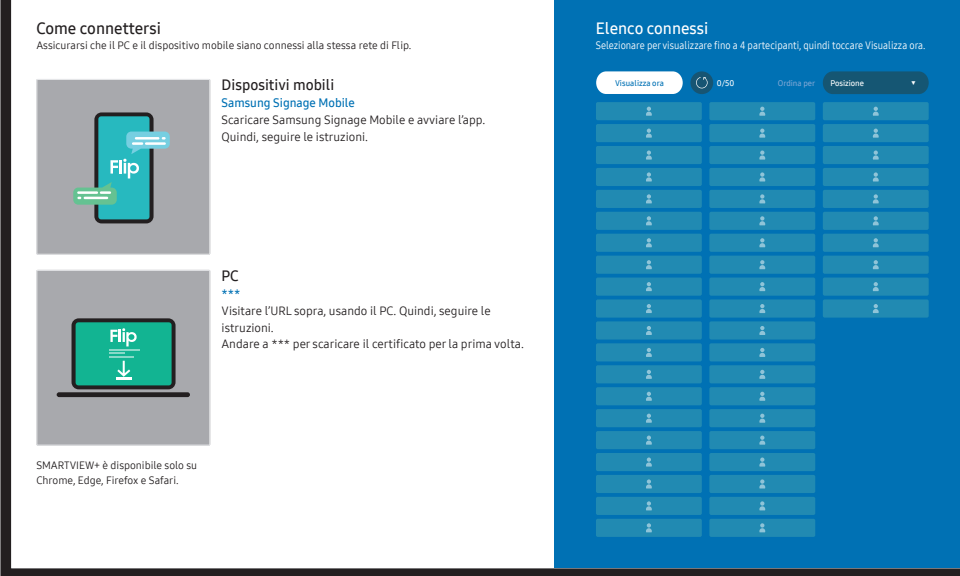

È possibile visualizzare lo schermo condiviso del proprio PC, dispositivo mobile o tablet. Assicurarsi che il PC, il dispositivo mobile ed il tablet siano connessi alla stessa rete Flip.

- 1 Selezionare SMARTVIEW+.
- 2 Una volta avviato SMARTVIEW+, seguire le istruzioni visualizzate sullo schermo per collegare il dispositivo desiderato.
- " Per il client PC è necessario installare il certificato CA che è scaricabile dall'URL indicato nella schermata iniziale di SMARTVIEW+.
- $\bullet$  Potrebbe comparire un messaggio di avvertenza qualora si tenti di accedere a Flip SMARTVIEW+ sul browser del proprio client PC senza aver installato il certificato CA. Selezionare 'Avanzate' sul browser per accedere al sito ed installare il certificato CA (questa istruzione potrebbe non essere valida per tutti i browser).
- " Se il rapporto di aspetto della schermata del dispositivo client è diversa da Flip, il dispositivo client potrebbe trasmettere una schermata parzialmente incompleta. È possibile visualizzare una schermata incompleta dello schermo del dispositivo client su Flip poiché visualizza le schermate in base al segnale ricevuto dal dispositivo client.
- " SMARTVIEW+ supporta i seguenti browser; tuttavia i browser di alcuni dispositivi potrebbero funzionare in maniera anomala.
	- Browser web: Chrome 72 e succ., Safari 13 e succ., Edge 79 e succ., FireFox 66 e succ.
	- PC: Windows, Mac OS, ChromeOS
	- Si consiglia i seguenti per avere una condivisione ottimizzata dello schermo con SMARTVIEW+:
		- Usare il browser Firefox.
		- Impostare il rapporto di aspetto dello schermo del dispositivo cliente l'orientamento uguale al Flip. (Esempio: PC – Orizzontale, Flip – Orizzontale)
- $\bullet$   $\bullet$  È possibile scaricare ed installare la app SAMSUNG SIGNAGE MOBILE (Samsung Flip) dal Play Store, App Store e Galaxy Store.
	- Mobile: iOS(12 e succ.), Android(9 e succ.)
- " Dopo aver collegato il dispositivo client a Flip, selezionare l'opzione di condivisione dallo schermo pieno, la schermata della app o la scheda del browser per iniziare la condizione dello schermo.

## Connessione a Internet

#### → IMPORTA → INTERNET

Connettersi alla rete per accedere a Internet dal prodotto allo stesso modo con cui si accede a Internet da un computer.

È possibile acquisire, riposizionare o visualizzare la finestra del browser in visuale a schermo intero.

" Una determinata pagina potrebbe non comparire o funzionare a causa di problemi di compatibilità.

### Leggere prima di usare la funzione INTERNET

Leggere queste informazioni prima di usare la funzione INTERNET.

- Le funzioni di download e di upload sono supportate.
- La funzione **INTERNET** potrebbe non essere in grado di accedere ad alcuni siti web. compresi alcuni siti web operati da alcune aziende.
- Flip non supporta la riproduzione di file video flash.
- Il servizio E-commerce per l'acquisto di prodotti online non è supportato.
- ActiveX non è supportato.
- È supportato solo un numero limitato di font. Alcuni simboli e caratteri potrebbero non essere visualizzati correttamente.
- Il caricamento di una pagina web può causare un ritardo di risposta agli input del telecomando ed alla visualizzazione sullo schermo dei comandi impostati.
- Il caricamento di una pagina web potrebbe risultare ritardato o sospeso completamente in base allo stato dei sistemi partecipanti.
- Le funzioni Copia e Incolla non sono supportate.
- Durante la composizione di una email o di un semplice messaggio alcune funzioni quali la dimensione del font e la selezione del colore non sono disponibili.
- Sussiste un limite al numero di segnalibri e alla dimensione dei file log memorizzabili.
- Il numero di finestre che possono essere aperte in maniera concorrente è limitato.
- La velocità di navigazione web dipende dalle condizioni della rete.
- L'ordinamento della cronologia di navigazione inizia con la voce più recente; le voci meno recenti vengono sovrascritte per prime.
- In base ai tipi di codec audio/video supportati, potrebbe non essere possibile riprodurre alcuni audio/video HTML5.
- Sul nostro web browser proprietario INTERNET potrebbe non essere possibile visualizzare correttamente alcune sorgenti video provenienti da provider di servizi di streaming ottimizzati per PC.

## Connessione a WORKSPACE

#### → IMPORTA → WORKSPACE

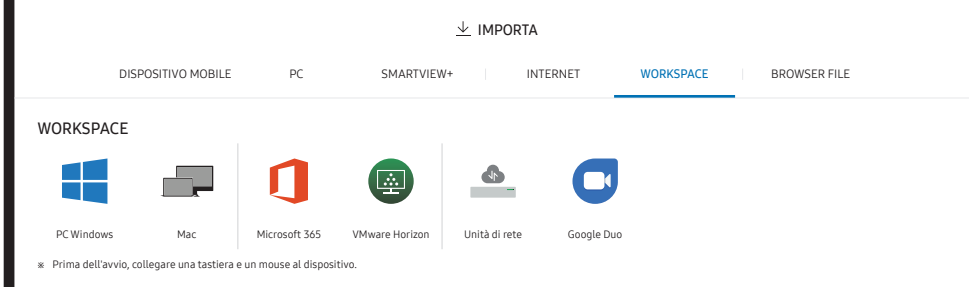

La funzione consente di accedere al PC remoto e alle risorse lavorative.

- PC Windows
	- PC remoto: Questa funzione consente di connettere il prodotto a un PC remoto o a un server cloud.
	- " Sono supportati unicamente PC o server cloud su cui è in esecuzione macOS/Windows 7 Pro o versioni successive.
- Mac
	- Login remoto: Collegarsi al proprio Mac mediante login remoto
- Microsoft 365: Fornisce accesso alle funzioni di Microsoft 365 di Microsoft.
- VMware Horizon: I clienti aziendali che hanno l'infrastruttura VMware possono accedere a VMware Horizon.
- Unità di rete: Connettere l'unità di rete per importare i file.
	- $\triangle$  È possibile registrare un'unità di rete mentre è connessa. Per informazioni su come connettersi a una rete, vedere "[Collegamento a una rete](#page-20-0)".
	- $\bullet$  È possibile registrare un account di rete in  $\equiv$  Menu → IMPOSTAZIONI → Connetti → Impostazioni avanzate → Unità di rete → Aggiungi account.

Per registrare l'account di un'unità di rete, è necessario inserire i dati relativi nei campi Indirizzo, Nome utente, e Password.

Per registrare l'account dell'unità di rete, fare riferimento a "[Aggiungi account](#page-54-0)" per Unità di rete.

 $\triangle$  Importare video, immagini, file FLIP nativi (.iwb) o documenti.

• Google Duo: È possibile usare questa app per iniziare una chiamata video con un massimo di 32 partecipanti.

" Per l'uso di questa app è necessario di disporre di una webcam.

### Importazione da un dispositivo USB

#### → IMPORTA → BROWSER FILE

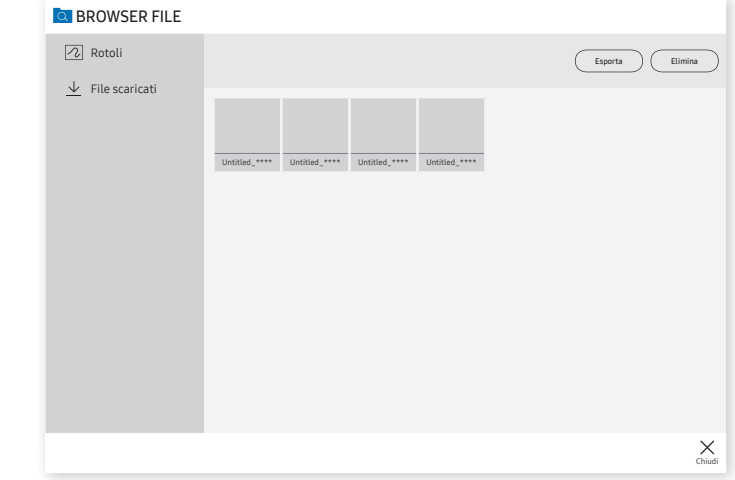

" Il contenuto visualizzato sullo schermo del prodotto può variare dall'immagine riportata sopra.

#### Collegare un hard disk esterno o un dispositivo di archiviazione USB.

 $\bullet$  Importare video, immagini, file FLIP nativi (.iwb) o documenti.

## Finestra Sorgente

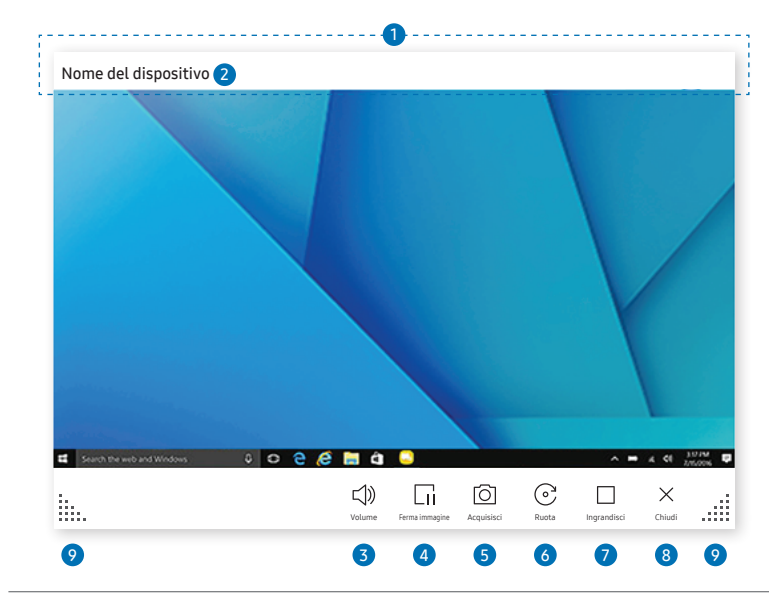

\$ Le funzioni disponibili potrebbero variare a seconda dell'impostazione PIP.

Quando si collega un PC o un dispositivo mobile al prodotto, viene visualizzata la finestra sorgente

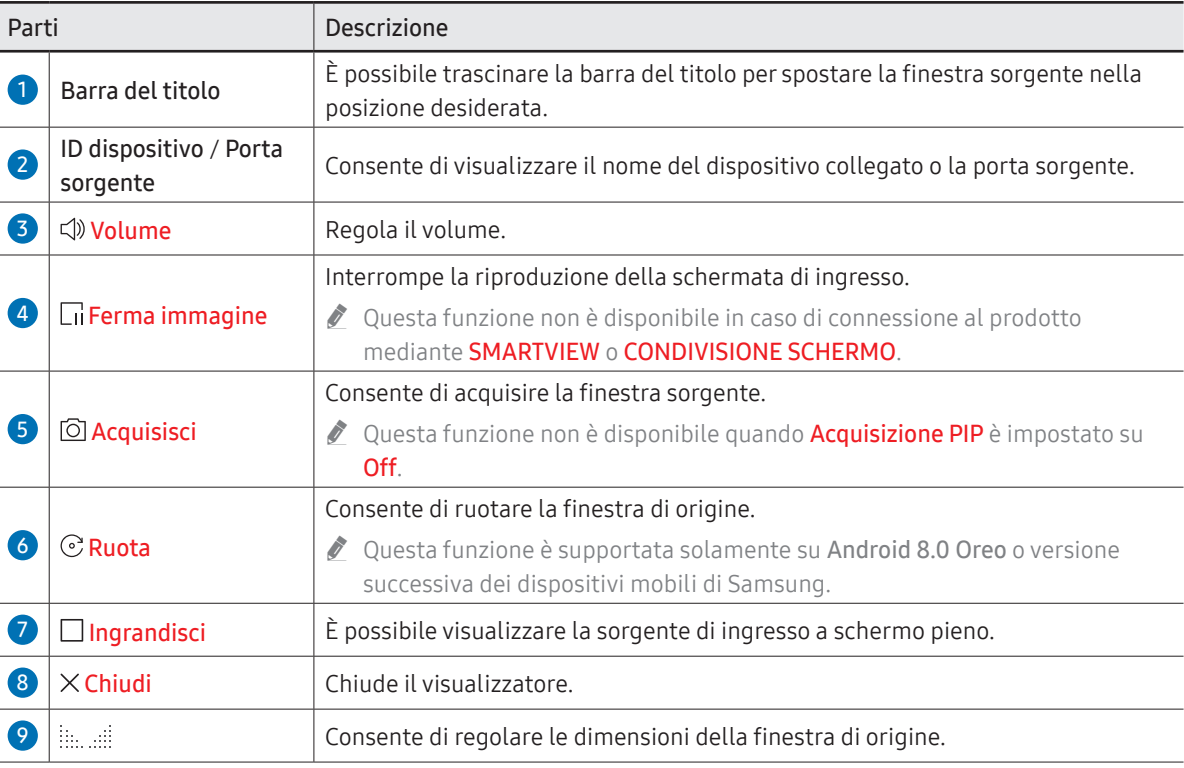

### Visualizzazione di documenti

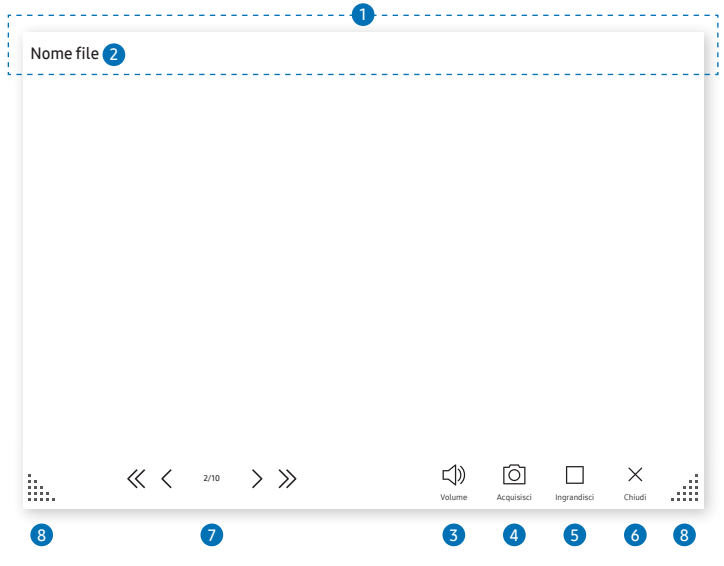

Visualizza il documento selezionato da importare da Browser file o da un'unità di rete collegata.

Formati file documento supportati: DOC, PPT, PDF, XLS

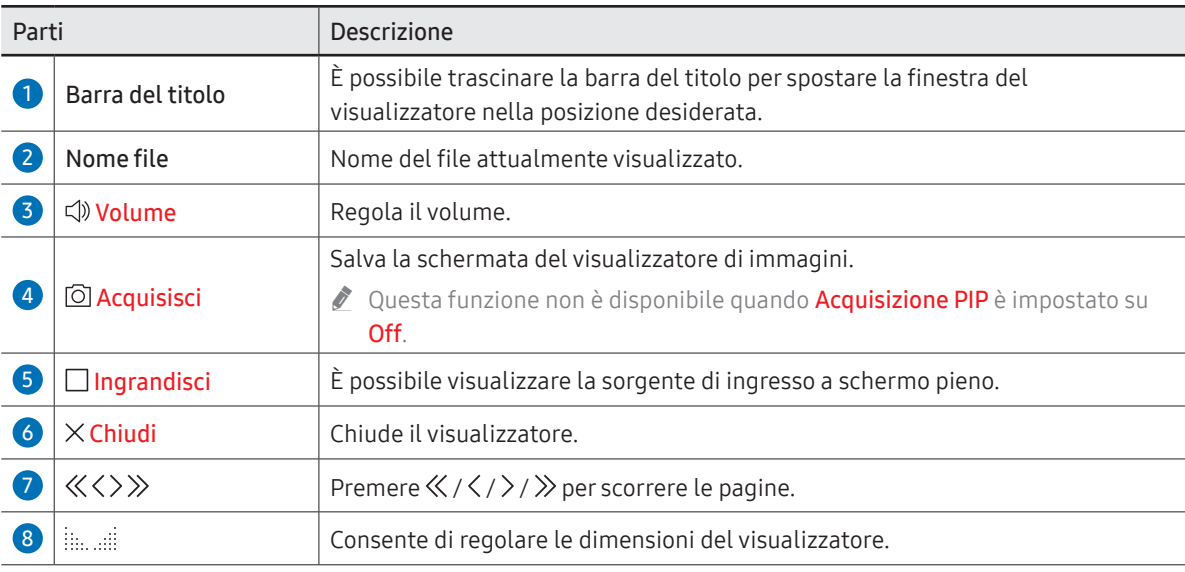

\$ Le funzioni disponibili potrebbero variare a seconda dell'impostazione PIP.

## Visualizzazione di immagini

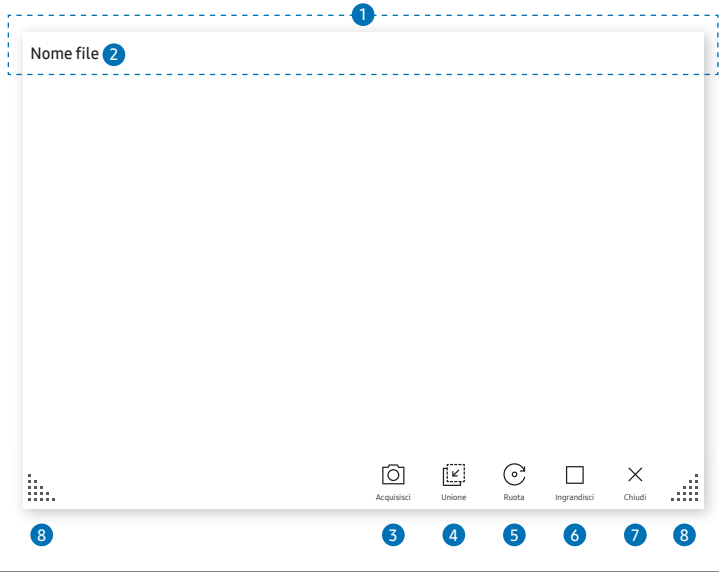

Selezionare il file da importare da un dispositivo **Browser file** o da un'unità di rete.

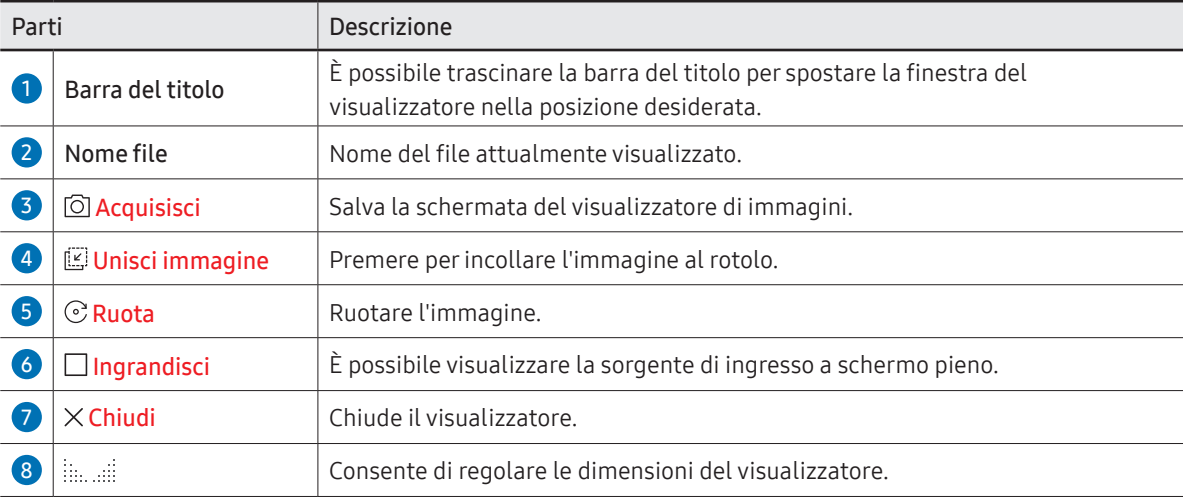

\$ Le funzioni disponibili potrebbero variare a seconda dell'impostazione PIP.

## Visualizzazione di video

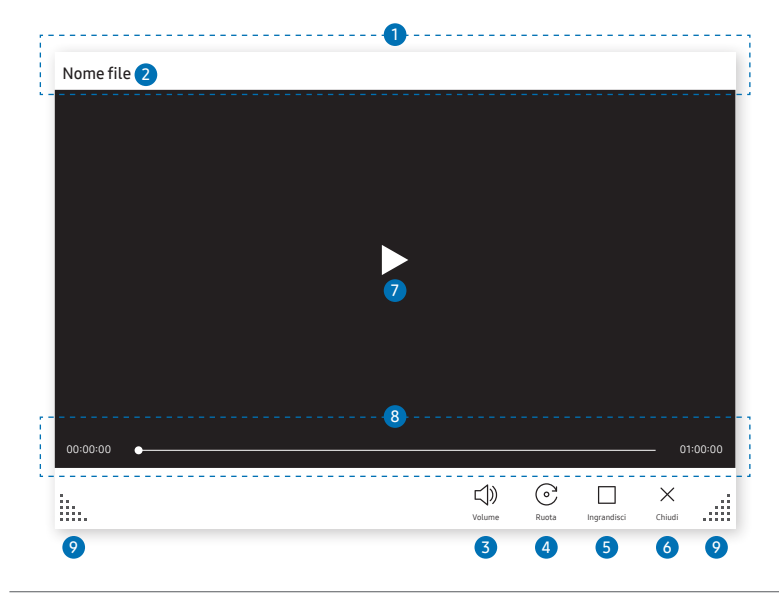

\$ Le funzioni disponibili potrebbero variare a seconda dell'impostazione PIP.

#### È possibile selezionare il file video da importare da un Browser file o da un dispositivo di rete e visualizzarlo.

File video supportati: avi, mkv, asf, wmv, .mp4, mov, 3gp, vro, mpg, mpeg, ts, tp, trp, flv, vob, svi, m2ts, mts, .webm, .rmvb

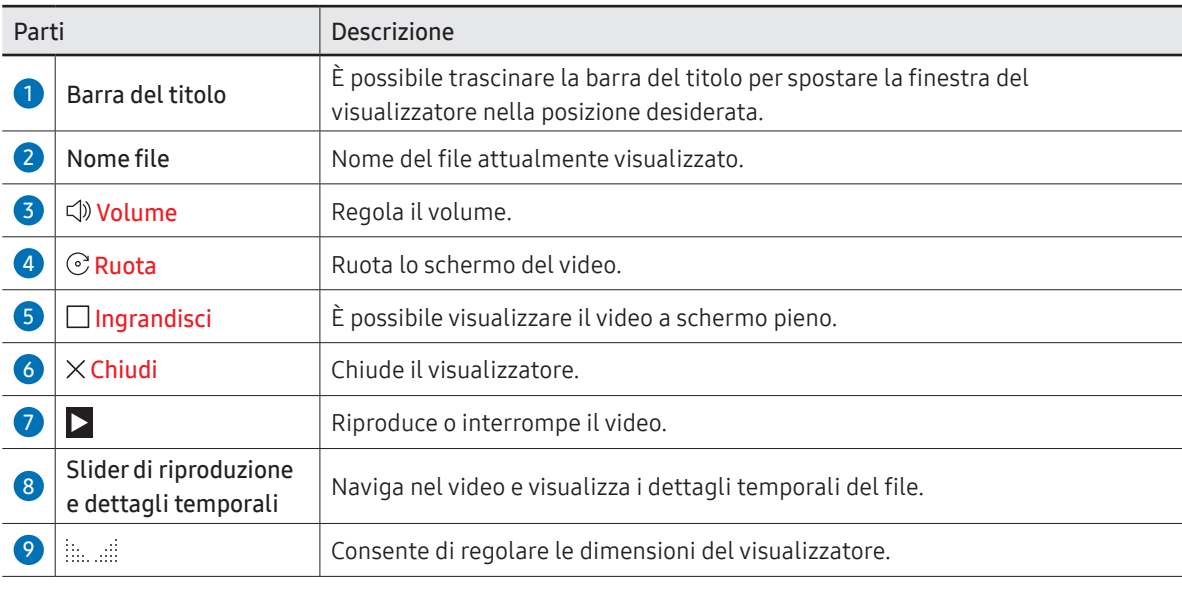

# Capitolo 05 **ESPORTA**

È possibile esportare in vari modi i rotoli creati.

• Premere  $\epsilon$  sulla sinistra o sulla destra dello schermo per aprire la finestra IMPORTA/ ESPORTA. Quindi premere ESPORTA per selezionare il menu desiderato.

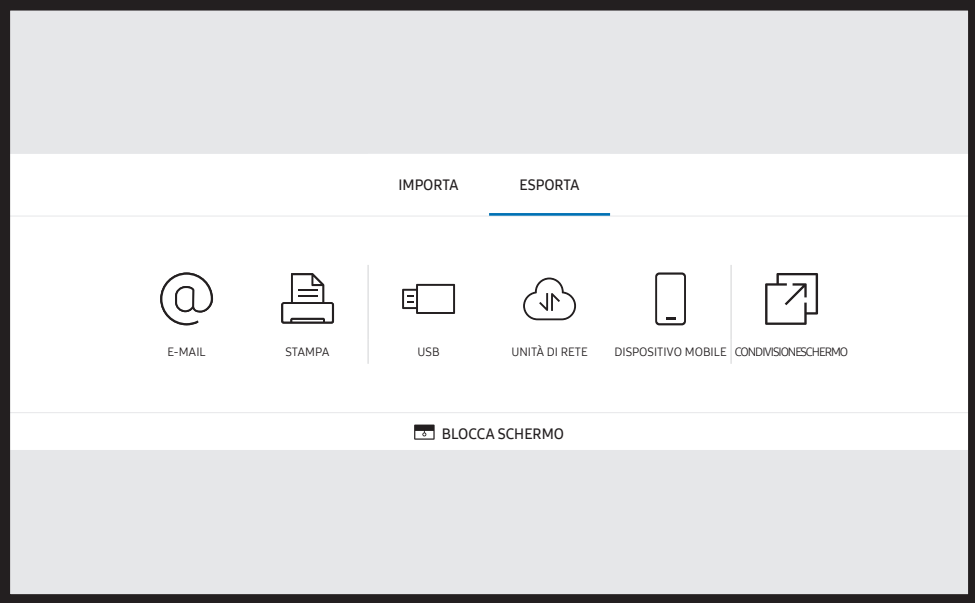

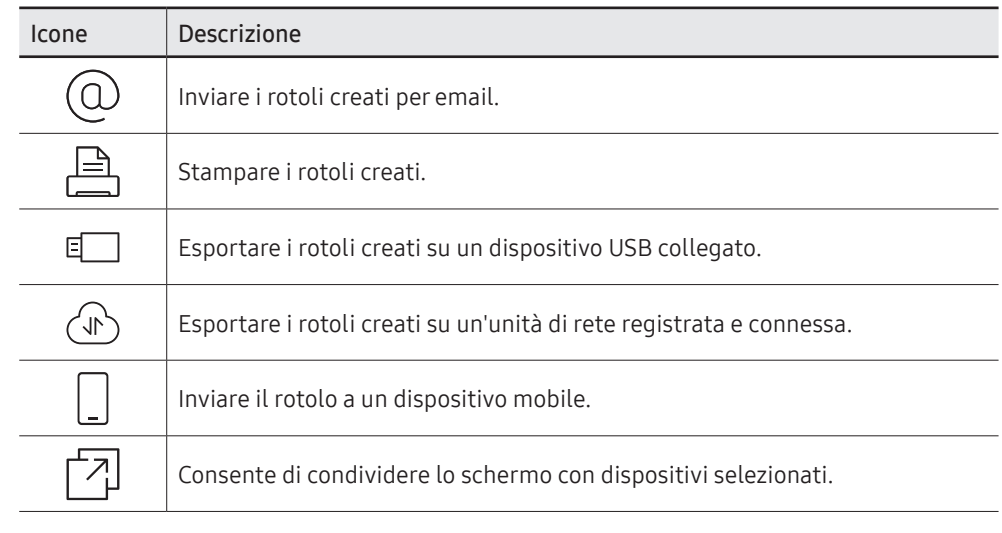

**BLOCCA SCHERMO:** È possibile nascondere lo schermo Flip per un po' di tempo mediante la funzione BLOCCA SCHERMO. Per tornare alla precedente visualizzazione dello schermo, premere il tasto Power

### Invio di e-mail

 $\text{E} \rightarrow \text{ESPORTA} \rightarrow \text{E-MAIL}$ 

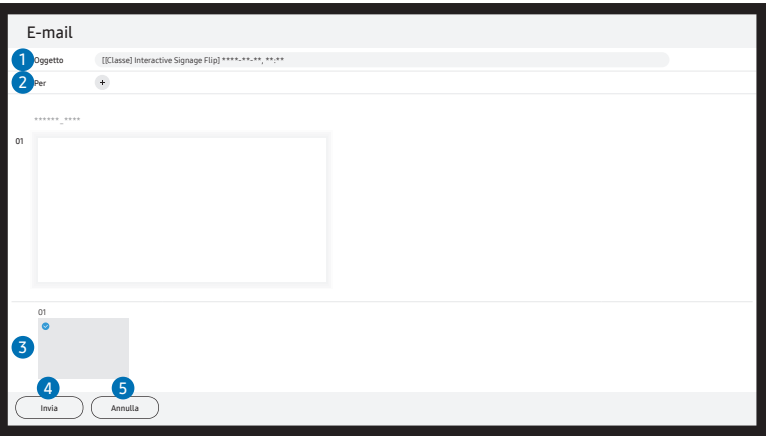

Per inviare i rotoli creati tramite email, è necessario registrare preventivamente il proprio account di posta elettronica.

- $\bullet$  È possibile registrare un account email in  $\equiv$  Menu → IMPOSTAZIONI → Connetti → Impostazioni avanzate → E-mail.
- $\bigcirc$  Impostando Autenticazione mittente a Account personale in  $\equiv$  Menu → IMPOSTAZIONI → Connetti → Impostazioni avanzate → E-mail, è necessario autenticare il proprio account a ogni invio di e-mail. Vedere sotto.
	- Quando Autenticazione mittente è impostata su Account personale chiunque possieda un account di posta elettronica sullo stesso server di posta (Nome server SMTP e Numero porta SMTP) può inviare e-mail.

È tuttavia necessario che il mittente fornisca l'ID dell'account e la password SMTP, oltre all'indirizzo del mittente per ogni messaggio e-mail.

- Impostando **Autenticazione mittente** su **Account predefinito**, è possibile usare ID e password SMTP salvati nell'Account predefinito per inviare e-mail (l'indirizzo del mittente è di solito identico all'ID SMTP, con alcune eccezioni a seconda del server SMTP).
- Per le informazioni SMTP necessarie per la registrazione di un server di posta, contattare l'amministratore del server di posta.
- $\bigtriangledown$  I file salvati come file dedicati vengono convertiti in file PDF e inviati.

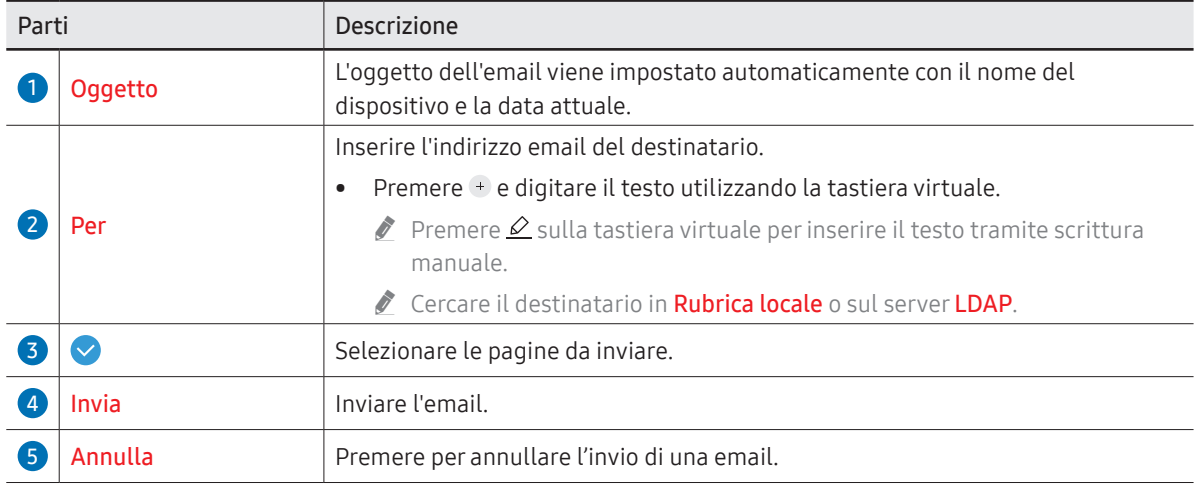

### <span id="page-46-0"></span>Stampa

Per poter stampare è necessario configurare il Server di stampa e il Imposta Ora.

Per configurare il Server di stampa, è necessario che il prodotto, la stampante desiderata e il PC siano connessi alla stessa rete.

- È inoltre necessario che il Flip Printing Software sia installato sul PC connesso.
- Per informazioni su come connettersi a una rete, vedere '[Collegamento a una rete](#page-20-0)'.
- $\triangle$  È possibile impostare il Server di stampa in  $\equiv$  Menu → IMPOSTAZIONI → Connetti → Impostazioni avanzate → Server di stampa.
- $\triangle$  È possibile impostare il **Imposta Ora** in  $\equiv$  **Menu → IMPOSTAZIONI → Sistema → Ora →** Imposta Ora.
- $\bigtriangledown$  Il Flip Printing Software è disponibile nel relativo sito Web
	- <http://displaysolutions.samsung.com>
	- <http://www.samsung.com>
- " Non sono supportati i dispositivi per il trasferimento di file, quali ad esempio le stampanti virtuali (PDF, XPS, One note, ecc.) o gli apparecchi per fax, bensì sono supportate solamente le stampanti in grado di stampare effettivamente su carta.
- " Per quanto riguarda i formati di carta da stampa, è supportato solamente il formato A4.

### Installazione del software di stampa Flip

#### Seguire le istruzioni che appaiono sullo schermo per installare Flip Printing Software.

" Per l'installazione sono necessari 10 minuti circa e il tempo impiegato può variare in base all'ambiente del PC.

#### Requisiti per l'installazione su PC

- Sistemi operativi supportati: Windows 7(32/64 bit), Windows 10(32/64 bit), MAC
	- " Quando si installa il software, assicurarsi che gli aggiornamenti fondamentali di Windows siano già stati installati. Aggiornare Windows all'ultima versione prima di iniziare la configurazione.
	- " Nel caso di Windows 7, assicurarsi che il Service Pack 1 sia già stato installato.

### Configurazione della stampante

Una volta installato il Flip Printing Software, è necessario configurare le impostazioni seguenti attraverso il menu del prodotto.

### Configurazione automatica

- 1 Selezionare il menu Menu → IMPOSTAZIONI → Connetti → Impostazioni avanzate.
- 2 Selezionare Server di stampa → Connetti a server → Auto.

#### Configurazione manuale

- 1 Selezionare il menu 
Menu → IMPOSTAZIONI → Connetti → Impostazioni avanzate.
- 2 Selezionare Server di stampa → Connetti a server → Manuale, e digitare l'indirizzo IP server e il numero di Server Porta del PC sul quale è installato il Flip Printing Software.

#### $\text{E}$  =  $\rightarrow$  ESPORTA  $\rightarrow$  STAMPA

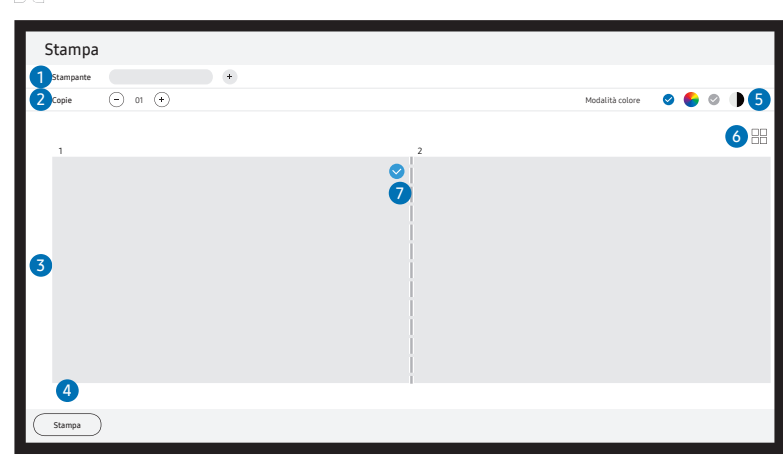

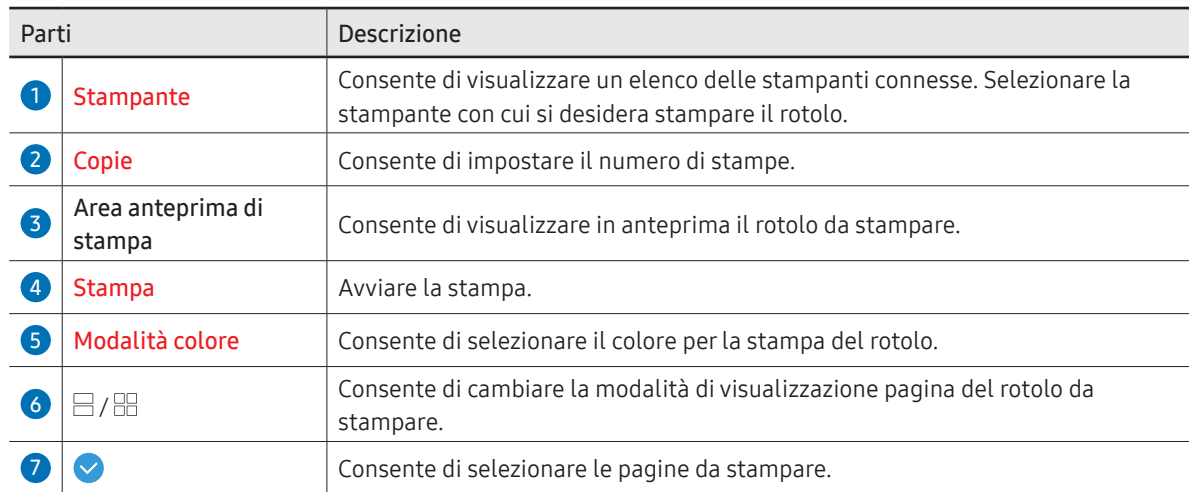

## Esportazione su un dispositivo USB

#### → ESPORTA → USB

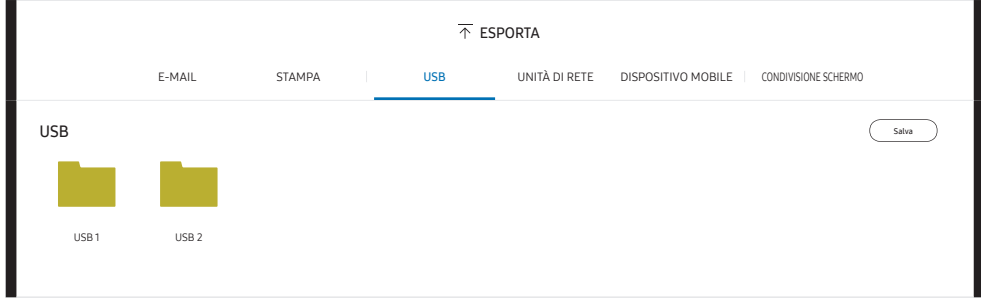

 $\triangle$  Il contenuto visualizzato sulo schermo del prodotto può variare dall'immagine riportata sopra.

#### Collegare un hard disk esterno o un dispositivo di archiviazione USB.

 $\blacktriangleright$  Il dispositivo salva i file in due versioni (formati IWB e PDF).

# Esportazione su un'unità di rete

#### → ESPORTA → UNITÀ DI RETE

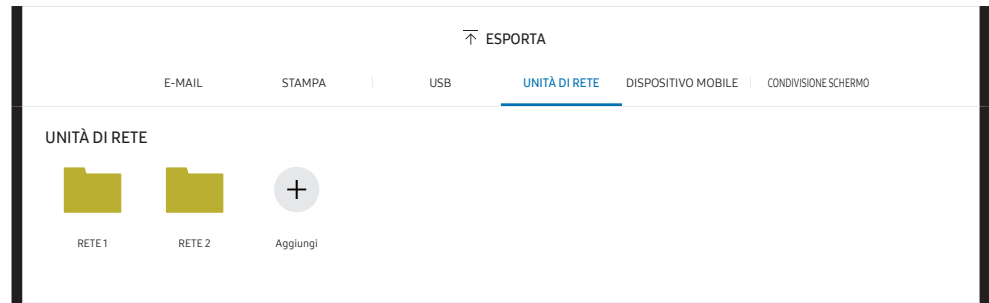

#### Connettere l'unità di rete per salvare i file.

- È possibile registrare un'unità di rete mentre è connessa. Per informazioni su come connettersi a una rete, vedere [Collegamento a una rete](#page-20-0)'.
- $\triangle$  È possiblile registrare un account di rete in  $\equiv$  Menu → IMPOSTAZIONI → Connetti → Impostazioni avanzate → Unità di rete → Aggiungi account.

Per registrare l'account di un'unità di rete, è necessario inserire i dati relativi nei campi Indirizzo, Nome utente, e Password.

Per registrare l'account dell'unità di rete, fare riferimento a "[Aggiungi account](#page-54-0)" per Unità di rete.

 $\blacktriangleright$  Il dispositivo salva i file in due versioni (formati IWB e PDF).

## Invio a un dispositivo mobile

#### → ESPORTA → DISPOSITIVO MOBILE

Visualizzare la schermata del prodotto da un dispositivo mobile.

 $\triangle$  La condivisione al momento è disponibile solo per i rotoli.

Scaricare la app SAMSUNG SIGNAGE MOBILE dopo averla cercata nel Play Store o nel Galaxy store sul proprio dispositivo mobile e digitare le informazioni reperibili sullo schermo del prodotto.

- Versioni supportate: iOS(12 e succ.), Android(9.0 e succ.)
- Codice QR, Nome Wi-Fi, Password Wi-Fi, Indirizzo IP server

## Condivisione dello schermo

#### → ESPORTA → CONDIVISIONE SCHERMO

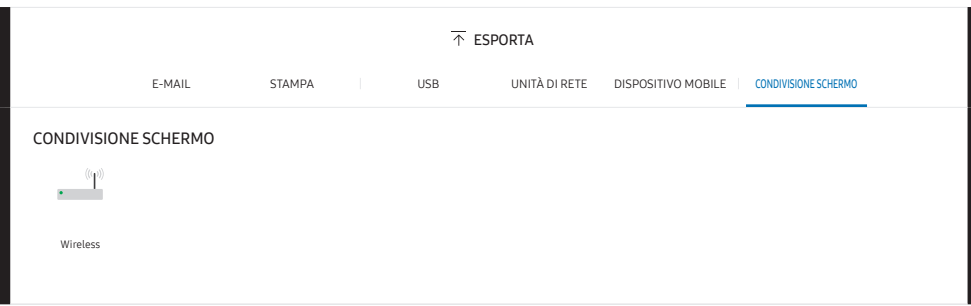

Consente di condividere lo schermo con dispositivi selezionati.

#### Collegamento senza cavo

Selezionare **FEPORTA → CONDIVISIONE SCHERMO → Wireless** nella schermata quindi il dispositivo con il quale condividerla.

- **A** La funzione **CONDIVISIONE SCHERMO** funziona meglio usando FLIP in orientamento orizzontale.
- " I dispositivi devono supportare la ricezione Mirroring schermo per poter proiettare lo schermo condiviso usando la funzione **CONDIVISIONE SCHERMO**.

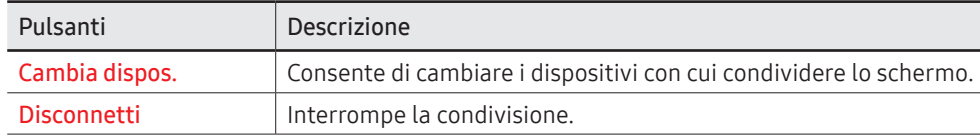

# Capitolo 06 IMPOSTAZIONI

 $\equiv$   $\rightarrow$  IMPOSTAZIONI

### **Connetti**

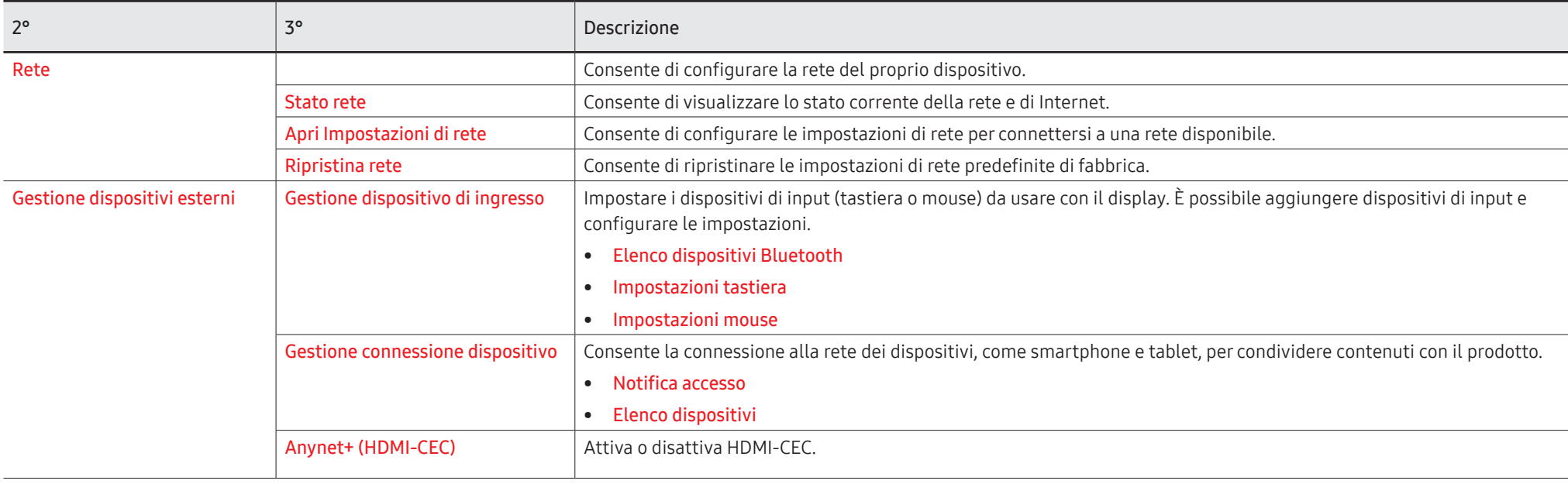

### Anynet+ (HDMI-CEC)

Anynet+ è una funzione che consente di gestire tutti i dispositivi Samsung collegati che supportano tale sistema utilizzando il telecomando del prodotto Samsung. Il sistema Anynet+ può essere utilizzato solo con dispositivi Samsung dotati di questa funzionalità. Per assicurarsi che il proprio dispositivo Samsung sia dotato di questa funzionalità, verificare se dispone di un logo Anynet+.

- È possibile controllare i dispositivi Anynet+ solo mediante il telecomando e non tramite i tasti del prodotto.
- Il telecomando del prodotto potrebbe non funzionare in determinate condizioni. Se tali condizioni dovessero verificarsi, selezionare di nuovo il dispositivo Anynet+.
- Anynet+ funziona quando lo stato del dispositivo AV che supporta la funzione Anynet+ è impostato su Standby o su On.
- In modalità PIP, Anynet+ funziona solo se è collegato un dispositivo AV come schermo principale. Non funziona se il dispositivo AV è collegato come schermo secondario.
- Anynet+ supporta fino a un totale di 12 dispositivi AV. Si noti che è possibile collegare fino a 3 dispositivi dello stesso tipo.

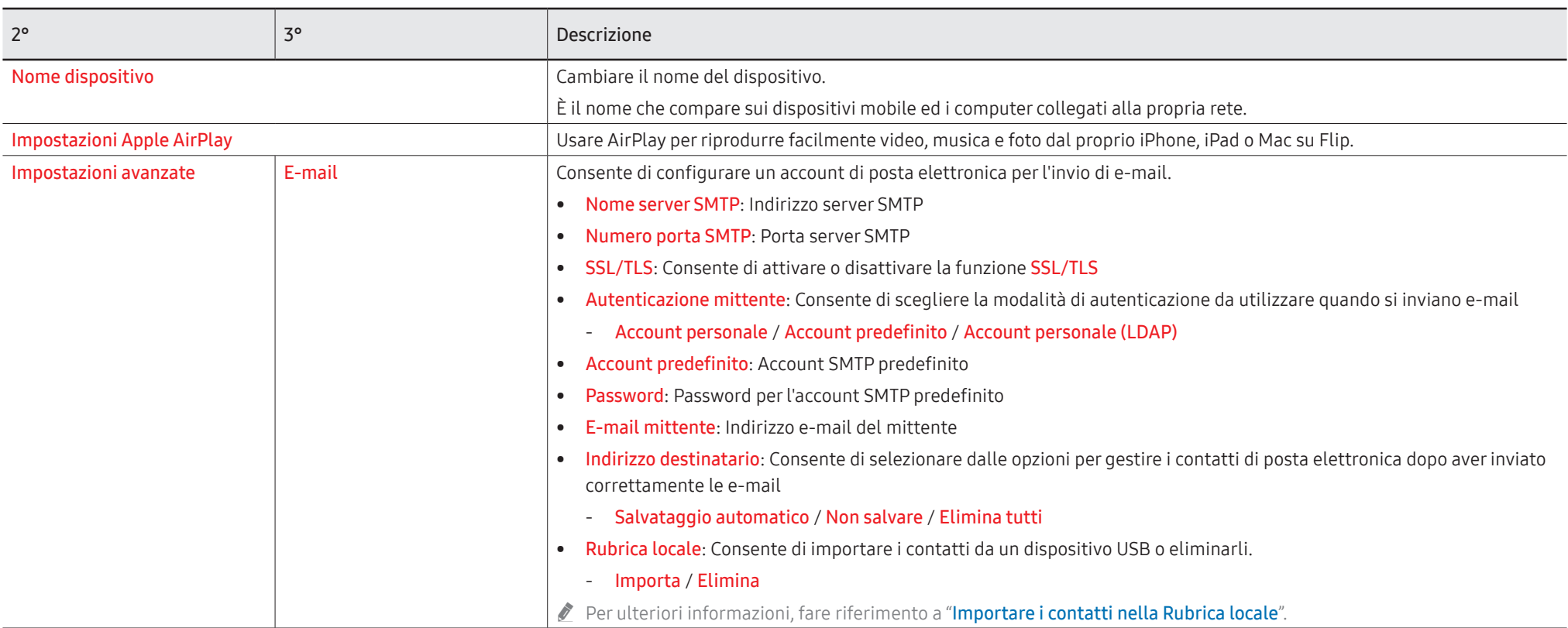

### Rubrica locale

#### <span id="page-53-0"></span>Importare i contatti nella Rubrica locale

Per utilizzare la FLIP Rubrica locale, fare prima l'Importazione dei contatti da un file CSV utilizzando un dispositivo USB.

1 Usa LDAP: Impostare a Non utilizzare.

Menu → IMPOSTAZIONI → Connetti → Impostazioni avanzate → Digita password → LDAP → Imposta connessione LDAP → Usa LDAP → Non utilizzare

2 Configurare i dettagli nel menu E-mail.

Menu → IMPOSTAZIONI → Connetti → Impostazioni avanzate → Digita password → E-mail

3 Modificare e salvare la Rubrica locale su un dispositivo USB.

Fare un elenco dei contatti nella seguente struttura e salvarlo nella cartella principale come RecentSearchList.csv.

- Struttura di RecentSearchList.csv (esempio)

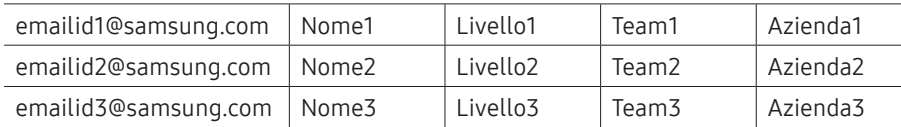

4 Collegare il dispositivo USB a FLIP per importare i contatti.

#### Menu → IMPOSTAZIONI → Connetti → Impostazioni avanzate → Digita password → E-mail → Rubrica locale → Importa

- $\bullet$  Il dispositivo USB e i suoi contenuti non possono essere rilevati correttamente se viene utilizzato un cavo di estensione USB. Gli hub USB non sono supportati.
- $\triangle$  Non scollegare il dispositivo USB durante il caricamento.
- " Se vengono collegati più di due dispositivi USB, alcuni potrebbero non essere rilevati.
- " I dispositivi USB che richiedono maggiore potenza devono essere collegati alla porta  $USB \leftarrow (1A)$  sul retro.
- Il file system supporta i formati FAT, exFAT e NTFS.

### Utilizzare i contatti nella Rubrica locale

Ricerca automaticamente e suggerisce da una lista di contatti quando si selezionano uno o più destinatari in **FE** → ESPORTA → E-MAIL.

" Per utilizzare questa funzione, completare l'impostazione dei dettagli nel menu E-mail.

### Eliminare i contatti nella Rubrica locale

Menu → IMPOSTAZIONI → Connetti → Impostazioni avanzate → Digita password → E-mail → Rubrica locale → Elimina

<span id="page-54-0"></span>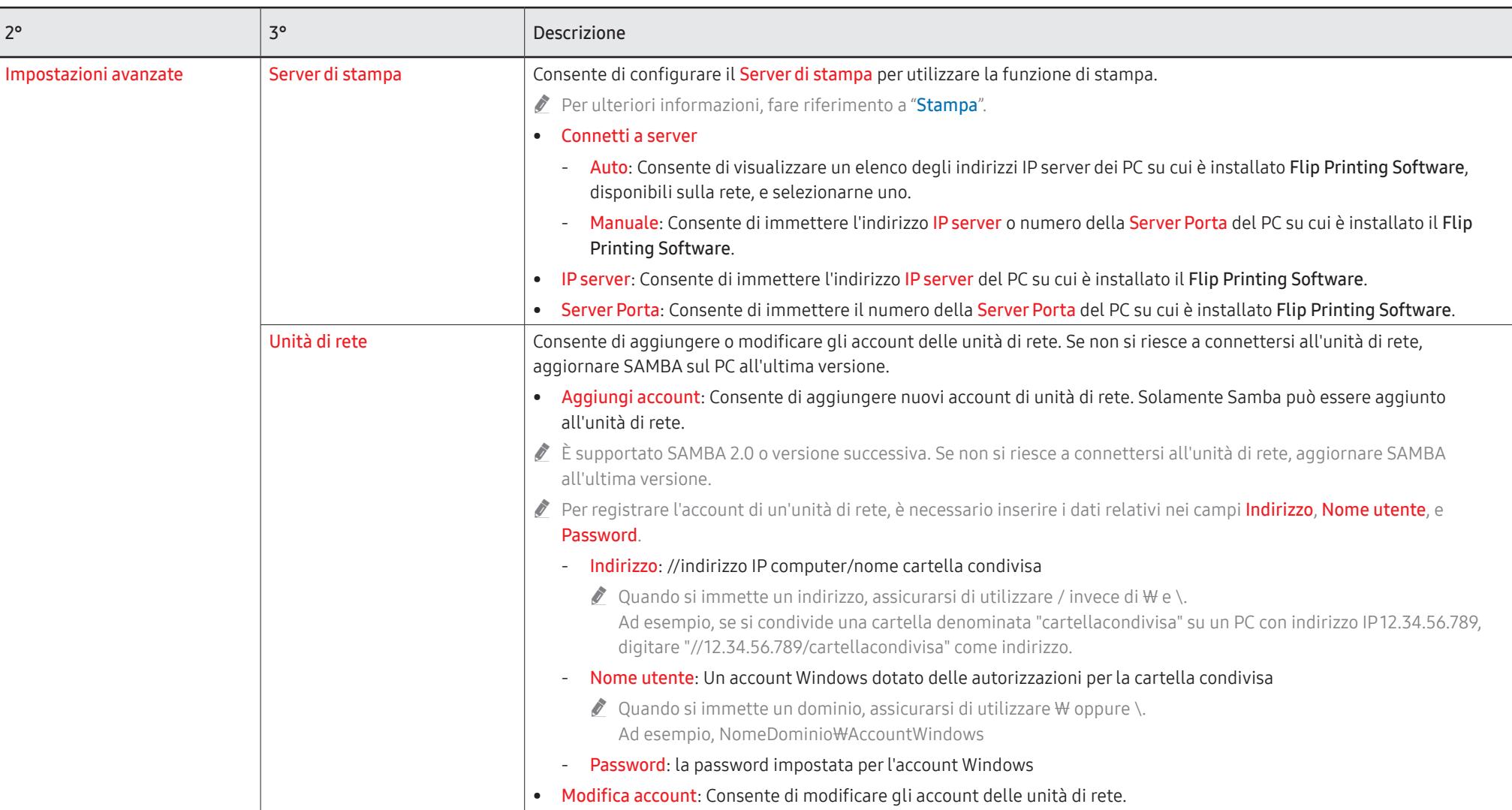

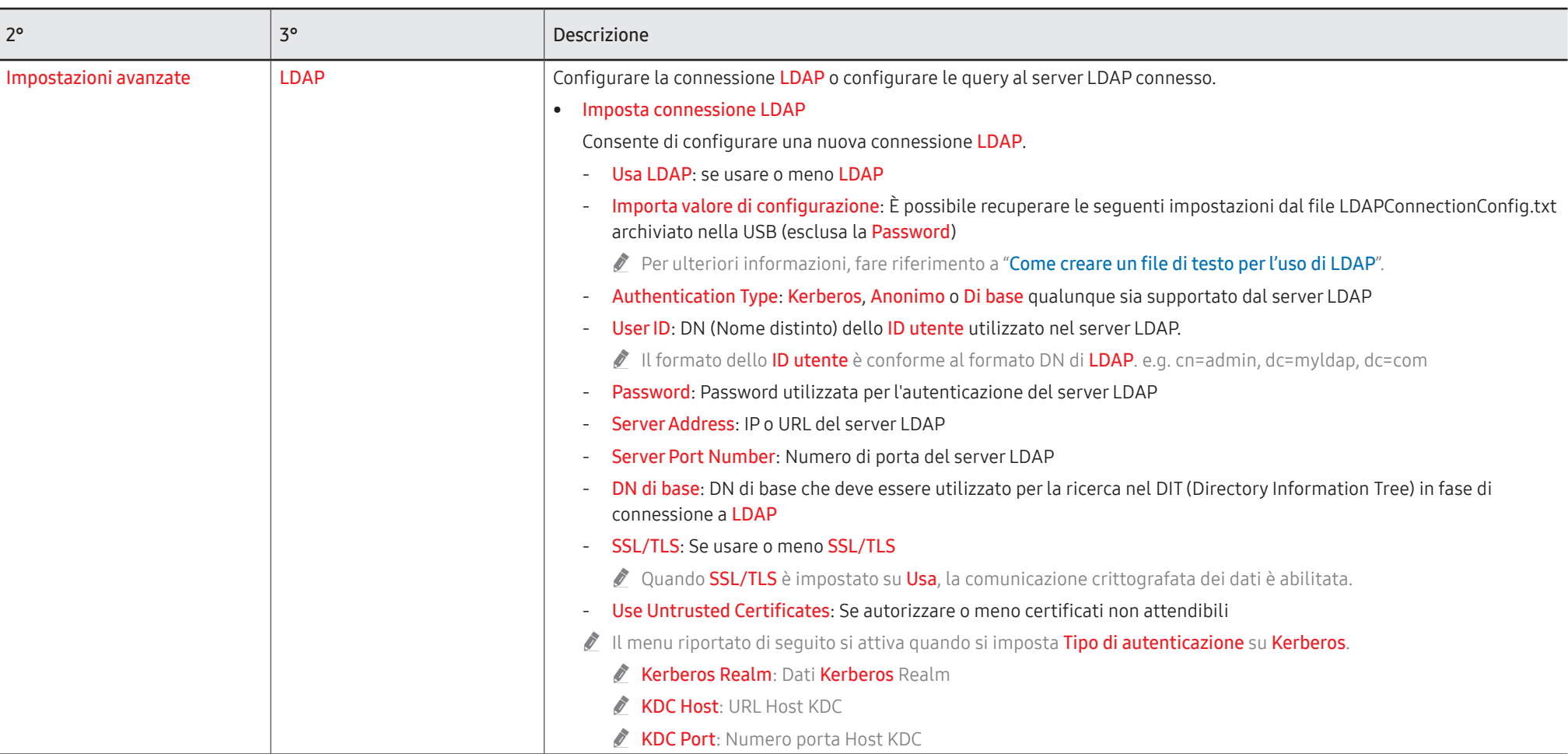

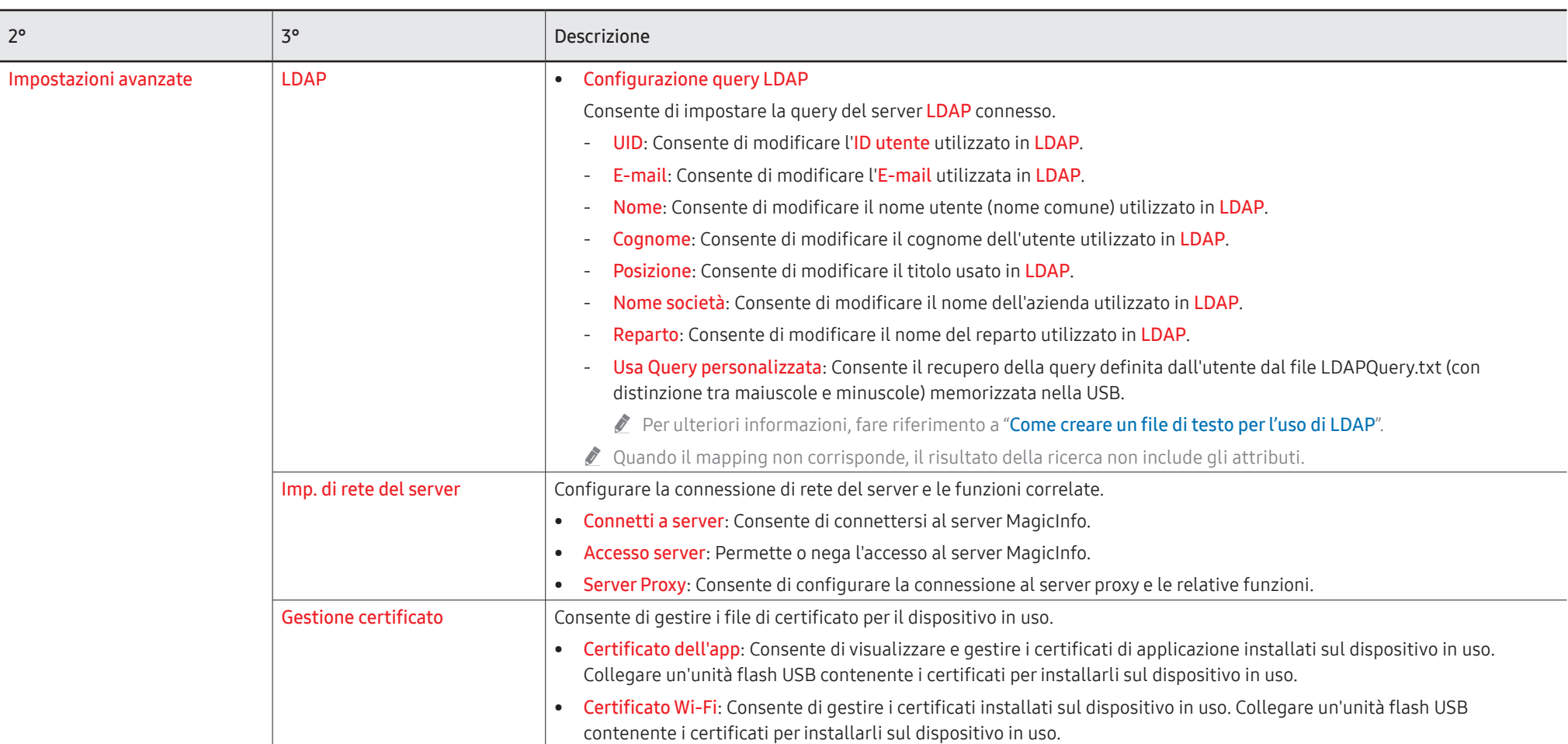

### <span id="page-57-0"></span>Come creare un file di testo per l'uso di LDAP

La configurazione di LDAP consiste sostanzialmente in un gran numero di frasi lunghe. Durante la configurazione LDAP, è possibile recuperare FLIP utilizzando il file di testo al fine di prevenire i refusi ed effettuare un'impostazione batch.

- $\triangle$  La digitazione del nome e del contenuto del file deve prevedere la distinzione tra maiuscole e minuscole ai fini di un funzionamento corretto.
- Formato di LDAPConnectionConfig.txt
	- (1) Esempio del file di testo

User ID=cn=Manager, dc=example, dc=com

Server Address=123.456.789.012

Server Port Number=12345

Base DN=dc=samsung, dc=example, dc=com

SSL/TLS=Don't Use

Use Untrusted Certificates=Don't Use

Authentication Type=Basic

Kerberos Realm=MYLDAP.COM

KDC Host=krb1.myldap.com

KDC Port=88

(2) Assegnazione dei valori (VAL) per ciascuna chiave User ID: Digitare l'ID utente. Server Address: Digitare l'IP o l'URL del server LDAP. Server Port Number: Digitare la porta del server LDAP. SSL/TLS: Digitare Use o Don't Use. Use Untrusted Certificates: Digitare Use o Don't Use.

#### Authentication Type: Digitare Di Basic o Anonymous.

- Questi tre elementi saranno aggiunti selezionando la verifica di tipo Kerberos. Kerberos Realm: Compilare il campo Kerberos (esempio: MYLDAP.LDAP) KDC Host: Digitare l'URL dell'host KDC (esempio: krb1.myldap.com) KDC Port: Digitare la porta dell'host KDC (esempio: 88)
	- " Selezionando l'uso della verifica di tipo Kerberos, usare l'ID utente Kerberos originale come ID utente al posto dell'ID utente nel formato DN (Distinguished Name). (Esempio: Mirko)

• Formato di LDAPQuery.txt

(1) Esempio del file di testo

UID=uid

Email=mail

Name=cn

Last Name=sn

Position=title

Company Name=o

Department=departmentNumber

Query=(|(mail=\*<A>\*)(cn=\*<A>\*))

(2) Assegnazione dei valori (VAL) per ciascuna chiave

- 1) Parte di mapping (tutte le righe tranne l'ultima)
	- Include tutte le righe tranne l'ultima nel seguente ordine: UID, E-mail, Nome, Cognome, Posizione, Nome società e Reparto.
	- I valori sono mappati nel seguente modo.

Sulla sinistra della sintassi "=" c'è il nome che viene visualizzato nel menu Configurazione query LDAP (anche questo sulla sinistra) e mappato ai valori sulla destra di "=" (gli attuali attributi del server LDAP).

- È possibile scegliere attributi per cambiare i valori. Per esempio, si possono cambiare i valori sulla destra senza cambiare i valori sulla sinistra.

2) Parte Query

- <A> è la Keyword utilizzata per una ricerca.
- La sintassi della Usa Query personalizzata è conforme alla regola della Query LDAP escludendo <A>.

Ad esempio, quando <A> è inclusa nell'attributo mail o cn, la creazione può avvenire come illustrato di seguito.

 $Queue$ ( $(mail=\n<\forall A*)$  $(cn=\n<\forall A*)$ )

### Sistema

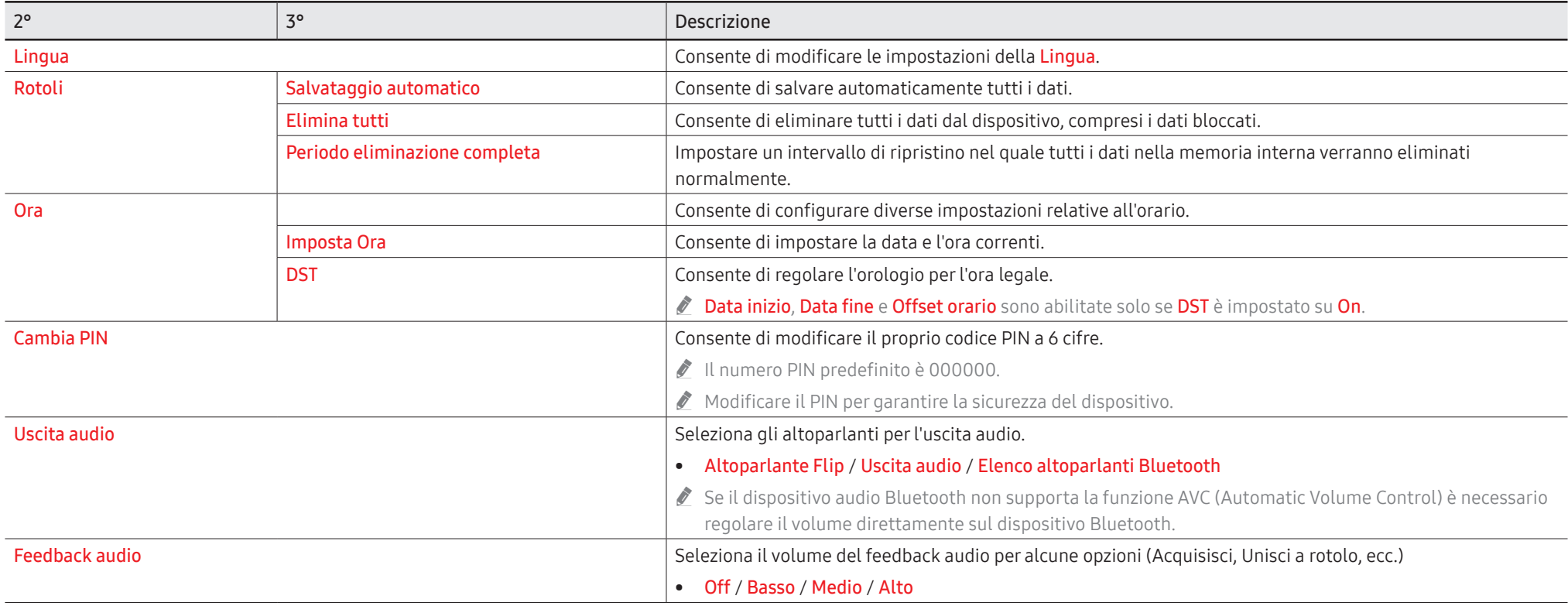

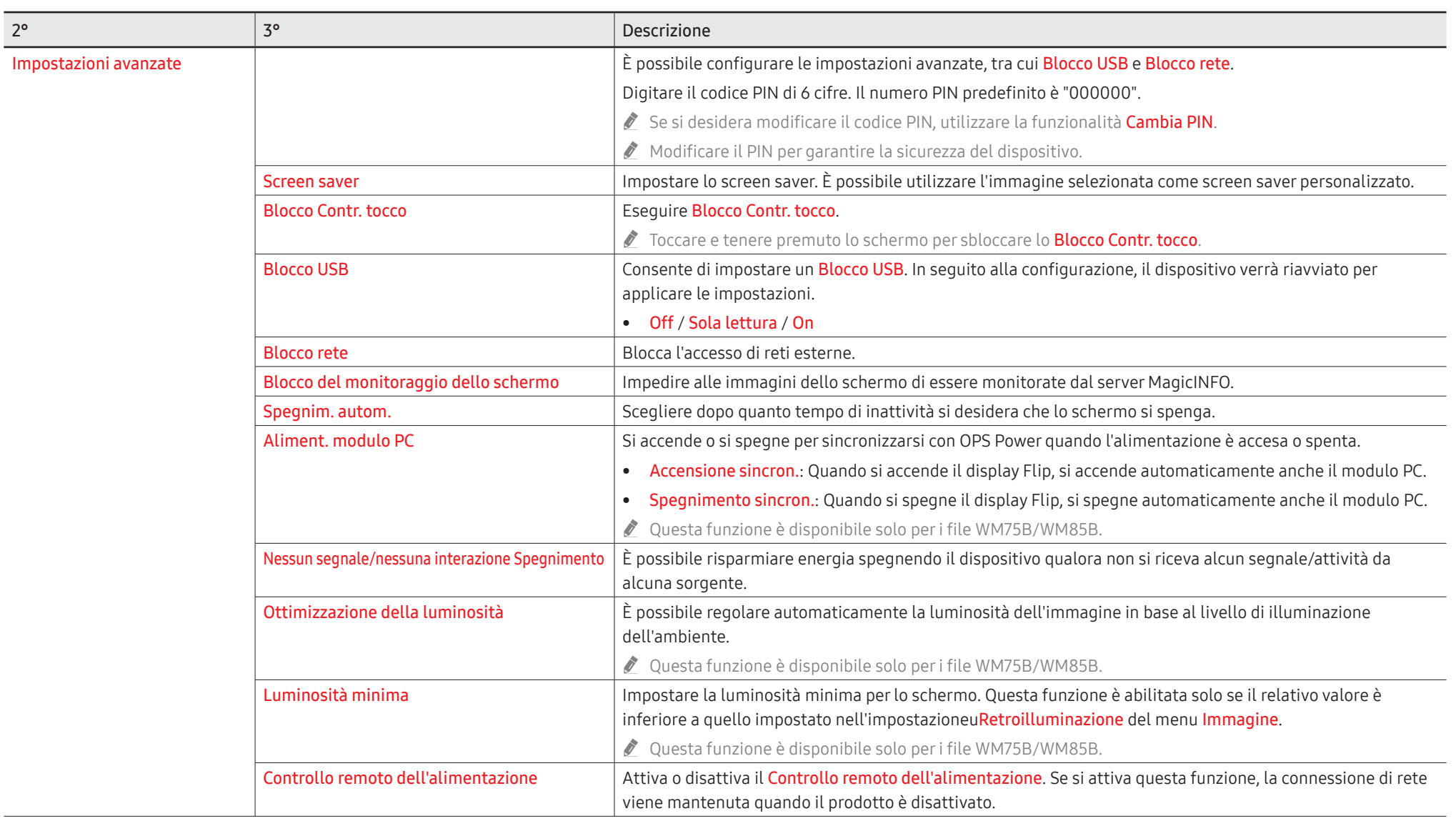

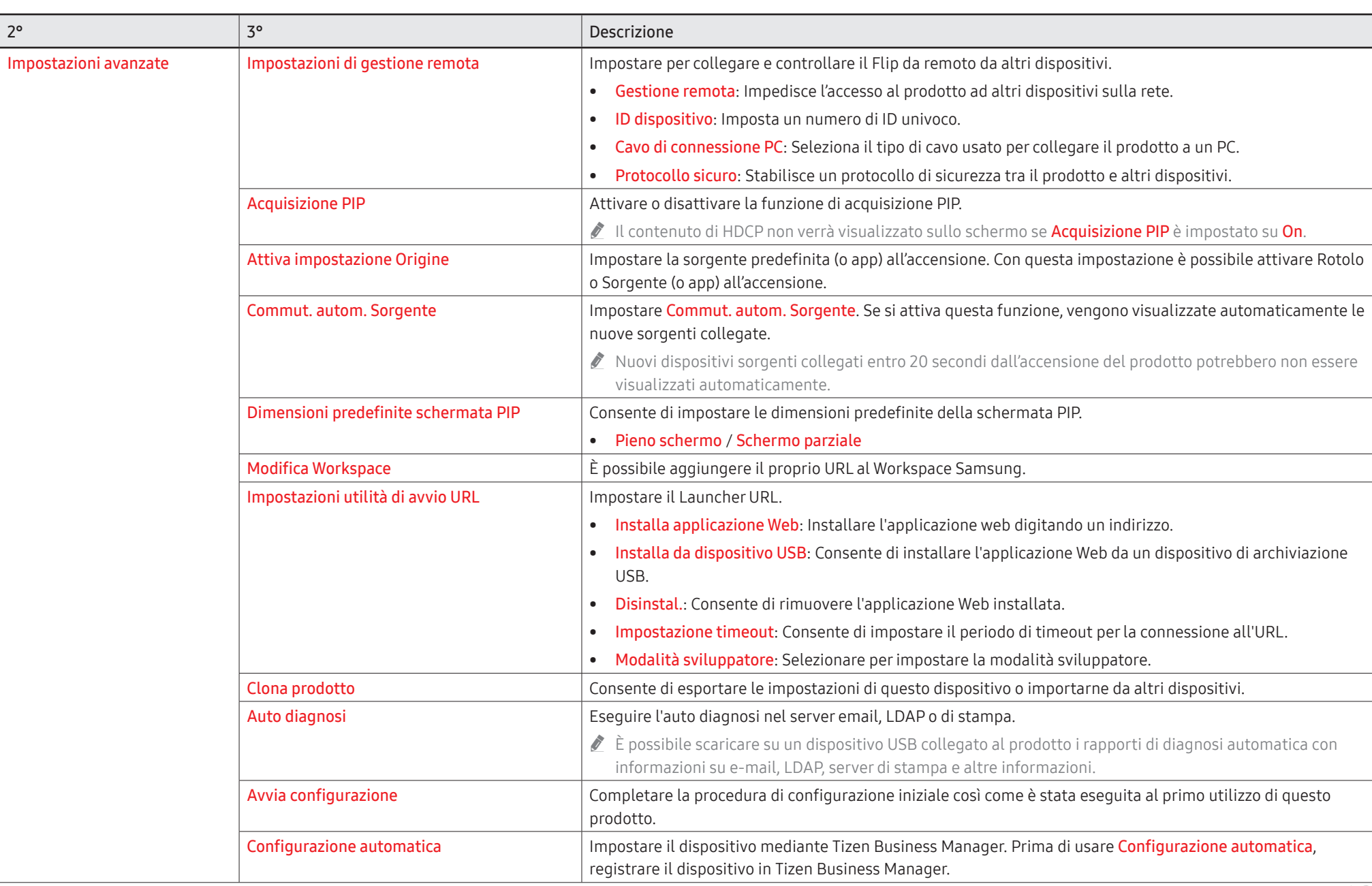

# Immagine

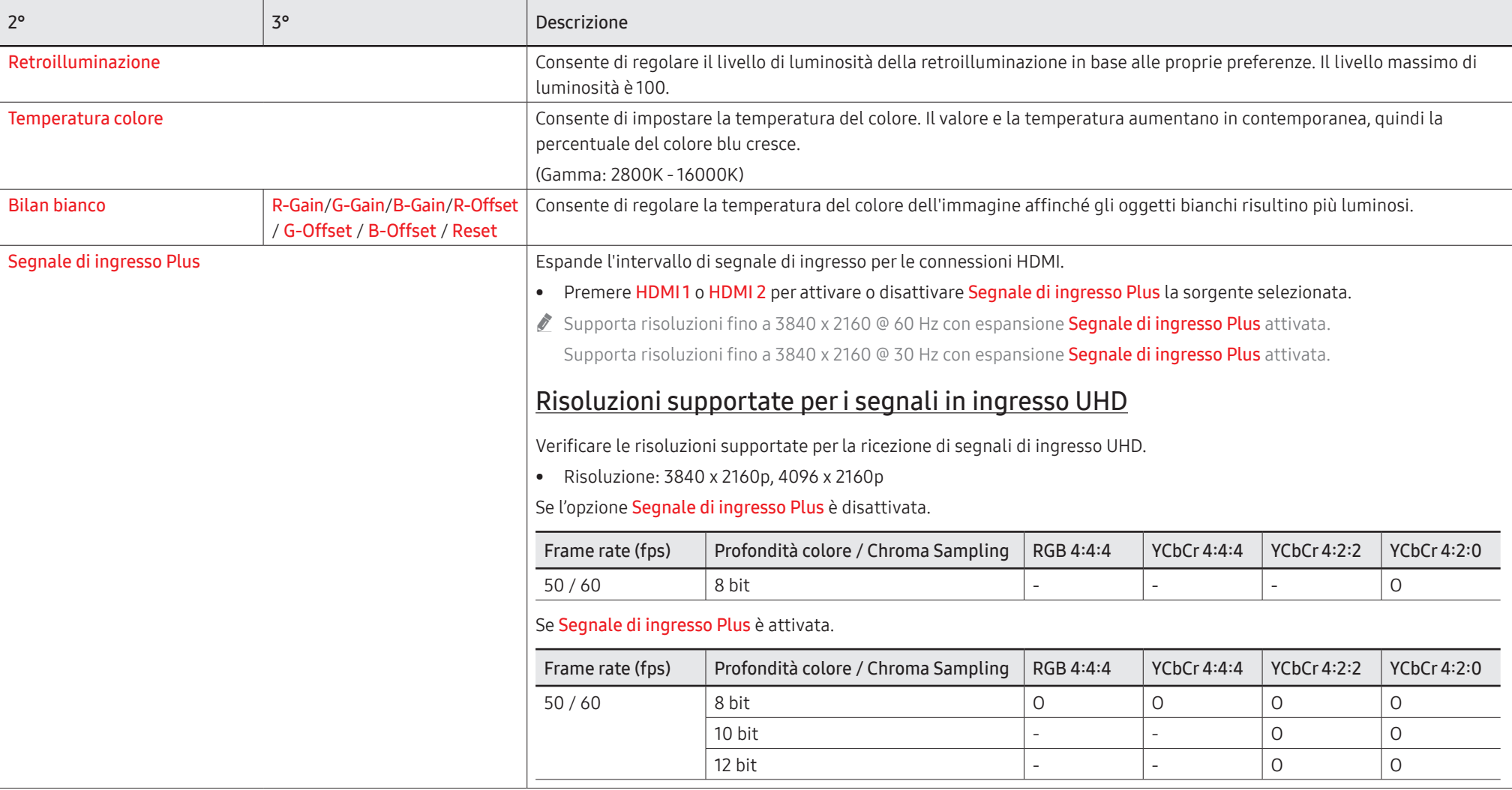

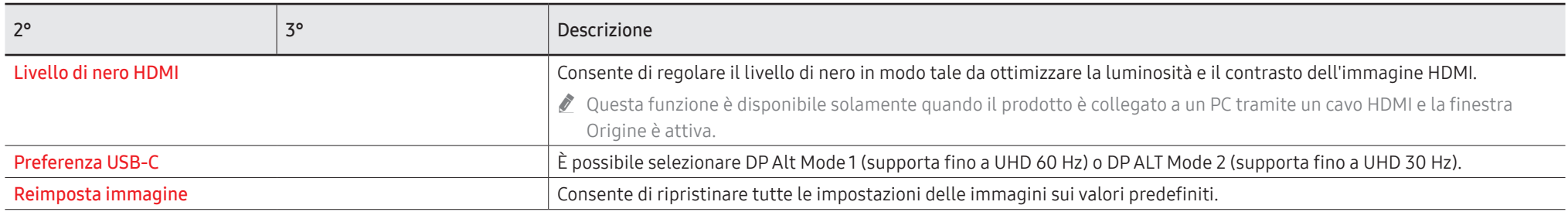

# Supporto

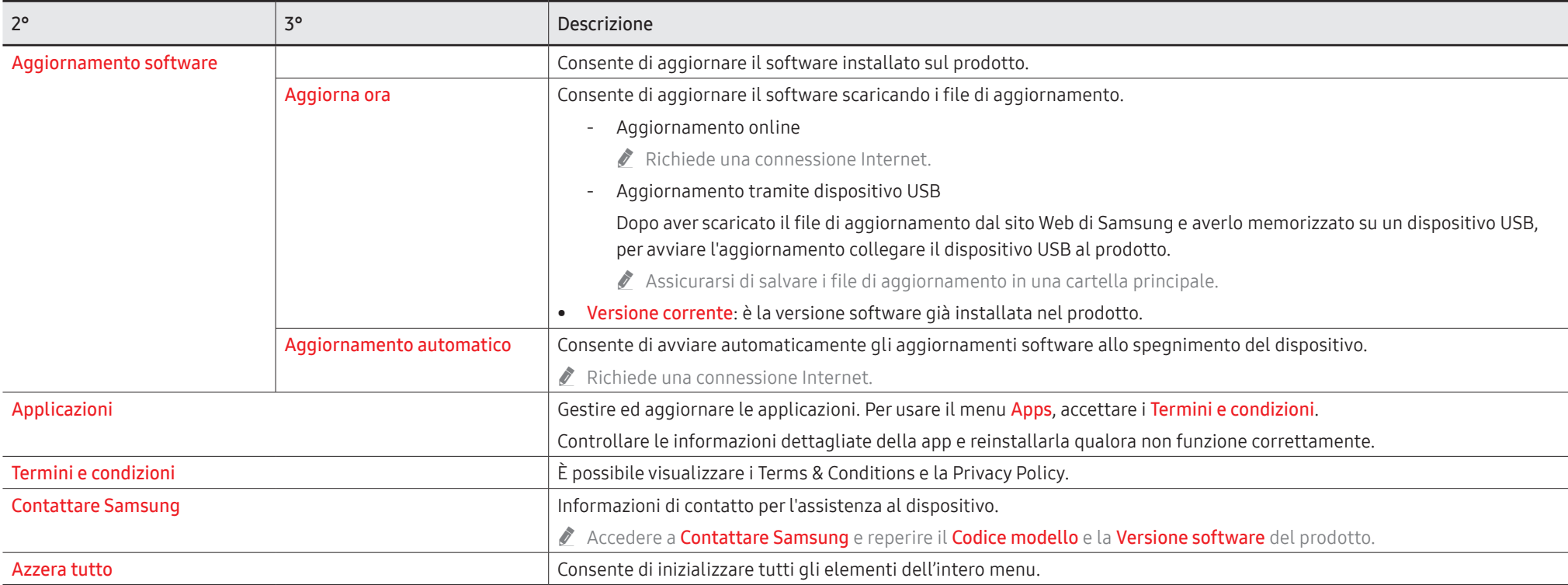

# Capitolo 07 Guida alla risoluzione dei problemi

### Problemi e soluzioni

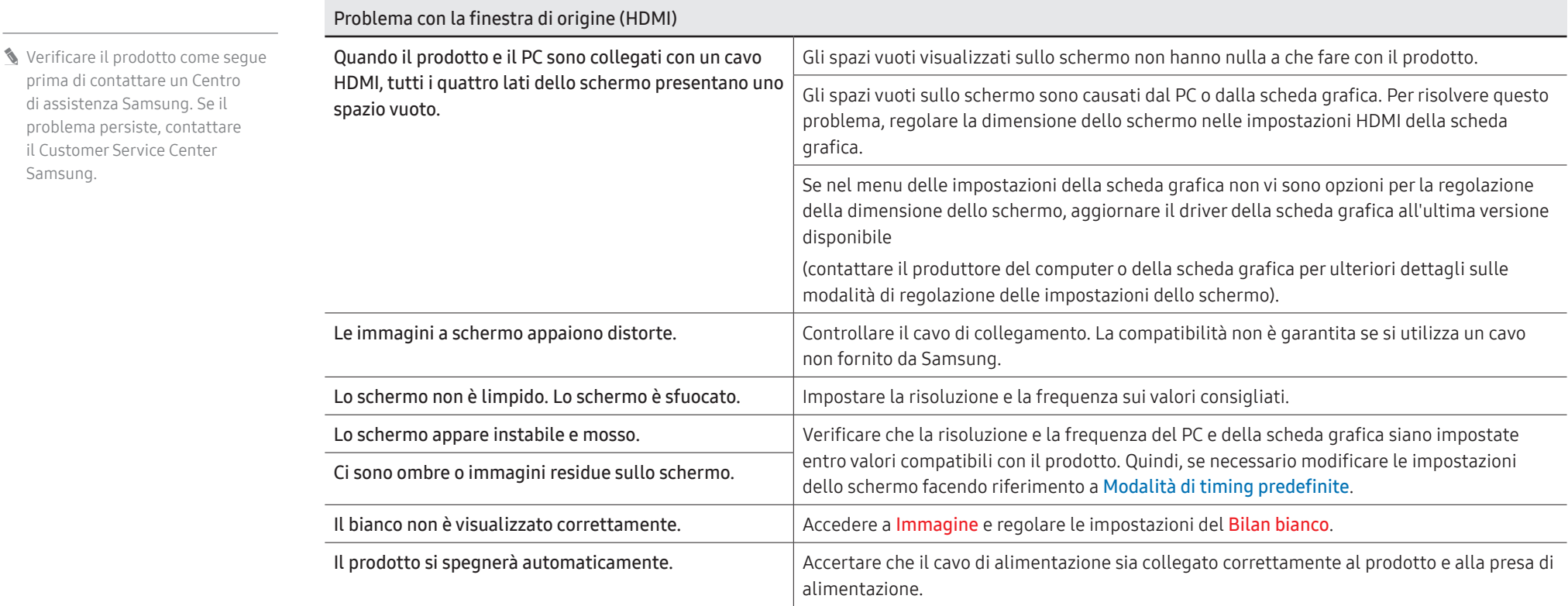

prima di contattare un Centro di assistenza Samsung. Se il problema persiste, contattare il Customer Service Center

Samsung.

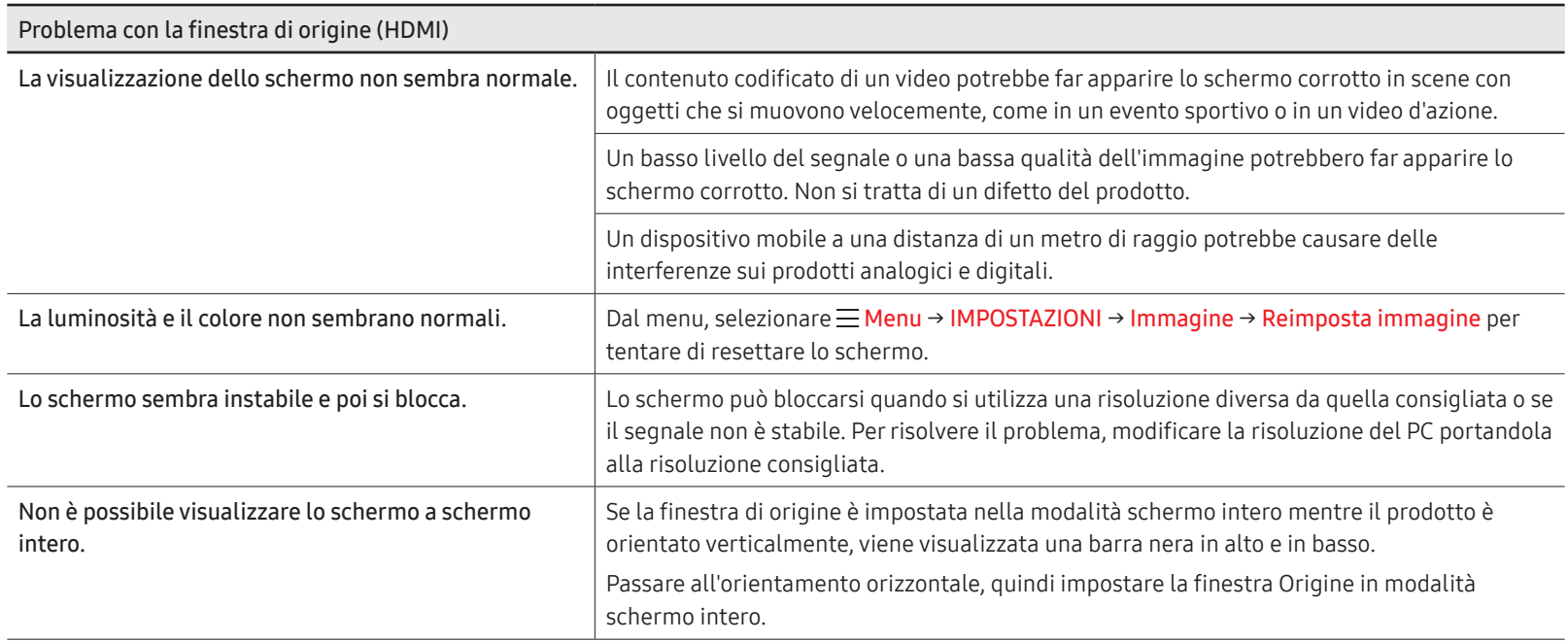

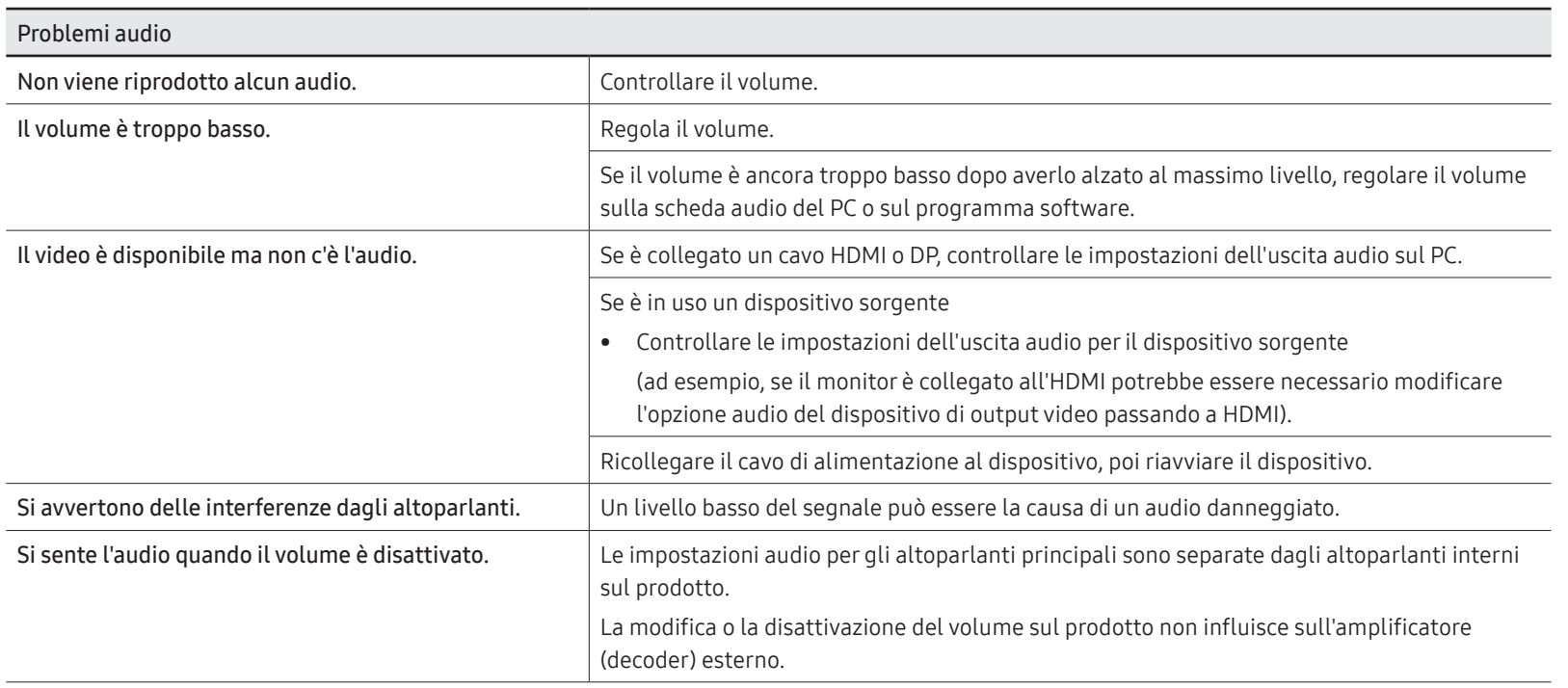

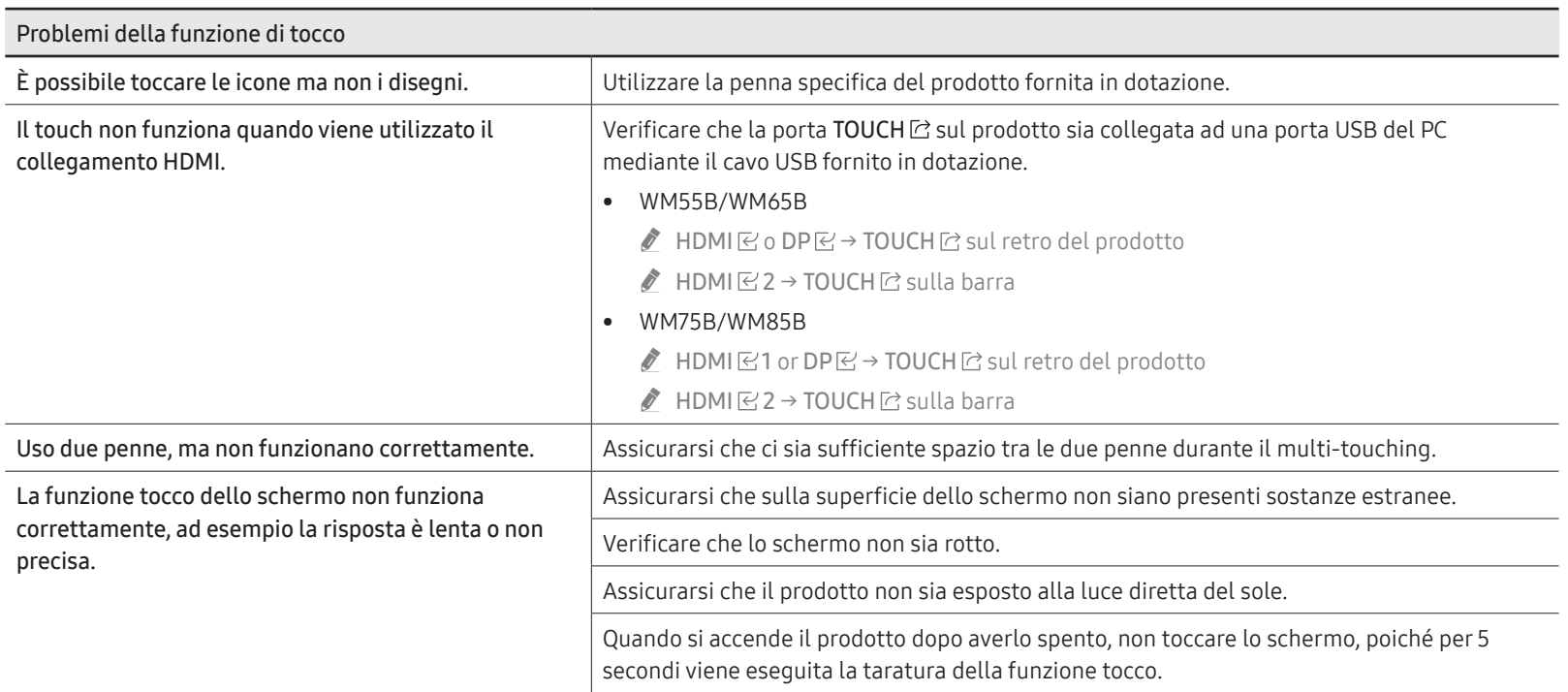

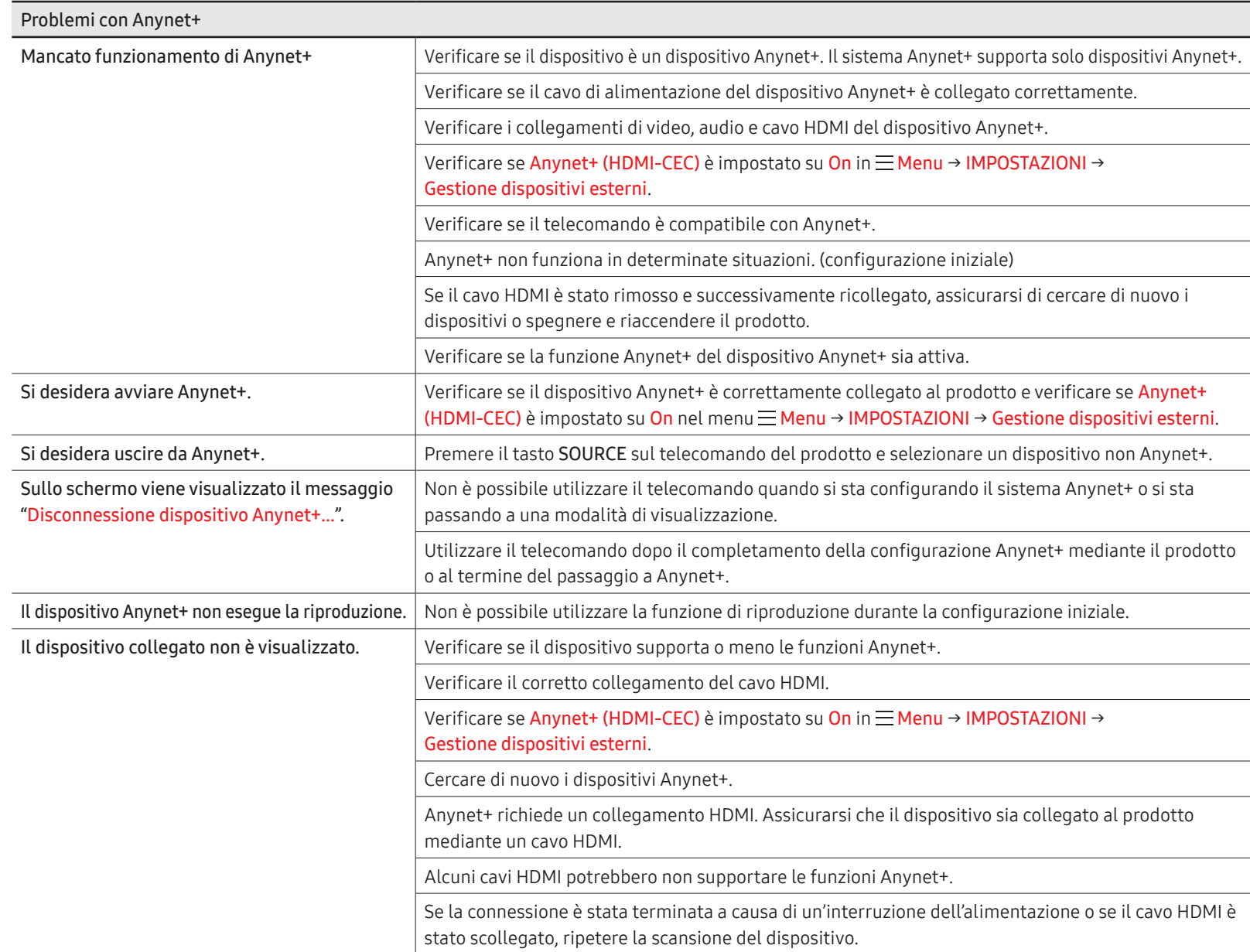

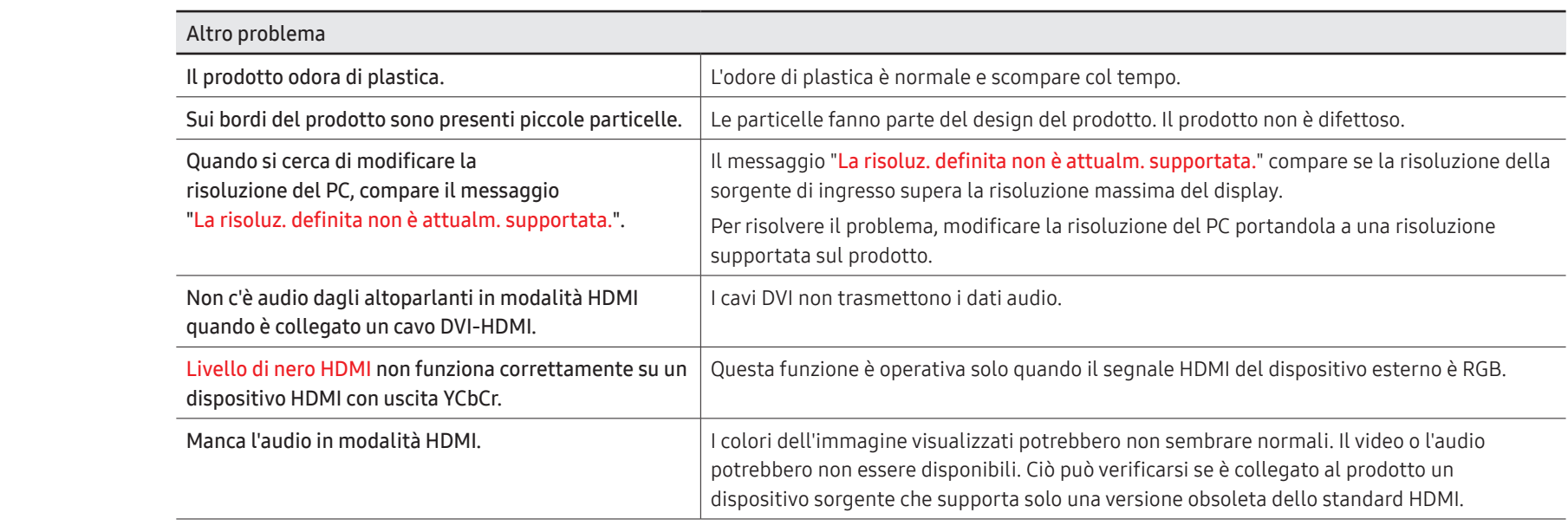

# Capitolo 08 **Specifiche**

### Generale

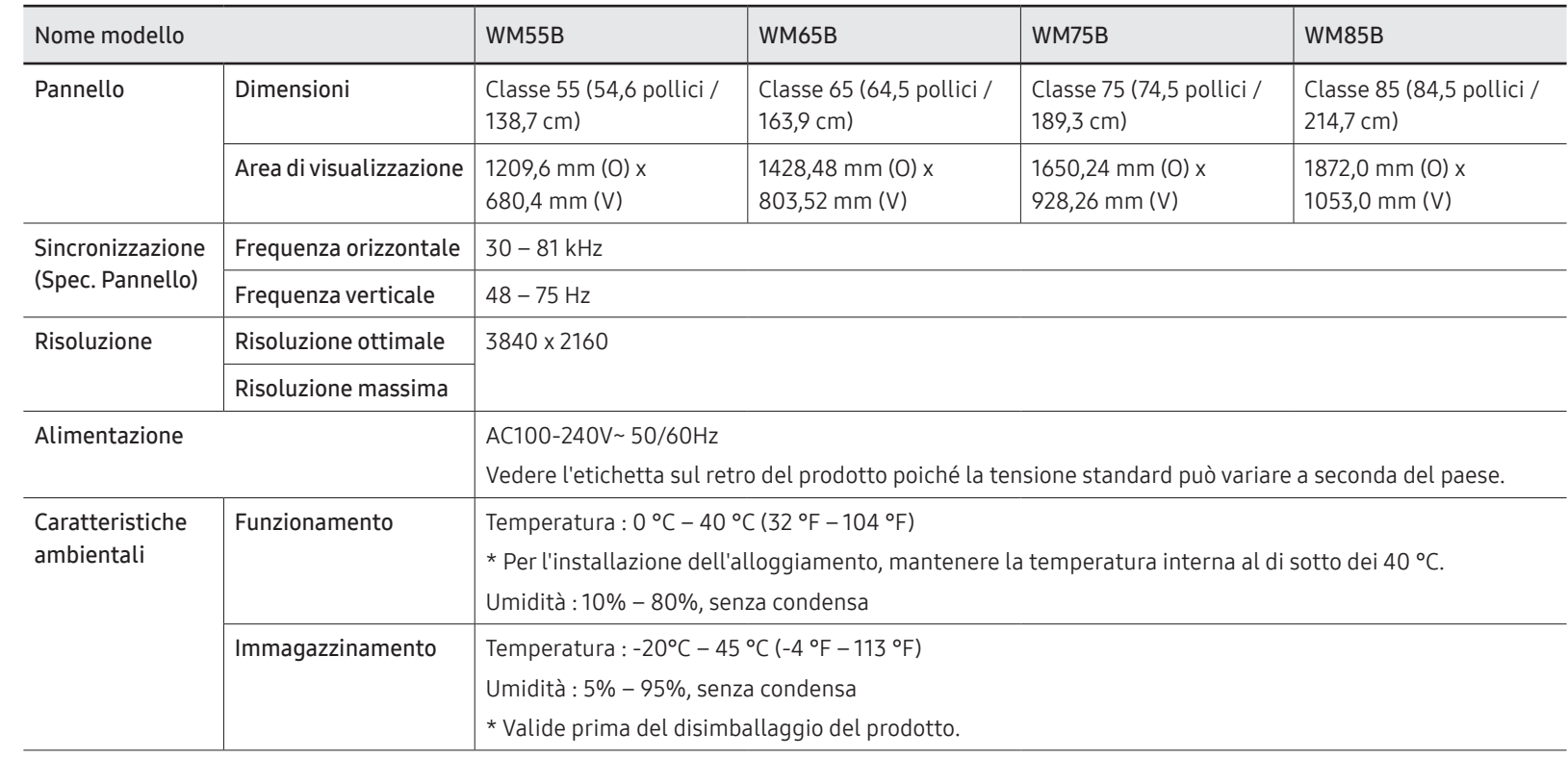

**S** Frequenza orizzontale: Il tempo impiegato per eseguire la scansione di una singola riga da sinistra a destra dello schermo è denominato ciclo orizzontale. Al contrario, il numero reciproco di un ciclo orizzontale è denominato frequenza orizzontale. La frequenza orizzontale è misurata in kHz.

**S** Frequenza verticale:

Il prodotto visualizza una singola immagine più volte al secondo (come una lampada a fluorescenza) per visualizzare ciò che l'utente vede a schermo. La frequenza di visualizzazione di una singola immagine al secondo è denominata frequenza verticale o velocità di aggiornamento. La frequenza verticale è misurata in Hz.
- ◆ Per la natura del processo di fabbricazione di questo prodotto, è possibile che circa 1 pixel per milione (1 ppm) appaia più luminoso o più scuro del normale sul pannello. Ciò non influenza in alcun modo le prestazioni del prodotto.
- " Questo prodotto può essere impostato solo su una risoluzione per ogni formato di schermo allo scopo di ottenere una qualità di immagine ottimale a seconda del tipo di pannello. Utilizzando una risoluzione diversa da quella specificata, la qualità dell'immagine può risultare degradata. Per evitare questo inconveniente, si consiglia di selezionare la risoluzione ottimale specificata per il proprio prodotto.
- Per le specifiche dettagliate del dispositivo, visitare il sito Web Samsung.
- Solo Europa (solo WM55B/WM65B)

Per accedere alle informazioni energetiche riguardanti questo prodotto nel European Product Registry for Energy Labelling (EPREL), accedere a https://eprel.ec.europa.eu/qr/\*\*\*\*\*\* dove \*\*\*\*\*\* è il numero di registrazione EPREL del prodotto. Il numero di registrazione è reperibile nell'etichetta energetica del prodotto.

### Modalità di timing predefinite

Lo schermo verrà automaticamente regolato se un segnale appartenente alle seguenti modalità di segnale standard viene trasmesso dal PC. Se i segnali trasmessi dal PC variano rispetto alla modalità standard, la schermata potrebbe non essere visualizzata. In tal caso, modificare le impostazioni come illustrato nella tabella seguente consultando il manuale utente della scheda grafica.

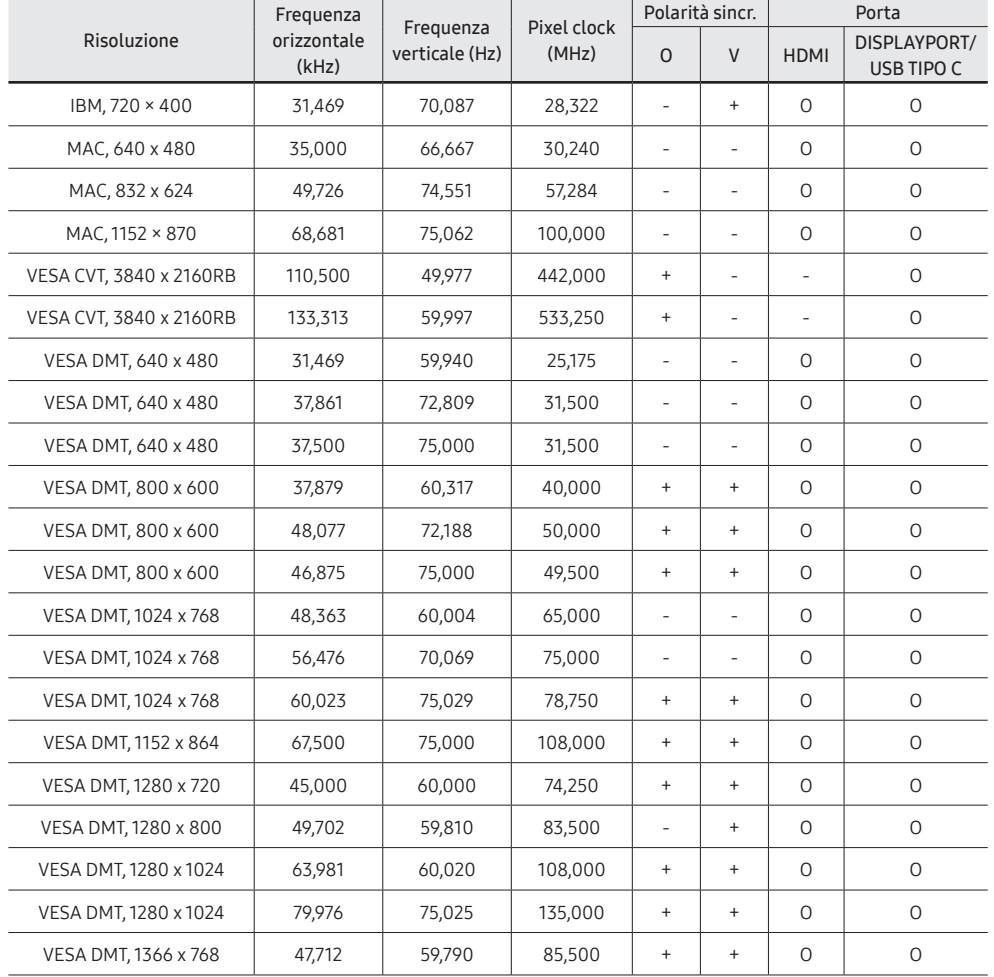

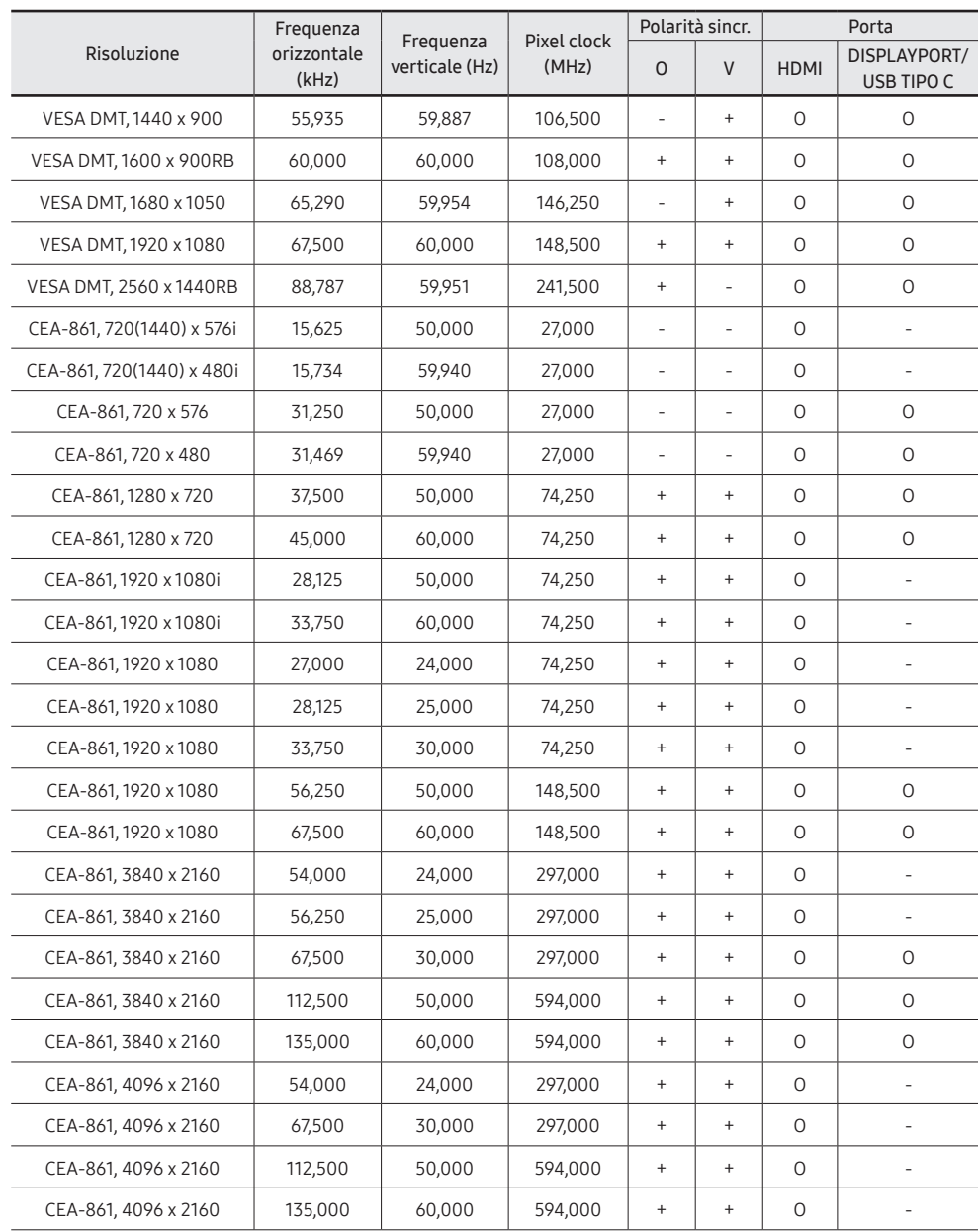

# Capitolo 09 Appendice

### Responsabilità per il servizio di assistenza a pagamento (costo imputabile ai clienti)

" In caso di richiesta del servizio di assistenza, anche se in garanzia, la visita a domicilio di un tecnico potrebbe essere a pagamento nei seguenti casi.

#### Nessun difetto del prodotto

Pulizia del prodotto, regolazioni, spiegazioni, reinstallazione e così via.

- Se a un tecnico dell'assistenza viene richiesto di fornire istruzioni su come utilizzare un prodotto o di regolare semplicemente alcune opzioni senza smontare il prodotto.
- Se un difetto è causato da fattori ambientali esterni (Internet, antenna, segnale via cavo e così via).
- Se un prodotto viene reinstallato o si collegano dispositivi aggiuntivi dopo l'installazione iniziale del prodotto acquistato.
- Se un prodotto viene reinstallato per il trasferimento in un altro luogo o in un altro appartamento.
- Se il cliente richiede istruzioni sull'utilizzo del prodotto di un'altra azienda.
- Se il cliente richiede istruzioni sull'utilizzo della rete o di un programma di un'altra azienda.
- Se il cliente richiede l'installazione e la configurazione del software del prodotto.
- Se un tecnico dell'assistenza esegue la rimozione/pulizia di polvere o materiali estranei all'interno del prodotto.
- Se il cliente richiede in aggiunta un'installazione dopo l'acquisto di un prodotto tramite shopping da casa oppure online.

#### Danno del prodotto per causa imputabile al cliente

Danno del prodotto dovuto a uso improprio o errata riparazione da parte del cliente. Se il danno è causato da:

- Urto esterno o caduta.
- Utilizzo di accessori o prodotti venduti separatamente non specificati da Samsung.
- Riparazione non eseguita da un tecnico di un'azienda di servizi di assistenza autorizzata o di un partner di Samsung Electronics Co., Ltd.
- Rimodellazione o riparazione del prodotto da parte del cliente.
- Utilizzo con una tensione errata o con collegamenti elettrici non autorizzati.
- Mancata osservanza degli avvisi di attenzione riportati nel Manuale dell'utente.

#### Altro

- Se il prodotto non funziona a seguito di una calamità naturale (danno da fulmine, incendio, terremoto, alluvione e così via)
- Se i componenti di consumo sono completamente esauriti (batteria, toner, luci a fluorescenza, testina, vibratore, lampada, filtro, nastro e così via)
- " Se il cliente richiede un intervento di assistenza nel caso in cui il prodotto non presenti alcun difetto, potrebbe essere addebitata una commissione. Si consiglia pertanto di leggere prima il Manuale dell'utente.

## Prevenzione della ritenzione delle immagini

### Cosa si intende per "ritenzione delle immagini"?

Questo fenomeno non si verifica se il pannello viene utilizzato correttamente. Un uso corretto, o normale, del pannello prevede un continuo cambio di immagini sul video. Se sul pannello viene visualizzata una immagine fissa per un lungo periodo di tempo, potrebbe verificarsi una lieve differenza di tensione tra gli elettrodi dei pixel che controllano i cristalli liquidi.

La differenza di tensione tra gli elettrodi aumenta con il passare del tempo, rendendo i cristalli liquidi più sottili. Quando ciò si verifica, l'immagine precedentemente visualizzata può permanere sullo schermo anche quando sul video viene visualizzata un'altra immagine.

Queste informazioni sono una guida per evitare la ritenzione delle immagini. La  $\Omega$ visione di uno schermo fisso per un lungo periodo di tempo potrebbe generare la ritenzione delle immagini. Tale problema non è coperto dalla garanzia.

### Pratiche di prevenzione consigliate

La visione di uno schermo fisso per un lungo periodo di tempo potrebbe generare ritenzioni di immagini o macchie. Spegnere il prodotto quando non si intende usarlo per un lungo periodo di tempo, attivare la modalità di risparmio energetico o abilitare uno screen saver mobile.

### Licenza

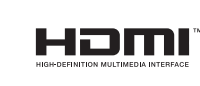

I termini HDMI e High-Definition Multimedia Interface HDMI e il logo HDMI sono marchi o marchi registrati di HDMI Licensing Administrator, Inc. negli Stati Uniti e in altri paesi.

#### Avviso di licenza per il software open source

Nel caso sia stato utilizzato software open source, le Licenze Open Source sono disponibili sul menu del prodotto. Per informazioni sull'Avviso di licenza per il software open source, contattare Samsung Open Source (<http://opensource.samsung.com>).